#### BAB III

# PERANCANGAN SISTEM

# **3.1. Analisis Sistem**

Tahapan analisis adalah tahapan dimana sistem yang sedang berjalan dipelajari dan sistem penganti diusulkan (Fatta, 2007). Pelaksanaan Analisis sistem dilakukan dengan melakukan studi kelayakan dan analisis kebutuhan terhadap sistem yang akan diusulkan.

## **3.1.1. Identifikasi Masalah**

Dalam pelaksanaan sebuah proyek diperlukan pengawasan yang dilakukan secara terus – menerus supaya kualitas dari hasil proyek terjaga namun tidak menimbulkan biaya yang lebih besar dibandingkan dengan rencana yang telah dibuat. Pemimpin proyek memiliki tanggung jawab dalam mengawasi serta memberikan kebijakan apabila terjadi masalah yang berhubungan dengan kualitas proyek sehingga hasil proyek sesuai dengan kontrak yang dilakukan dengan instansi terkait dengan biaya yang minimal.

Dalam melakukan pengawasan sub bagian pencari pekerjaan membawa rencana anggaran pelaksanaan, gambar, dan spesifikasi teknis. Dokumen tersebut diperlukan untuk mengawasi kualitas dari hasil konstruksi yang dilaksanakan. Sub bagian pengawas lapangan juga bertugas untuk memenuhi kebutuhan bahan serta melakukan absensi terhadap tukang yang masuk yang digunakan untuk perhitungan pembayaran tukang yang dilakukan setiap minggu kemudian semua bukti pembayaran dan jadwal tukang akan diarsipkan menjadi 1(satu) berdasarkan nama proyek.

Daam pelaksanaan sebuah proyek seringkali adanya permintaan dari instansi terkait untuk melakukan pekerjaan tambahan yang mengakibatkan diperlukanya keputusan dari pemimpin proyek apakah pekerjaan tersebut akan diambil, ditolak, atau dilakukan negosiasi. Dalam pengambilan keputusan tersebut pimpinan proyek meminta rekapitulasi data pengeluaran dan rencana anggaran pelaksanaan.

Dalam proses bisnis dalam melakukan monitoring yang ada di atas maka dapat digambarkan dalam *Document Flow* sesuai pada gambar 3.1.

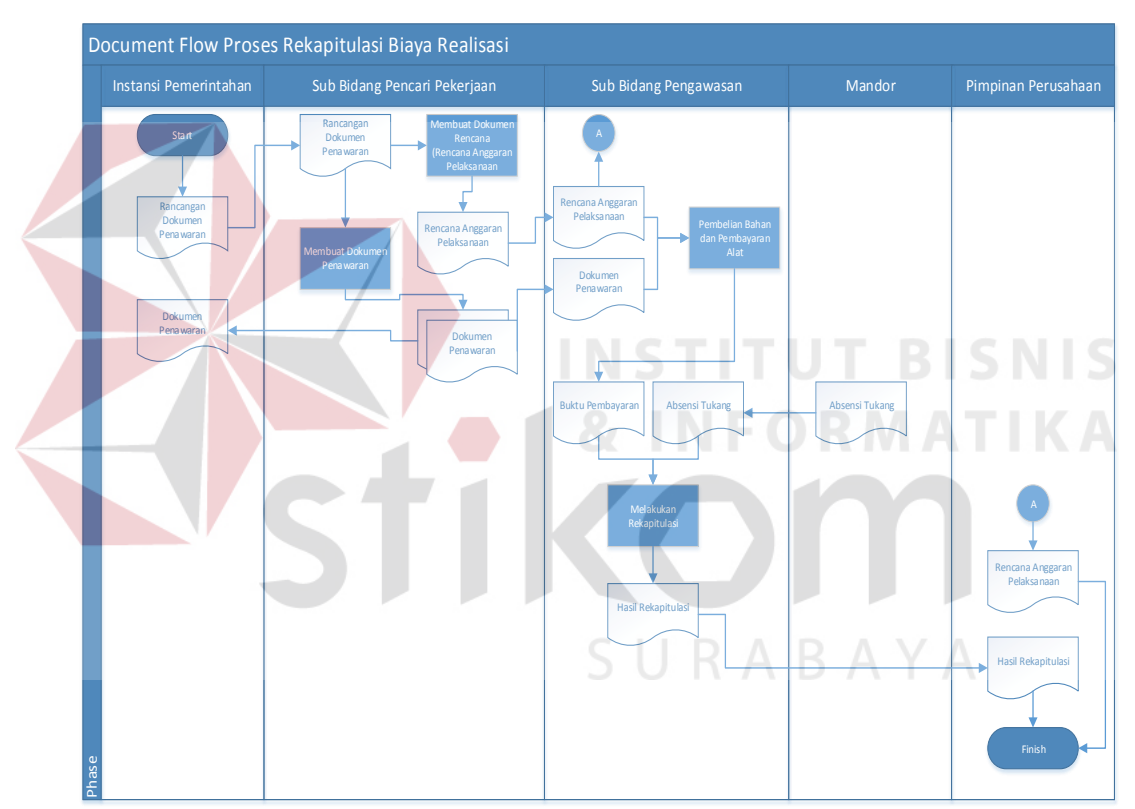

Gambar 3.1 *Document Flow* Proses Rekapitulasu Biaya Realisasi

Berdasarkan proses bisnis tersebut dapat terlihat bahwa Pada pengukuran keuntungan berdsasarkan pada perbandingan biaya rencana dengan biaya realisasi. Analisis ini bertujuan untuk melihat seberapa besar biaya realisasi melebihi rencana yang dianggarkan atau sebaliknya. Gray & Larson (2006) menyebutkan kelemahan sistem konvensional. Tanpa mencocokkan time pashing biaya dengan aktivitas-aktivitas terjadwal, pengendalian biaya tidak dapat mengasilkan informasi yang reliabel untuk tujuan pengendalian. Hal ini dikarenakan banyak faktor yang tidak terbaca dalam sistem tersebut seperti pembayaran tenaga kerja diawal, sampai dimanakah pekerjaan proyek yang selesai, dan lainya. Maka dapat disimpulkan terdapat beberapa masalah yang terjadi dalam proses bisnis tersebut. Masalah tersebut adalah:

- 1. Rekapatulasi hanya berisi tentang total pengeluaran sehingga tidak diketahui apabila terjadi pembengkakan biaya pada suatu sub poryek.
- 2. Perbandingan antara total pengeluaran dan rencana anggaran pelaksanaan hanya dapat dilakukan pada saat proyek telah selesai. Hal ini mengakibatkan pimpinan proyek kesulitan dalam mengambil keputusan apabila terjadi permintaan penambahan pekerjaan pada saat proyek berjalan.
- 3. Tidak diketahuinya apabila terjadi keterlambatan dalam proyek yang sedang berjalan. Hal ini mengakibatkan pemimpin proyek tidak dapat mengambil keputusan untuk mempercepat kinerja proyek.

Masalah tersebut dapat menyebabkan pemimpin proyek salah mengambil kerputusan. Berdasarkan data proyek periode tahun 2014 diketahui 44% proyek mengalami pembengkakan biaya dari nilai maksimal Rencana Anggaran Pelaksanaan yang telah dibuat.

### **3.1.2.Analisis kebutuhan Perangkat Lunak**

Berdasarkan Hasil analisa di atas, maka diperlukan sebuah aplikasi yang dapat menampilkan pengeluaran sub pekerjaan selama periode waktu tertentu sesuai dengan rencana yang telah dibuat, menampilkan pengeluaran tambahan

yang telah dilakukan, dan menampilkan sisa biaya yang diperlukan sampai dengan proyek selesai dilakukan.

Metode yang digunakan dalam menyelesaikan permasalahan tersebut adalah dengan menggunakan metode *Earned Value*. Metode ini memiliki kemampuan untuk menampilkan informasi biaya realisasi yang telah dilakukan dan menunjukkan rencana pada sub proyek dan jadwal mana yang telah diselesaikan, menampilkan pembengkakan biaya dan waktu yang terjadi, menampilkan informasi total pengeluaran dari pertama hingga akhir proyek berdasarkan biaya yang telah terealisasi ditambah dengan biaya rencana yang belum dilakukan, dan menampilkan indeks kinerja biaya dan waktu.

| NO <sub>1</sub> | Kebutuhan Identifikasi                                                           |                                                                                                    | Tujuan                                                                                               | Data Yang dibutuhakan                                                                                                    |  |
|-----------------|----------------------------------------------------------------------------------|----------------------------------------------------------------------------------------------------|----------------------------------------------------------------------------------------------------|----------------------------------------------------------------------------------------------------|--|
|                 | Nama                                                                             | Detail                                                                                                    |                                                                                                    |                                                                                                    |  |
| $\mathbf{1}$    | Laporan<br>Penggunaan<br>Biaya                                                   | Menunjukkan<br>penggunaan<br>biaya pada<br>1(satu) periode                                                        | Mengetahui<br>total biaya<br>penggunaan<br>sumber daya<br>dalam 1<br>(satu)<br>periode.              | Daftar Harga<br><b>Bahan</b><br>Daftar Harga<br>Tukang<br>Daftar Harga<br><b>Alat Berat</b><br>Realisasi Bahan<br>Realisasi Tukang<br>Realisasi Alat<br><b>Berat</b><br>Realisasi Biaya<br>lain-lain |  |
| $\overline{2}$  | Perbandingan<br>Penggunaan<br>Biaya dengan<br>Rencana<br>Anggaran<br>Pelaksanaan | Menunjukkan<br>perbandingan<br>penggunaan<br>biaya realisasi<br>dengan<br>rencana<br>berdasarkan<br>detil rencana | Mengetahui<br>letak<br>perubahan<br>penggunaan<br>sumber daya<br>antara<br>rencana dan<br>realisasi. | Laporan<br>Penggunaan Biaya<br>Rencana Bahan<br>dan Tukang<br>Rencana Jadwal                                                                                                    |  |

Tabel 3.1 Analisis Kebutuhan Perangkat Lunak

|  | N <sub>O</sub> |                                   | Kebutuhan Identifikasi                                                                      |                                                                                                    | Data Yang dibutuhakan                                                                                            |  |
|--|----------------|-----------------------------------|---------------------------------------------------------------------------------------------|----------------------------------------------------------------------------------------------------|----------------------------------------------------------------------------------------------------|--|
|  |                | Nama                              | Detail                                                                                      | Tujuan                                                                                                    |                                                                                                    |  |
|  | $\overline{3}$ | Analisa                           |                                                                                             | Melakukan<br>monitoring<br>terhadap<br>rencana yang<br>sedang<br>berjalan dan<br>memberikan<br>analisa                                      | Laporan<br>Penggunaan Biaya<br>Informasi<br>Proyek<br>Rencana Bahan<br>dan Tukang<br>Rencana Jadwal<br>$\bullet$ |  |
|  |                | Monitoring<br>Biaya dan<br>Jadwal | Laporan<br>Analisa dari<br>metode Earned<br>Value                                           | perubahan<br>yang terjadi<br>sehingga<br>pimpinan<br>proyek dapat<br>mengambil<br>kebijakan<br>terhadap<br>perbuahan<br>waktu dan<br>biaya. | Data Penawaran                                                                                                   |  |
|  | $\overline{4}$ | Laporan<br><b>Akhir Proyek</b>    | Laporan yang<br>berisi tentang<br>total realisasi<br>dengan<br>rencana pada<br>akhir proyek | Evaluasi<br>pelaksanaan<br>Proyek                                                                                                    | Analisa<br>Pengendalian Biaya dan<br>Jadwal                                                                      |  |
|  | 5              | Laporan Laba<br>Per Periode       | Rekapitulasi<br>Laporan Akhir<br>Proyek                                                     | Menghitung<br>keuntungan<br>dalam 1(satu)<br>periode                                                                                        | Laporan Akhir<br>Proyek                                                                                          |  |

Tabel 3.1 Lanjutan Analisis Kebutuhan Perangkat Lunak

# **3.2. Perancangan Sistem**

Tahapan Desain Sistem adalah tahapan mengubah kebutuhan yang masih berupa konsep menjadi spesifikasi sistem yang riil (Fatta, 2007). Desain Sistem merupakan suatu proses SDLC yang mencakup perancangan konseptual dan perancangan fisik.

# **3.2.1. Model Pengembangan Sistem**

Berdasarkan permasalahan yang terjadi pada proses bisnis, maka dapat diselesaikan dengan menggunakan aplikasi yang dapat mengorganisir data pengeluaran proyek berdasarkan setiap sub pekerjaan, dapat menyimpan dan menampilkan data Rencana Anggaran Biaya dan Rencana Anggaran Pelaksanaan, dan menampilkan jadwal dari setiap sub pekerjaan berdasarkan dokumen penawaran. Model pengembangan yang akan dilakukan dapat dilihat melalui diagram input process output pada gambar 3.2.

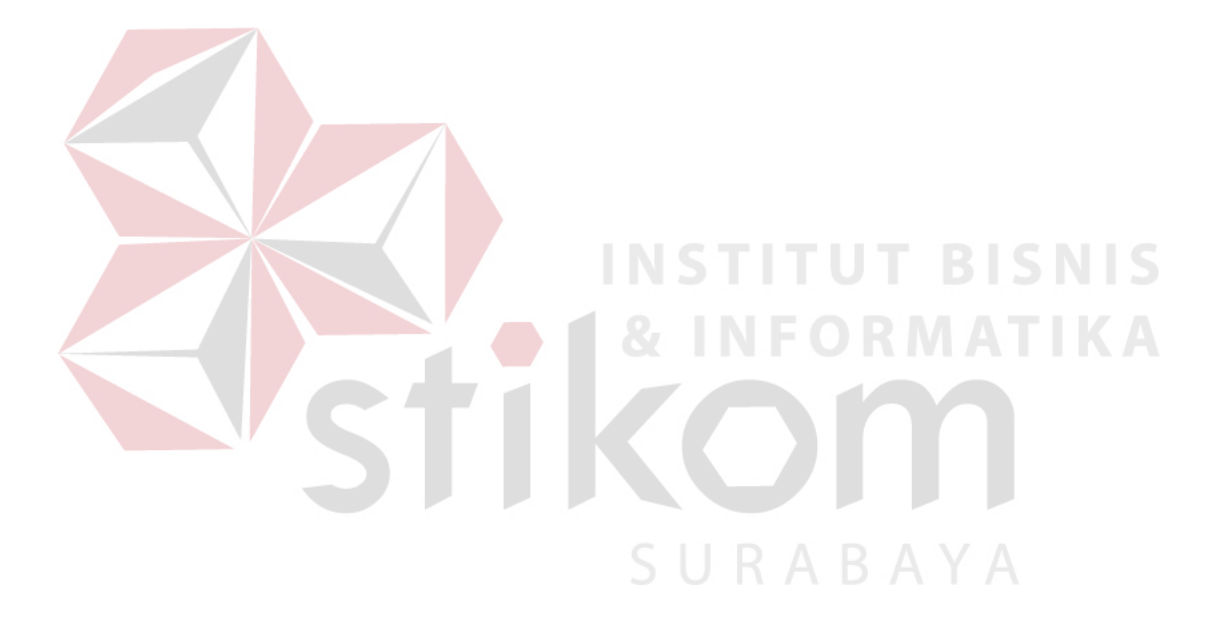

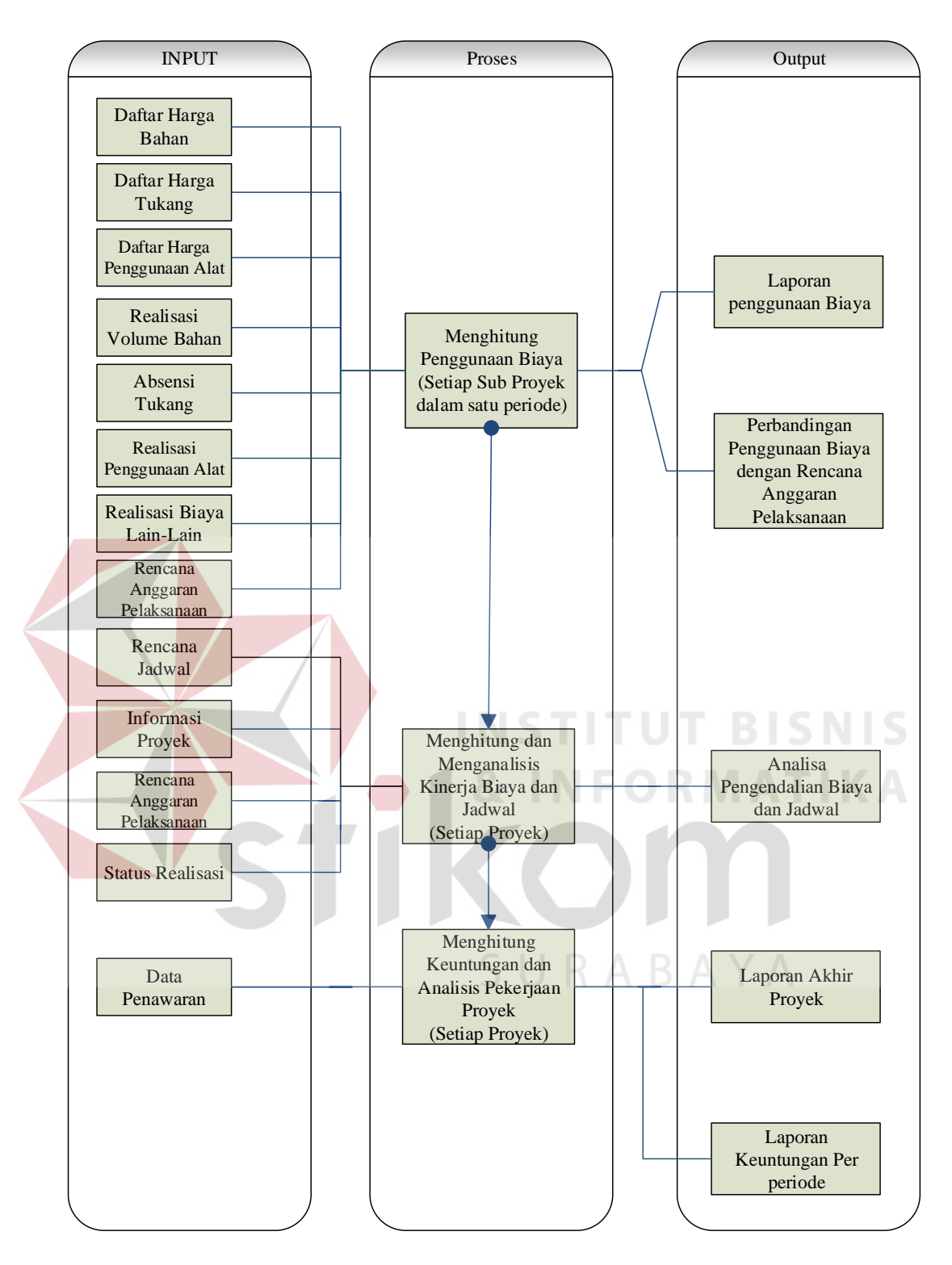

Gambar 3.2 Diagram*Input Process Output* Aplikasi Pengendalian Proyek pada CV. Putra Jaya

# **A. Input**

Secara umum setiap proyek mempunyai komponen *input*yang sama. Komponen *input* yang dibutuhkan dalam penelitian ini adalah:

1. Daftar Harga Bahan

Daftar Harga Bahan merupakan kumpulan dari satuan harga bahan. Daftar Harga Bahan berisi tentang ID Bahan, Nama bahan, Nama Toko, Satuan Volume, dan Harga Satuan Bahan dari setiap bahan.

2. Daftar Harga Tukang

Daftar harga tukang merupakan kumpulan dari satuan harga dari setiap tukang. Daftar Harga tukang berisi tentang ID Tukang, Nama Tukang, Satuan Volume Pembayaran, Harga Satuan Pembayaran dari setiap tukang.

3. Daftar Harga Penggunaan Alat

Daftar harga pengguanaan alat merupakan kumpulan harga penggunaan alat baik milik sendiri ataupun sewa alat. Daftar harga penggunaan alat berisi tentang ID Alat, Nama Alat, Nama Tempat Sewa, Biaya Sewa, Satuan Sewa, Biaya Operasional, Satuan Operasional.

4. Realisasi Volume Bahan

Realisasi volume bahan adalah total volume bahan yang telah dipakai untuk kebutuhan sub proyek tersebut. Realisasi volume bahan berguna untuk menghitung total biaya bahan yang telah dikeluarkan, volume pekerjaan, serta menganalisa kelebihan pemakaian bahan yang digunakan dengan menggunaakn metode *earned value*.

# 5. Absensi Tukang

Absensi tukang adalah daftar kehadiran tukang yang yang berfungsi untuk menghitung biaya pembayaran tukang dan menghitung penggunaan tukang pada 1(satu) periode setiap sub proyek.

# 6. Realisasi Penggunaan Alat

Realisasi penggunaan alat adalah total penggunaan alat yang dalam penggunaanya diperlukan biaya yaitu biaya sewa atau biaya pelaksanaan yang digunakan untuk mengetahui total biaya yang dikeluarkan perusahaan dalam menggunakan alat tersebut.

## 7. Realisasi Biaya Lain-lain

Realisasi biaya lain-lain merupakan biaya yang dikeluarkan perusahaan yang tidak terdapat dalam rencana seperti pembelian alat, *maintenance* alat, pekerjaan tambahan, bonus tukang, dan lain-lain yang merupakan pengeluaran dalam pengeluaran pekerjaan suatu proyek.

8. Rencana Anggaran Pelaksanaan

Merupakan rencana penggunaan bahan, tukang, dan alat dan rencana jadwal dalam suatu proyek yang telah dibuat oleh sub bagian pencari pekerjaan yang berguna untuk mengetahui total harga pelaksanaan proyek tersebut.

9. Informasi Proyek

Informasi Proyek merupakan informasi dasar dari sebuah proyek yang berisikan tentang Nama Proyek, Kode Proyek, Nama Kepala Proyek, Nama Pemberi Proyek, No Surat Perintah Kerja, Tanggal Surat Perintah Kerja, Tanggal Selesai, dan Total Penawaran yang diberikan kepada instansi. Informasi ini diperlukan untuk mengidentifikasi proyek yang akan dianalisa oleh pemilik proyek.

#### 10. Status Realisasi

Merupakan prosentase perkembangan proyek berdasarkan sub pekerjaan proyek dan waktu.inputan ini diperlukan untuk mengetahui sampai dimana proyek telah selesai dibandingkan dengan rencana yang telah dibuat.

### **B. Proses**

## 1. Menghitung Penggunaan Biaya

Merupakan proses rekapitulasi realisasi biaya berdasarkan data realisasi yang diinputkan oleh sub bidang pengawas lapangan. Data realisasi bahan, absensi tukang, realisasi alat berat, dan realisasi lain-lain dipisah berdasarkan nama proyek, satuan periode, dan nama sub proyek. Berdasarkan pemisahan tersebut dicari harga bahan, harga tukang dan harga alat. Kemudian data tersebut ditotal berdasarkan pemisahan yang telah dilakukan.

Pada proses ini juga membuat sebuah tabel perbandingan dengan mengambil data realisasi dan rencana berdasarkan nama proyek, nama sub proyek, dan kegiatan realisasi dan rencana pada periode yang diminta. Dari data tersebut dicari nilai total realisasi dan rencana dengan mengambil data harga bahan, harga tukang, dan harga alat berat dan total realisasi dan rencana. Dari kedua data tersebut kemudian dihitung penyimpangan yang terjadi dengan perhitungan nilai total rencana dikurangi dengan nilai total realisasi. *Flow Chart* pada proses ini dapat dilihat pada gambar 3.3.

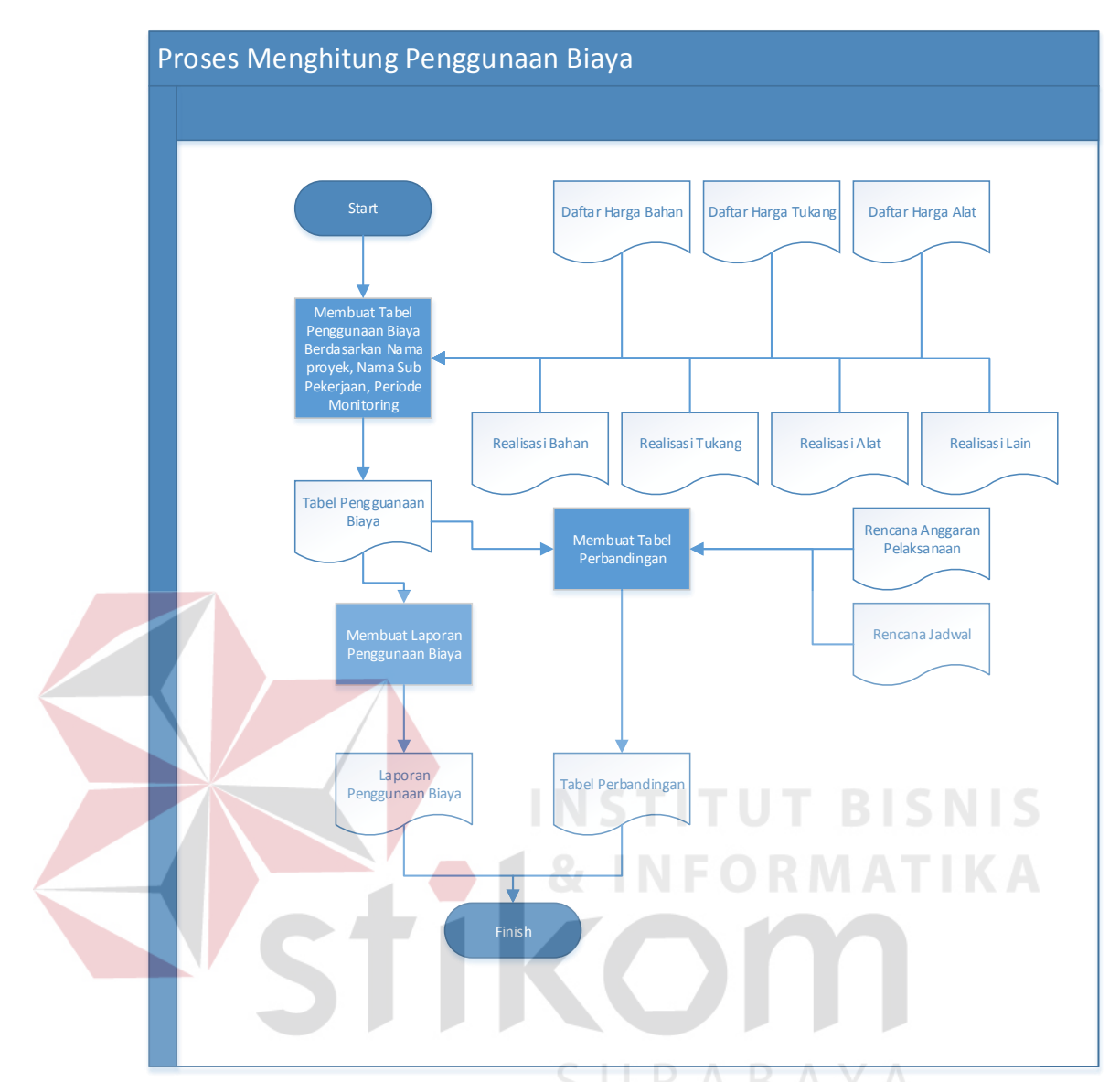

Gambar 3.3 Document Flow Proses Menghitung Penggunaan Biaya

2. Menghitung dan Menganalisis Kinerja Biaya dan Jadwal

Proses diawali dengan *Cost Baseline* dari rencana anggaran pelaksanaan dan jadwal rencana yang telah dibuat sebelumnya. Berdasarkan *Cost Baseline* tersebut dicari *Budget Cost of Work Schedule(BCWS).* Berdasarkan BCWS yang telah ditemukan maka dicari Planned Value pada setiap periode jadwal rencana.

Proses selanjutnya adalah mencari *Budget Cost of Work performance* (BCWP) yang berasal dari Rencana Anggaran Pelaksanaan dengan status realisasi pekerjaan di lapangan. Berdasarkan BCWP yang telah ditemukan maka dicari *Earned Value* (EV) pada masing-masing periode.

Proses berikutnya adalah mengambil data laporan penggunaan biaya pada proses penggunaan biaya yang kemudian dicari Actual Cost (AC) pada setiap periode realisasi.

Berdasarkan variabel PV, EV, dan AC tersebut maka dilakukan perhitungan pencarian data variabel variansi yang terdiri dari *Schedule Varians* (SV) dan *Cost Varians* (CV) untuk mengetahui apakah proyek yang sedang dilaksanakan terjadi percepatan jadwal, sesuai jadwal, atau terjadi keterlambatan dan mengetahui apakah proyek mengalami proyek mengalami pembengkakan biaya, penghematan biaya, atau sesuai dengan rencana.

Pada proses ini juga dicari tren perubahan berdasarkan indeks yang terdiri dari Schedule Performance Indeks (SPI) dan Cost Performance Indeks (CPI) yang berfungsi untuk melihat tren perubahan indeks jadwal berdasarkan jadwal rencana dengan jadwal realisasi dan melihat tren perubahan indeks biaya berdasarkan biaya rencana dengan biaya realisasi.

Untuk memudahkan dalam melakukan monitoring pada metode ini juga terdapat variabel estimasi untuk mengetahui estimasi biaya dan jadwal apabila SPI dan CPI tidak berubah. Pada proses ini dilakukan perhitungan estimasi dengan menggunakan data PV, EV, CV, SPI, dan CPI. *Flow Chart* pada proses ini dapat dilihat pada gambar 3.4.

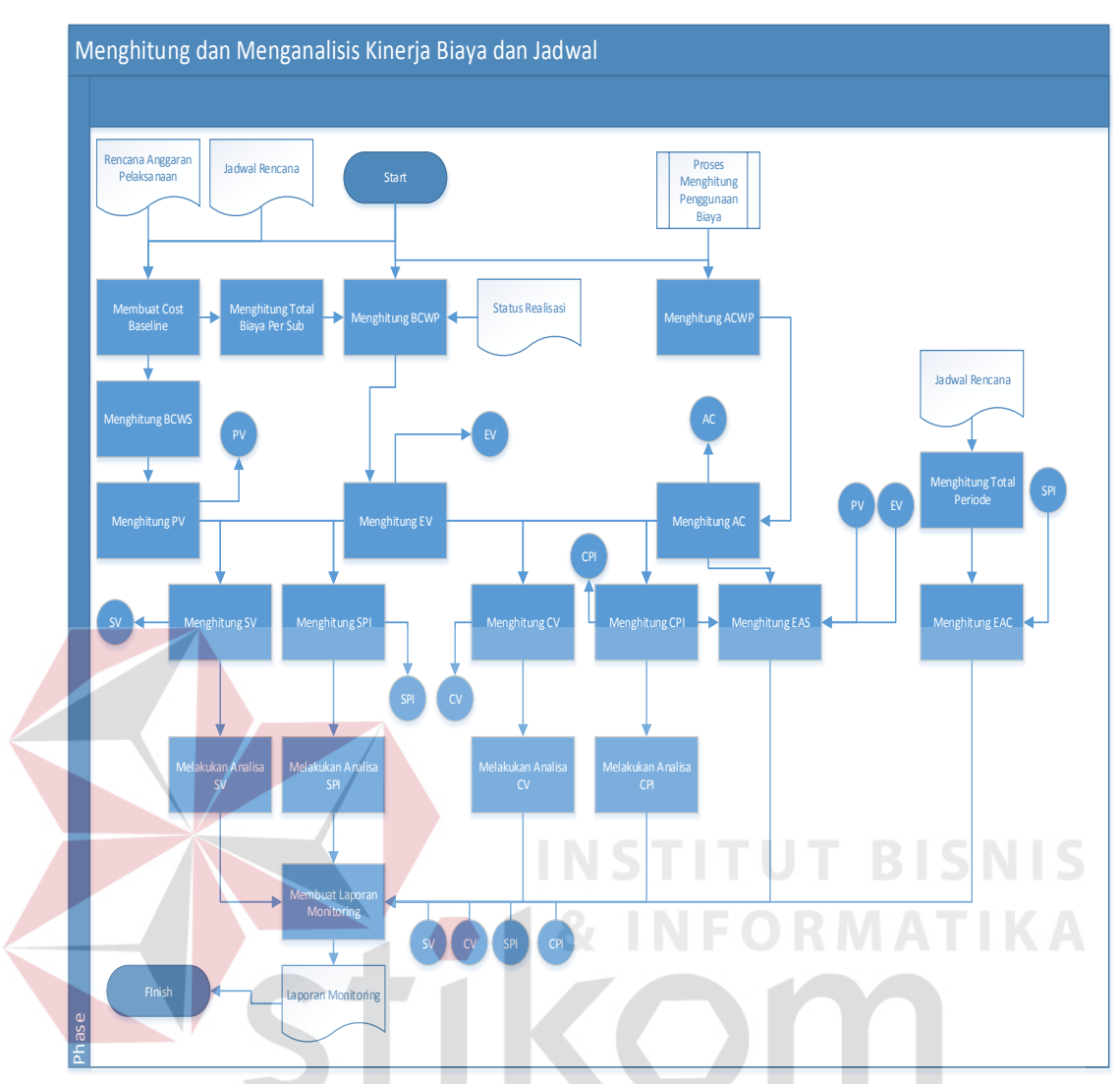

Gambar 3.4 Document Flow Proses Menghitung dan Menganalisis Kinerja Biaya dan Jadwal

Untuk menjelaskan input process output yang terjadi pada Tugas Akhir ini maka dibuatlah suatu contoh kasus dalam penjelasan yang akan dilakukan. CV Putra Jaya mendapat sebuah proyek bernama Proyek A yang terletak pada jalan belimbing no.50 dengan nilai penawaran Rp 1000,- dan merencanakan proyek akan selesai dengan nilai Rp 900,- dengan jangka waktu pelaksaan 4 hari. Dengan Rencana Pemakaian tukang Saiman dan Polo pada hari pertama untuk sub pekerjaan pembersihan yang dilakukan selama 1 hari sepanajang 10m. Pada Hari kedua terdapat 2 sub rencana pekerjaan yaitu Pekerjaan Pecah Batu dan Pekerjaan Pemasangan Batu yang rencananya masing-masing akan selesai pada hari pertama. Pada sub pekerjaan pecah batu dilakukan selama 1 hari dengan rencana penyelesaian total penyelesaian 2 rit batu dibutuhkan batu sebanyak 2 rit dengan harga satuan 100/Rit dan Pemakaian Tukang Tukijan dan Tukiman. Pada Sub Pekerjaan Pemasangan Batu selama 1 hari dengan total pemasangan 10 m batu Menggunakan tukang Saiman dan Polo. Pada Hari Ketiga Terdapat Sub Leveling dengan lama 1 hari dengan total pekerjaan sepanjang 10m yang menggunakan bahan pasir sebanyak 1 rit dengan harga satuan 100/Rit dan pemakaian tukang Tukijan dan Tukiman. Pada Hari keempat terdapat sub pekerjaan pengaspalan yang dilakukan selama 1 hari dengan total pekerjaan 10m yang menggunakan bahan aspal HRS sebanyak 2 Ton dengan harga satuan 100 /Ton dan menggunakan traktor selama 1 jam dengan harga sewa 75/Hari dan biaya operasional 25/jam. Harga Satuan Untuk Tukang Saiman 30/Oh, Polo 50/Oh, Tukijan 30/Oh, dan Tukiman 40/Oh. Pada hari ketiga pimpinan proyek ingin melihat perkembangan proyek dengan data realisasi pada hari pertama dilakukan pekerjaan pembersihan menggunakan tukang saiman dan polo yang terselesaikan sepanjang 10m. Pada hari kedua dilakukan pekerjaan pecah batu dengan menghabiskan batu sebanyak 2 rit dengan pemakaian tukang tukijan dan tukiman yang terselesaikan sebanyak 2 rit dan pekerjaan pemasangan batu yang terselesaikan sepanjang 7 m dengan penggunaan tukang Polo. Pada hari ketiga terdapat pekerjaan pemasangan batu yang terselesaikan sebanyak 10m dengan dengan pemakaian tukang polo dan pekerjaan leveling yang terselesaikan sepanjang 5m dengan pemakaian pasir 1 rit dan pemakaian tukang tukijan dan tukiman.

Proses dimulai dengan menghitung membuat tabel *cost baseline* berdasarkan rencana jadwal yang telah dibuat. Contoh tabel total *Cost Baseline* dapat dilihat pada tabel 3.2. Berdasarkan cost baseline tersebut maka dilanjutkan dengan melakukan perhitungan *Budget Cost of Work Schedule* (BCWS).Perhitungan BCWS dapat dilihat pada Tabel 3.3.

| Periode         | Hari 1 | Hari 2 | Hari 3 | Hari 4 |
|-----------------|--------|--------|--------|--------|
| Sub Pekerjaan   |        |        |        |        |
| Pembersihan     | 80     |        |        |        |
| Pecah Batu      |        | 270    |        |        |
| Pemasangan Batu |        | 80     |        |        |
| Leveling        |        |        | 170    |        |
| Pengaspalan     |        |        |        |        |

Tabel 3.2 Tabel Total *Cost Baseline*

Tebal 3.3 Perhitungan BCWS Proyek A (Contoh Kasus)

| Hari BCWS  |
|------------|
|            |
| $270 + 80$ |
| 170        |
|            |

Proses selanjutnya adalah menghitung *Budget Cost of Work Performance* (BCWP). Proses ini dilakukan dengan menghitung *progress work* pada realisasi dikalikan dengan total biaya pada setiap sub pekerjaan. Perhitungan BCWP pada proyek A dapat dilihat pada tabel 3.4.

| Hari | <b>BCWP</b>              |
|------|--------------------------|
|      | 80                       |
| 2    | $270+(80*70%)$           |
| 3    | $(80*30\%) + (170*50\%)$ |
|      |                          |

Tebal 3.4 Perhitungan BCWP Proyek A (Contoh Kasus)

Proses selanjutnya adalah menghitung *Actual Cost of Work Performance* (ACWP). ACWP merupakan total realisasi yang dilakukan pada suatu periode. Perhitungan ACWP pada proyek A dapat dilihat pada tabel 3.5.

| Hari           | <b>ACWP</b> |
|----------------|-------------|
|                | 80          |
| $\overline{2}$ | $370 + 50$  |
| 3              | $50+170$    |
|                |             |

Tebal 3.5 Perhitungan ACWP Proyek A (Contoh Kasus)

Setelah dilakukan perhitungan BCWS BCWP dan ACWP pada Proyek A, selanjutnya dilakukan perhitungan mencari *Planned Value*(PV), *Earned Value*(EV), dan *Actual Cost* (AC). Perhitungan PV,EV dan AC pada proyek A dapat dilihat pada tabel 3.6.

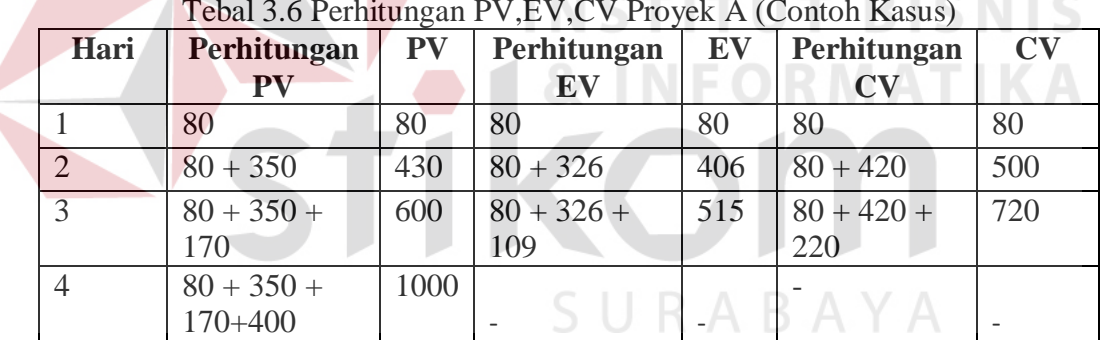

Tebal 3.6 Perhitungan PV,EV,CV Proyek A (Contoh Kasus)

Proses Selanjutnya adalah melakukan perhitungan serta melakukan analisa terhadap *Schedule Varians* (SV) yang digunakan untuk mengetahui besarnya percepatan atau keterlambatan. Perhitungan dan Analisa SV dapat dilihat pada tabel 3.7.

| Hari              | <b>PV</b> | EV  | Perhitungan<br>SV | <b>SV</b> | <b>Analisa</b>               |
|-------------------|-----------|-----|-------------------|-----------|------------------------------|
|                   | 80        | 80  | 80-80             |           | Jadwal sesuai dengan rencana |
|                   | 430       | 406 |                   |           | Jadwal mengalami             |
| ↑                 |           |     | 406-430           | $-24$     | keterlambatan                |
|                   | 600       | 515 |                   |           | Jadwal mengalami             |
| $\mathbf{\Omega}$ |           |     | 515-600           | $-85$     | keterlambatan                |

Tebal 3.7 Perhitungan SV Proyek A (Contoh Kasus)

Berdasarkan perhitungan tersebut diketahui SV dari monitoring pada hari ke– 3 adalah –85. Artinya pada contoh kasus di atas proyek A mengalami keterlambatan sebesar Rp 85,-. Berdasarkan informasi tersebut pemimpin proyek

dapat memberikan kebijakan mempercepat pekerjaan proyek atau tetap membiarkanya.

Proses Selanjutnya adalah melakukan perhitungan serta melakukan analisa terhadap *Cost Varians* (CV) yang digunakan untuk mengetahui besarnya pembengkakan biaya atau penghematan biaya. Perhitungan dan Analisa SV dapat dilihat pada tabel 3.8.

| Hari           | AC  | EV  | Perhitungan | $\mathbf{CV}$ | <b>Analisa</b>      |  |
|----------------|-----|-----|-------------|---------------|---------------------|--|
|                |     | 80  |             |               | Biaya sesuai dengan |  |
|                | 80  |     | 80-80       |               | rencana             |  |
|                |     | 406 |             |               | Terjadi             |  |
| $\overline{2}$ | 500 |     | 406-500     | $-94$         | pembengkakan biaya  |  |
|                |     | 515 |             |               | Terjadi             |  |
| 3              | 720 |     | 515-720     | $-205$        | pembengkakan biaya  |  |

Tebal 3.7 Perhitungan CV Proyek A (Contoh Kasus)

Berdasarkan hasil perhitungan CV pada hari ke-3 diketahui berjumlah -205. Hal ini membuktikan bahwa Proyek A terdapat kerugian sebesar Rp 205,-. Maka proyek A membutuhkan kebijakan dari pemimpin proyek untuk menekan biaya pembengkakan yang terjadi pada proyek A sehingga pembengkakan tidak menjadi semakin besar.

Untuk memudahkan pimpinan dalam melihat tren perubahan jadwal yang terjadi di proyek A maka diperlukan untuk melakukan perhitungan *Schedule Performance Indeks* (SPI). Perhitungan SPI dapat dilihat pada tabel 3.9.

| Hari | <b>PV</b> | EV  | Perhitungan<br><b>SPI</b> | <b>SPI</b> | <b>Analisa</b>                    |
|------|-----------|-----|---------------------------|------------|-----------------------------------|
|      | 80        | 80  | 80/80                     |            | Jadwal sesuai dengan<br>rencana   |
|      | 430       | 406 | 406/430                   | 0,94419    | Jadwal mengalami<br>keterlambatan |
| 2    | 600       | 515 | 515/600                   | 0,85833    | Jadwal mengalami<br>keterlambatan |

Tebal 3.9 Perhitungan SPI Proyek A (Contoh Kasus)

Pada tabel 3.7 terlihat bahwa terjadi penambahan keterlambatan pada proyek A setiap hari pertama sebesar 0,05 atau sebesat 5% dan pada hari kedua sebesar 0,9 atau 9% dengan total pembengkakan biaya terakhir sebesar 0,14 atau sebesar 14 %. Berdasarkan data tersebut maka diperlukan suatu estimasi jadwal yang dapat memberikan perkiraan terselesaikanya pekerjaan. Perhitungan *Estimate All Schedule* (EAS) pada proyek A dapat dilihat pada tabel 3.10.

| <b>Total</b><br>Hari | <b>Periode</b><br><b>Monitoring</b> | $\mathbf{p}$ | EV  | <b>SPI</b> | Perhitungan<br><b>EAS</b> | <b>EAS</b> |
|----------------------|-------------------------------------|--------------|-----|------------|---------------------------|------------|
|                      | ت                                   | 600          | 515 | 0.858      | $((4-3))$<br>0,858        | 4,1655     |

Tebal 3.10 Perhitungan EAS Proyek A (Contoh Kasus)

Berdasarkan perhitungan EAS tersebut diketahui estimasi perkiraan jadwal sampai dengan proyek ini selesai adalah 4,1 Hari.

Untuk memudahkan pimpinan dalam melihat tren perubahan biaya yang terjadi di proyek A maka diperlukan untuk melakukan perhitungan *Cost Performance Indeks* (CPI). Perhitungan CPI dapat dilihat pada tabel 3.11.

| Hari | AC  | EV  | Perhitungan<br><b>SPI</b> | <b>SPI</b> | <b>Analisa</b>      |
|------|-----|-----|---------------------------|------------|---------------------|
|      | 80  | 80  | 80/80                     |            | Biaya sesuai dengan |
|      |     |     |                           |            | rencana             |
|      | 500 | 406 | 406/500                   | 0,812      | Terjadi             |
|      |     |     |                           |            | pembengkakan biaya  |
|      | 720 | 515 | 515/720                   | 0,71528    | Terjadi             |
|      |     |     |                           |            | pembengkakan biaya  |

Tebal 3.11 Perhitungan CPI Proyek A (Contoh Kasus)

Pada tabel 3.8 terlihat bahwa terjadi penambahan keterlambatan pada proyek A setiap pada hari pertama terdapat pembengkakan biaya sebesar 0,2 atau sebsar 20% dan pada hari kedua 0,1 atau sebesar 10%.. Berdasarkan data tersebut maka diperlukan estimasi pengeluaran apabila prosentase tetap berada pada 0,715. Perhitungan *All Estimate Cost* (AEC) dapat dilihat pada tabel 3.12.

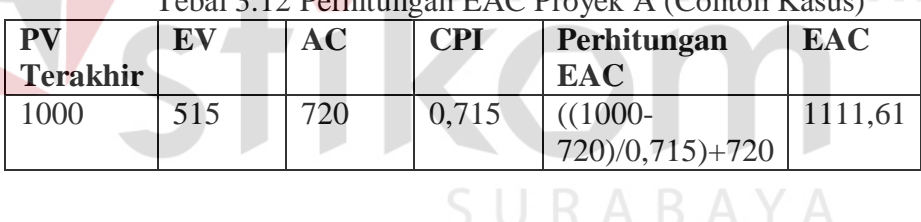

Tebal 3.12 Perhitungan EAC Proyek A (Contoh Kasus)

Berdasarkan perhitungan EAC tersebut diketahui estimasi perkiraan biaya sampai dengan proyek ini selesai adalah Rp 1.254,73.

3. Menghitung Keuntungan dan Analisis Pekerjaan Proyek

Merupakan proses penghitungan keuntungan suatu pekerjaan proyek yang didapat dari proses perhitungan total biaya realisasi dikurangi dengan total penawaran yang diberikan kepada dinas.

## **C. Output**

1. Laporan Pengguaan Biaya

Merupakan laporan yang berisi tentang total pengeluaran bahan, tukang, alat pada setiap sub proyek dan periode. Laporan ini berguna untuk pemimpin proyek untuk mengetahui pengeluaran dalam suatu periode waktu sesuai dengan jadwal dan sub proyek yang telah direncanakan.

2. Perbandingan Penggunaan Biaya dan Rencana dengan Rencana Anggaran Pelaksanaan

Merupakan laporan yang berisi tentang total pengeluaran bahan, tukang, alat pada setiap sub proyek dan periode beserta Rencana Anggaran Pelaksanaan. Laporan ini berguna untuk pemimpin proyek untuk mengetahui penyebab pembengkakan biaya atau penghematan biaya yang terjadi dalam setiap rencana yang telah dibuat.

3. Analisa Monitoring Biaya dan Jadwal

Merupakan laporan yang berisi tentang perhitungan dengan metode *Earned Value* yang berisi tabel total pengeluaran berdasarkan periode dan sub proyek beserta perhitungan BCWS, BCWP, ACWP pada setiap periode. Juga berisi analisis Kinerja Jadwal Proyek, Kinerja Biaya Proyek, Indeks Kinerja, Estimasi Jadwal Penyelesaian Proyek, dan Estimasi Biaya Penyelesaian proyek. Laporan ini berguna untuk pemimpin proyek dalam memonitoring perkembangan proyek yang sedang berjalan.

4. Laporan Akhir Proyek

Merupakan laporan yang berisi tentang pengeluaran dan perbandingan dalam satu proyek secara keseluruhan yang digunakan untuk rapat evaluasi

setelah proyek berakhir. Hal ini diperlukan untuk menganalisa apabila terjadi pembengkakan biaya sehingga dapat meningkatkan keuntungan pada proyek berikutnya.

5. Laporan Laba Per Periode

Merupakan laporan laba proyek dalam satu periode yang digunakan untuk menganalisa pendapatan dalam satu periode serta memanajemen keuangan kantor.

## **3.2.2. Data Flow Diagram (DFD)**

DFD Merupakan gambaran arus data dari sistem secara tersetruktur dan jelas. DFD menggunakan notasi-notasi untuk menggambarkan arus data dan sistem secara logika. Keuntungan menggunakan DFD adalah memudahkan pemakai yang kurang mengusai komputer dapat mengerti tentang aplikasi yang dibuat.

Proses yang terjadi di dalam aplikasi yang akan dibuat akan digambarkan dalam Hirarki Input Process Output (HIPO). Dalam aplikasi terdapat 10 proses utama yang terjadi. HIPO aplikasi ini digambarkan pada gambar 3.5.

SURABAYA

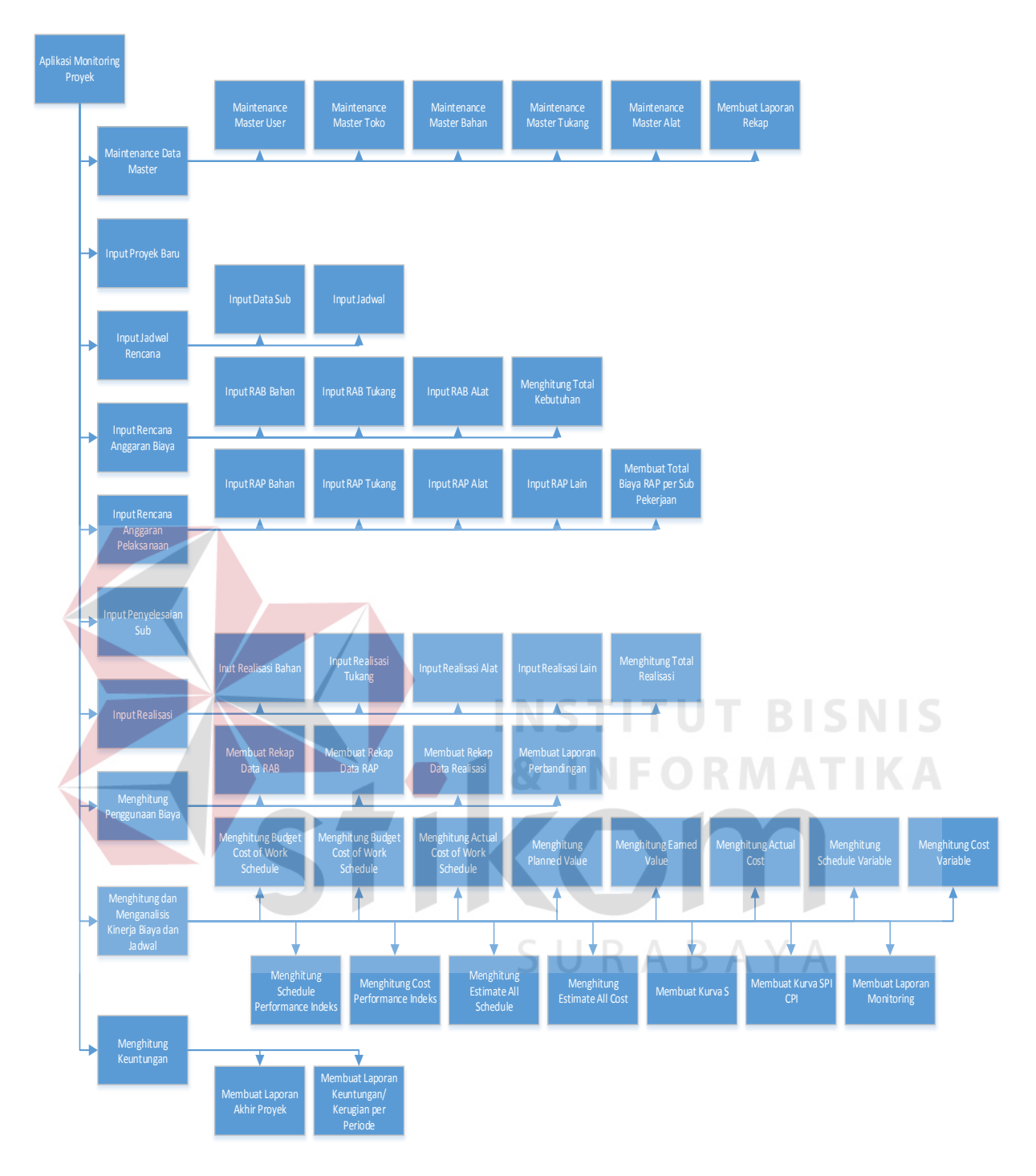

Gambar 3.5 Hirarki Input Process Output Aplikasi Monitoring Proyek

## **A. Context Diagram**

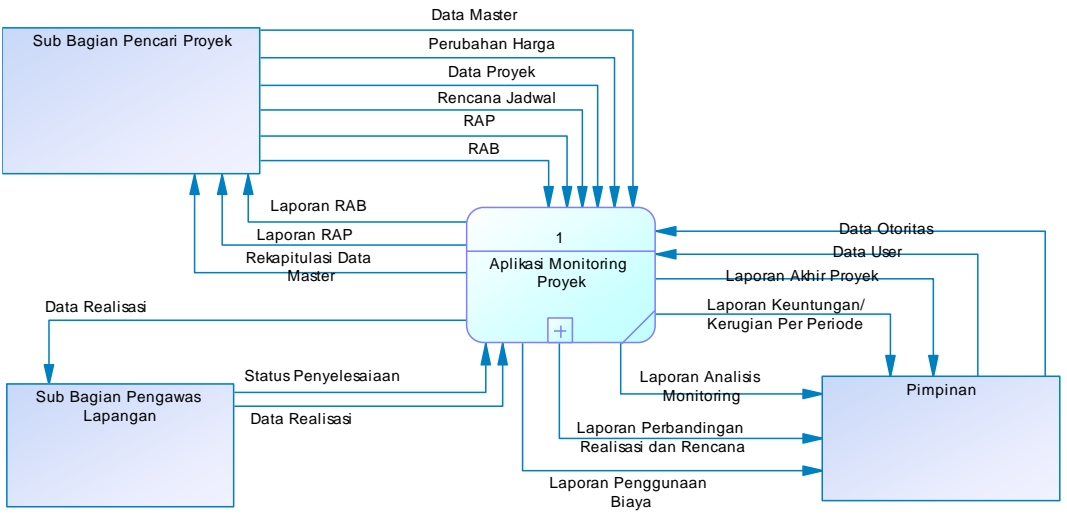

Gambar 3.6 Context Diagram Aplikasi Monitoring Proyek

Pada Context Diagram diatas, terdapat satu proses utama yaitu Aplikasi Monitoring Proyek dan memiliki tiga entitas yaitu:

a) Sub Bagian Pencari Proyek

Sub Bagian Pencari Proyek memiliki tugas untuk menginputkan Data Master, Data Perubahan Harga, Data Proyek Baru, Data Rencana Jadwal, Data Rencana Anggaran Biaya dan Rencana Anggaran Pelaksanaan. Sub Bagian Pencari Proyek akan menerima laporan RAB, Laporan RAP, dan Rekapitulasi data master untuk melakukan pengecekan input yang telah dilakukan.

b) Sub Bagian Pengawas Lapangan

Sub Bagian Pengawas Lapangan bertugas untuk menginputkan data pemakaian bahan, tukang dan alat yang terjadi di tempat proyek dan juga mengukur penyelesaian pada suatu proyek yang digunakan untuk penghitungan perkembangan proyek. Untuk memastikan data yang diinput sub bagian pengawas lapangan juga dapat melihat data realisasi.

c) Pemimpin Proyek

Pemimpin proyek memberikan input data otoritas dan data user serta menerima laporan berdasarkan input dari Sub Bagian Pencari Proyek dan Sub Bagian Pengawas Lapangan. Laporan yang diterima oleh Pemimpin Proyek antara lain Laporan Penggunaan Biaya, Laporan Perbandingan Realisasi dan Rencana, Laporan Perhitungan dan Analisis Monitoring, Laporan Akhir Proyek, dan Laporan Keuntungan per Periode.

#### **B. DFD Level 1**

Pada DFD Level 1 ini terdapat 10 proses yang terjadi yaitu proses maintenance data master, input proyek data baru, input jadwal rencana, input rencana anggaran biaya, input rencana anggaran pelaksanaan, input penyelesaiaan sub, input realisasi, menghitung penggunaan biaya, menghitung dan menganalisa kinerja biaya dan jadwal, dan menghitung keuntungan. Proses lebih jelas dapat dilihat pada gambar 3.7.

SURABAYA

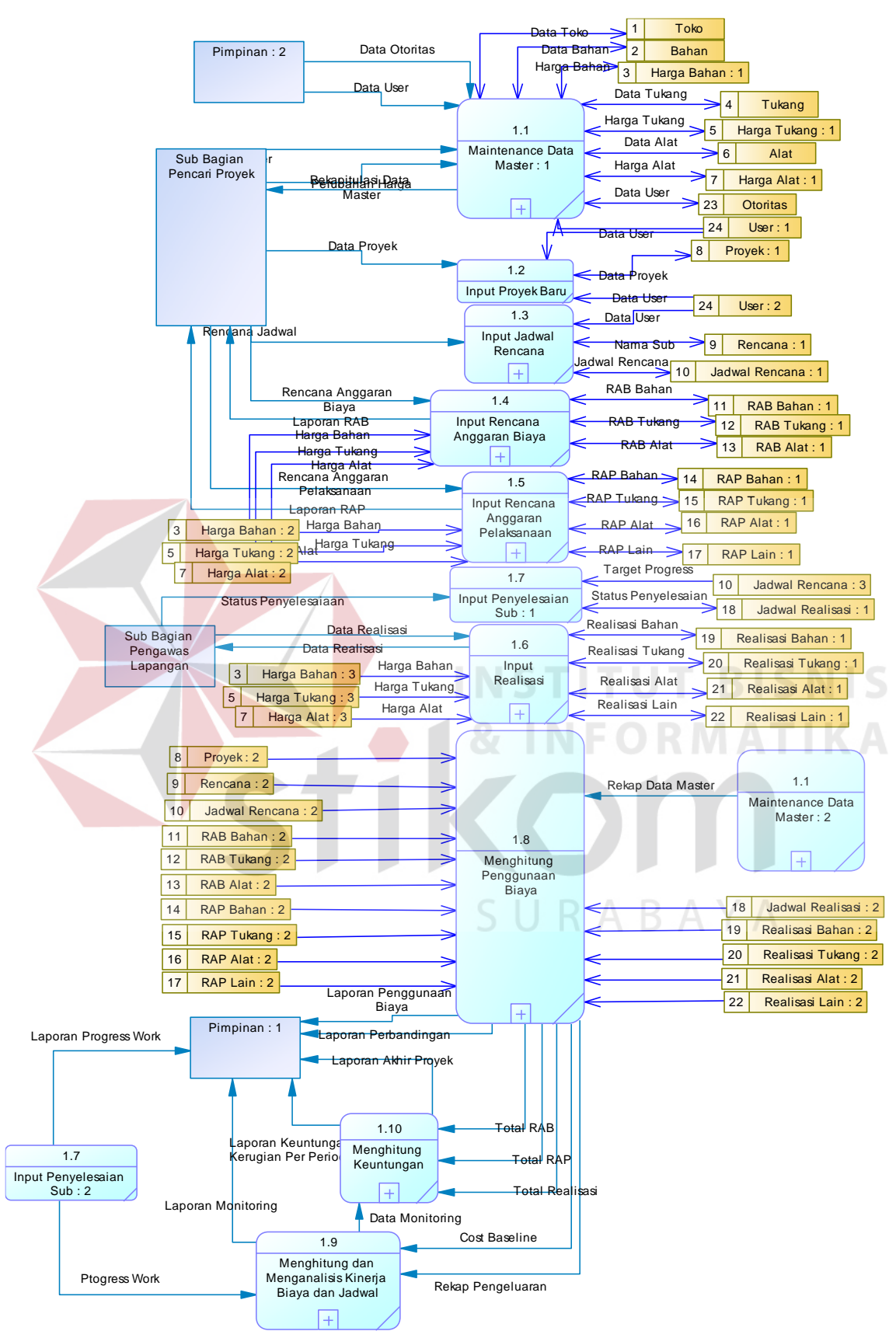

Gambar 3.7 DFD Level 1 Aplikasi Monitoring Proyek

#### **C. DFD Level 2 Maintenance Data Master**

Proses maintenance data master merupakan proses yang dilakukan oleh sub bagian pencari proyek dalam melakukan input maupun edit data terhadap data master. Terdapat 7 proses dalam melakukan maintenance data master yang ada yaitu maintenance master toko, maintenance master bahan, maintenance master tukang, maintenance master alat, maintenance data otoritas, dan maintenance data user. Proses digambarkan lebih rinci pada gambar 3.8.

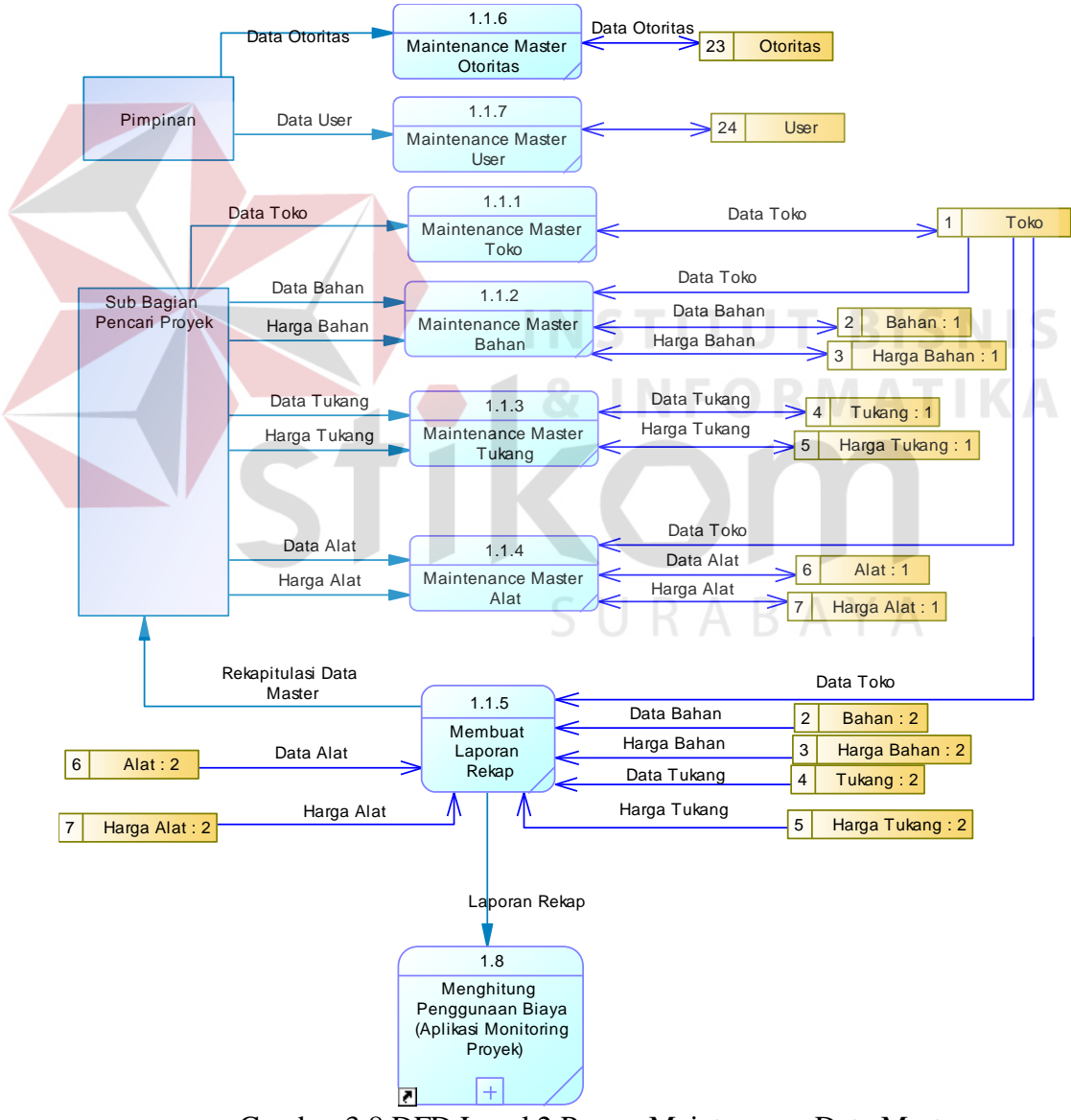

Gambar 3.8 DFD Level 2 Proses Maintenance Data Master

#### **D. DFD Level 2 Tambah Jadwal Rencana**

Proses Tambah Jadwal Rencana merupakan proses menginputkan data sub yang berisi tentang tentang nama sub dan total penyelesaian dalam suatu sub proyek dan proses menginputkan jadwal rencana yang digunakan untuk mencari target pekerjaan pada suatu sub pekerjaan. Proses lebih detil digambarkan pada gambar 3.9.

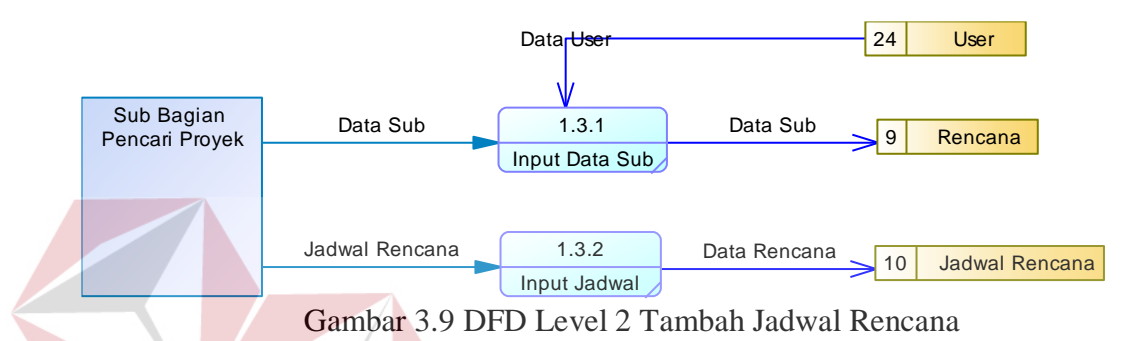

### **E. DFD Level 2 Input Rencana Anggaran Biaya**

Proses input rencana anggaran biaya merupakan input yang dilakukan berdasarkan total anggaran dikali dengan analisa pada setiap sub pekerjaan. Pada input ini sub bagian pencari proyek menginputkan total kebutuhan bahan, total kebutuhan tukang, dan total kebutuhan alat, dan Menghitung Total Kebutuhan pada setiap sub proyek. Gambar pada proses ini dapat dilihat pada gambar 3.10.

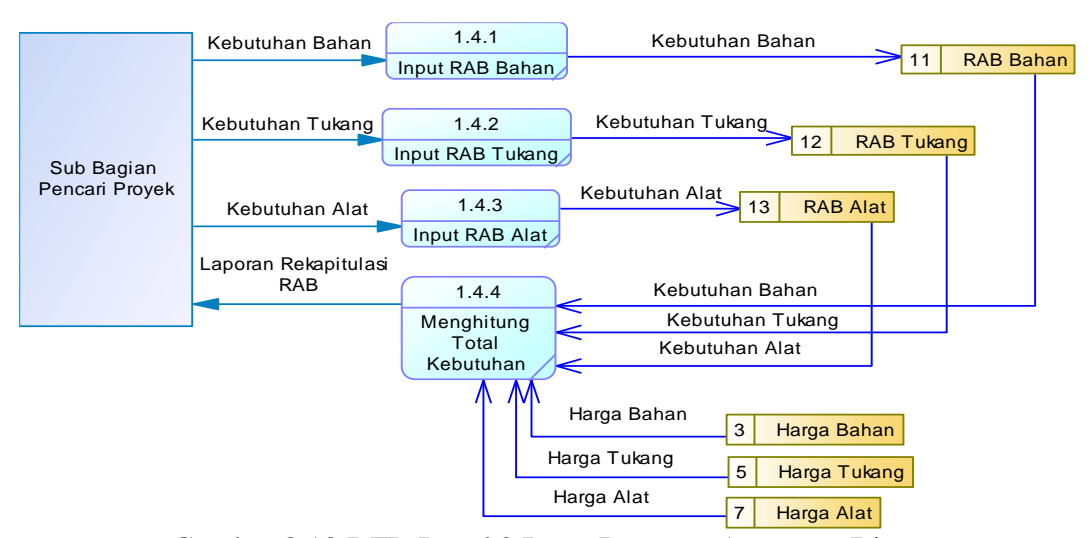

Gambar 3.10 DFD Level 2 Input Rencana Anggaran Biaya

#### **F. DFD Level 2 Input Rencana Anggaran Pelaksanaan**

Proses input rencana anggaran pelaksanaan yang dilakukan oleh sub bagian pencari proyek. Pada proses ini terdapat 4 proses yaitu menginputkan total kebutuhan bahan, total kebutuhan tukang, total kebutuhan alat, total kebutuhan lain, dan membuat total biaya rap sesuai dengan rencana anggaran pelaksanaan pada setiap sub proyek. Gambar pada proses ini dapat dilihat pada gambar 3.11.

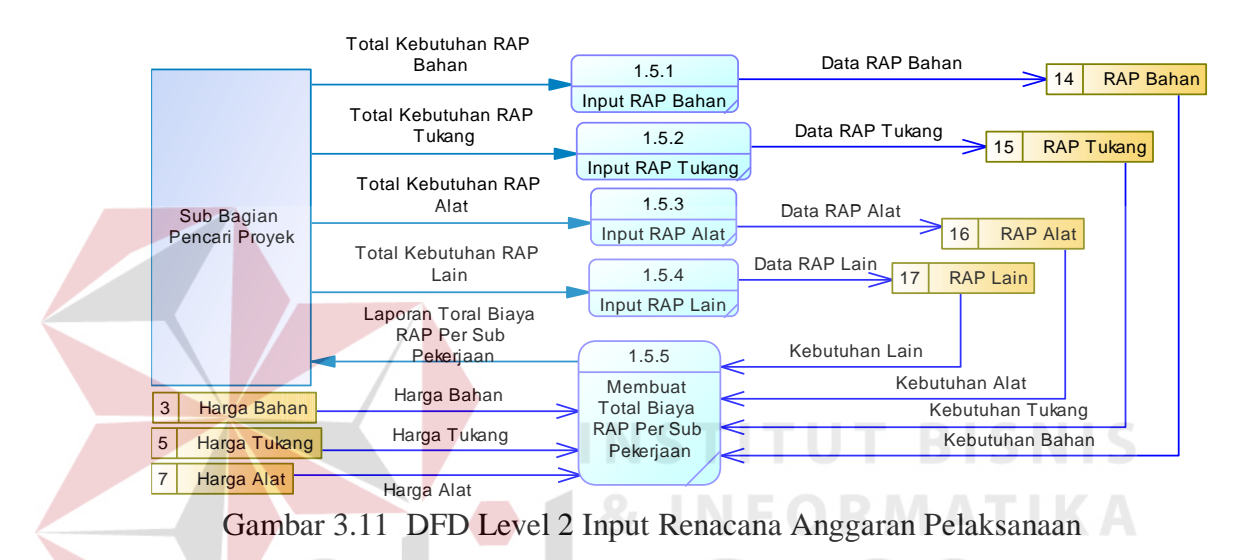

# **G. DFD Level 2 Input Realisasi**

Proses input realisasi merupakan proses menginputkan data pengeluaran yang terjadi selama proyek berlangsung. Input realisasi terdiri dari realisasi bahan, realisasi tukang, realisasi alat, realisasi lain, dan menghitung total realisasi. Proses lebih detil digambarkan pada gambar 3.12.

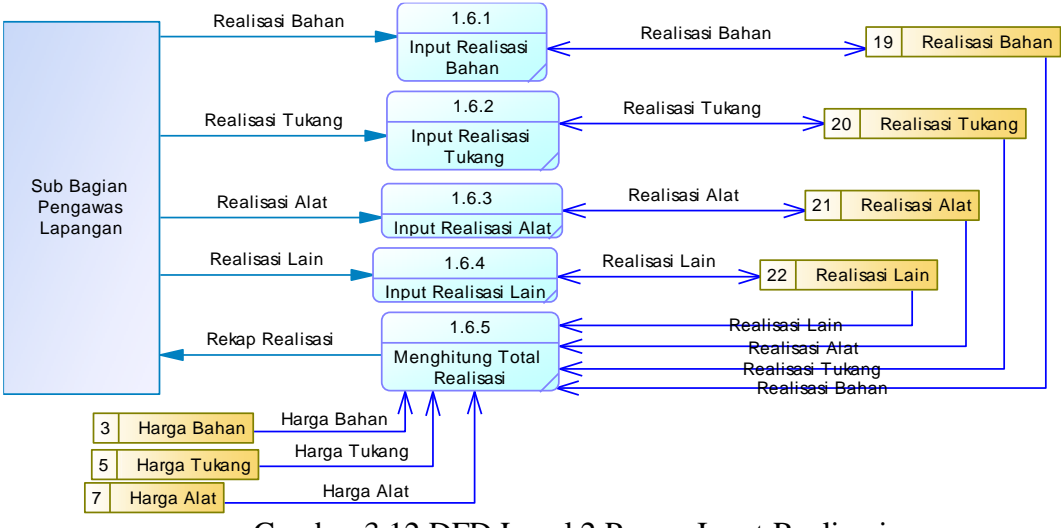

Gambar 3.12 DFD Level 2 Proses Input Realisasi

# **H. Menghitung Penggunaan Biaya**

Proses menghitung penggunaan biaya merupakan proses yang dilakukan untuk melakukan rekapitulasi penggunaan biaya berdasarkan periode waktu dan berdasarkan sub pekerjaan pada pekerjaan proyek. Terdapat 4 proses yang terjadi pada proses ini, yaitu membuat rekap data rab, membuat rekap data rap, membuat rekap data realisasi dan membuat laporan perbandingan. Proses ini digambarkan pada gambar 3.13.

SURABAYA

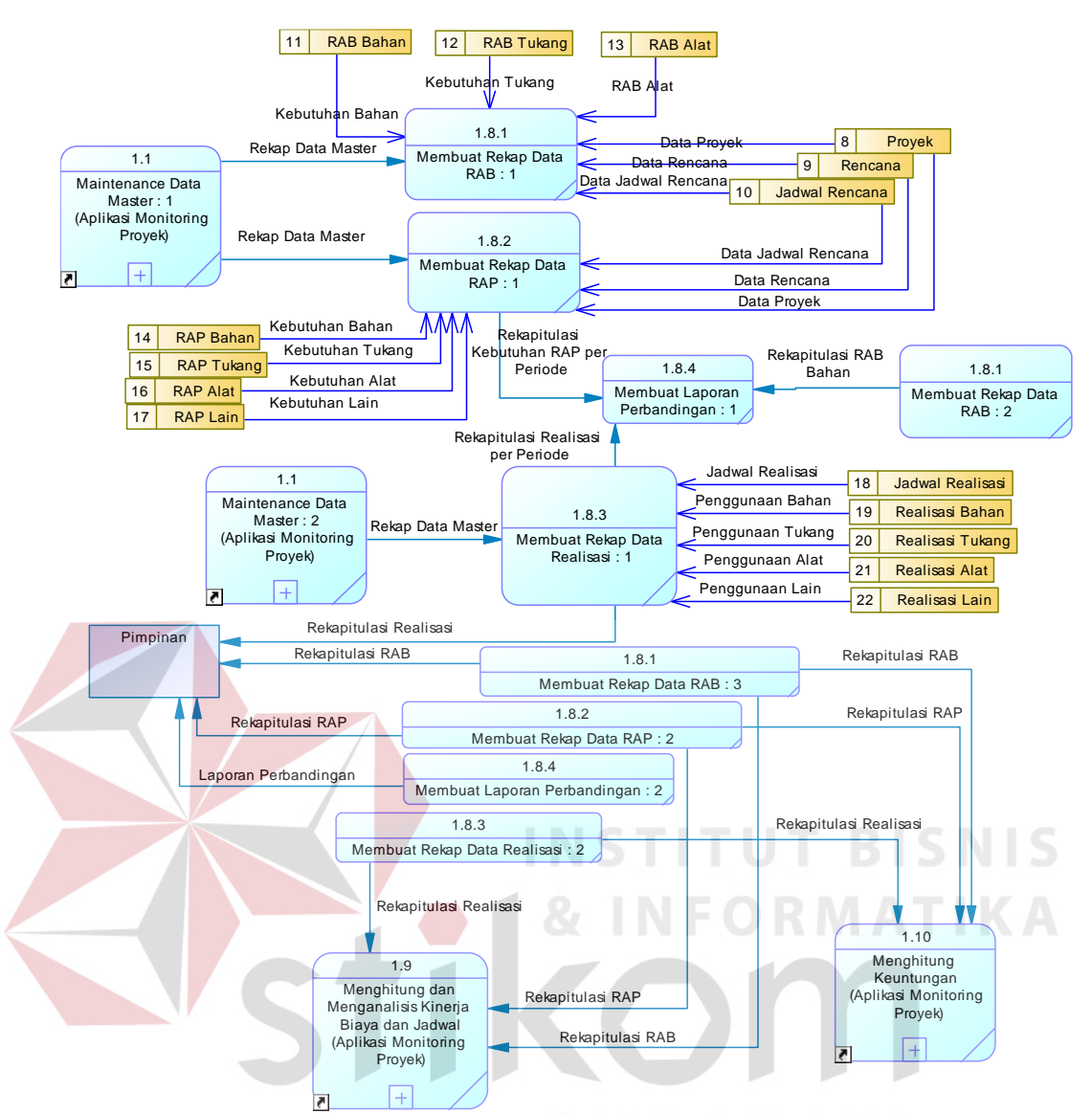

Gambar 3.13 DFD Level 2 Menghitung Penggunaan Biaya

## **I. DFD Level 2 Menghitung dan Menganalisis Kinerja Biaya dan Jadwal**

Proses diawali dengan menghitung BCWS, BCWP, dan ACWP pada setiap sub dan periode yang dipilih yang didapat dari data rekapitulasi yang dilakukan pada proses menghitung penggunaan biaya. Proses dilanjutkan dengan menghitung Planned Value, Earned Value, dan Actual Cost pada setiap sub dan periode. Berdasarkan data Planned Value dan Earned Value dapat dihitung Hasil Schedule Varians dan Cost Performance Indeks dan berdasarkan Earned Value dan Actual Cost dapat dihitung Cost Varians dan Cost Performance Indeks. Dari

data Planned Value, Earned Value, dan Actual Cost akan digunakan dasar dalam pembuatan grafik kurva s dan dari data Schedule Performance Indeks dan Cost Performance Indeks akan digunakan dalam pembuatan grafik SPI CPI yang berguna untuk memudahkan pimpinan proyek dalam menganalisa data. Untuk mendukung analisa data yang dilakukan oleh pimpinan proyek maka perlu adanya data-data pendukung yang dibuat berdasarkan Schedule Varians, Cost Varians, Schedule Performance Indeks, Cost Performance Indeks, dan analisa percepatan atau keterlambatan pada setiap sub pekerjaan dan keuntungan atau kerugian pada setiap sub pekerjaan. Proses lebih detil dapat dilihat pada gambar 3.14.

URABAYA

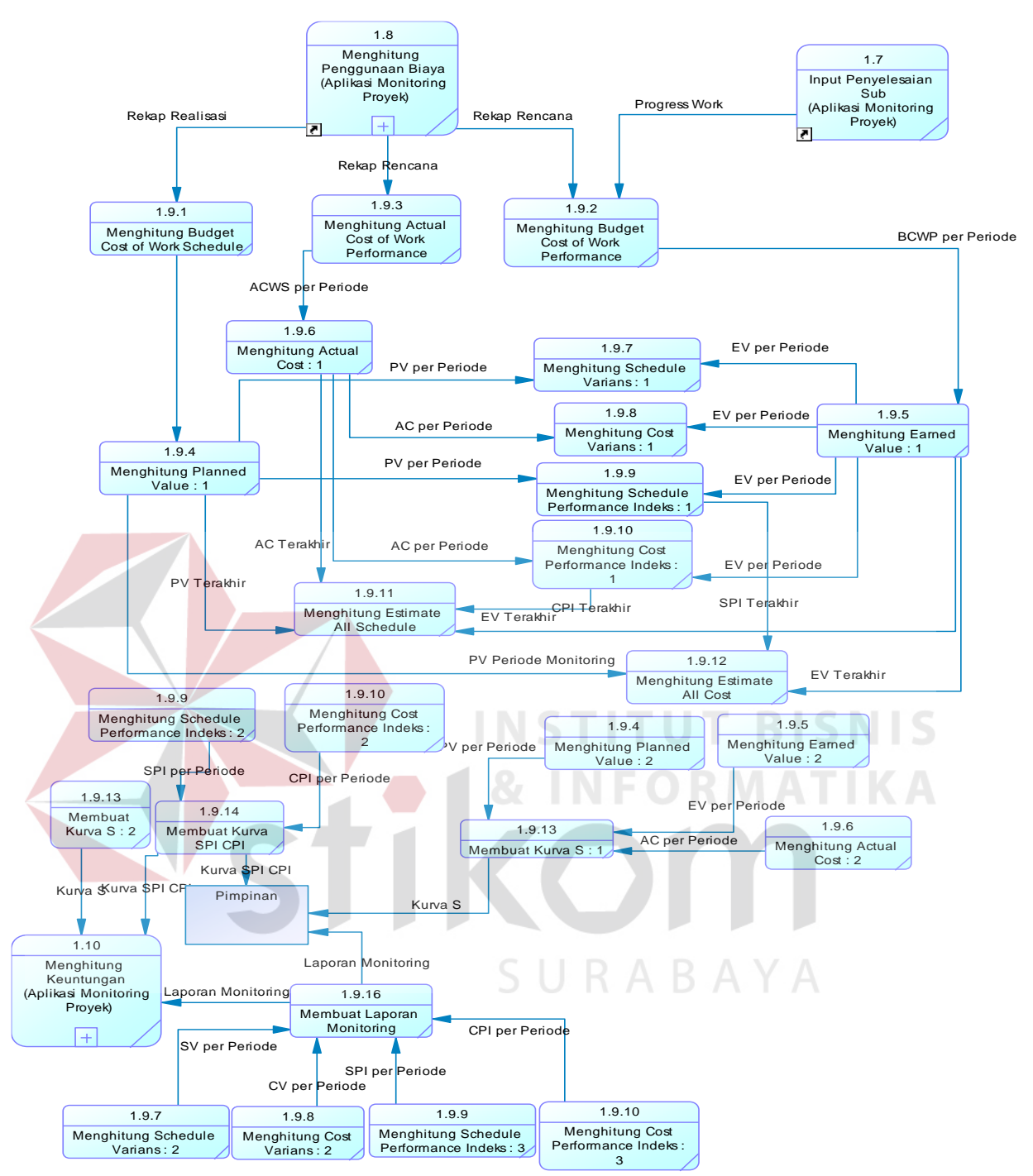

Gambar 3.14 DFD Level 2 Proses Menghitung dan Menganalisis Kinerja Biaya

## dan Jadwal

# **J. DFD Level 2 Menghitung Keuntungan atau Kerugian**

Proses ini merupakan proses yang terjadi apabila proyek telah selesai. Laporan yang dihasilkan pada proses ini merupakan laporan yang berisi tentang informasi yang mendukung dalam proses evaluasi yang akan dilakukan oleh perusahaan setiap proyek selesai. Dalam proses ini terdapat dua proses yang terjadi yaitu proses membuat laporan akhir proyek dan proses membuat laporan kerugian atau keuntungan per periode. Proses ini dapat dilihat pada gambar 3.15.

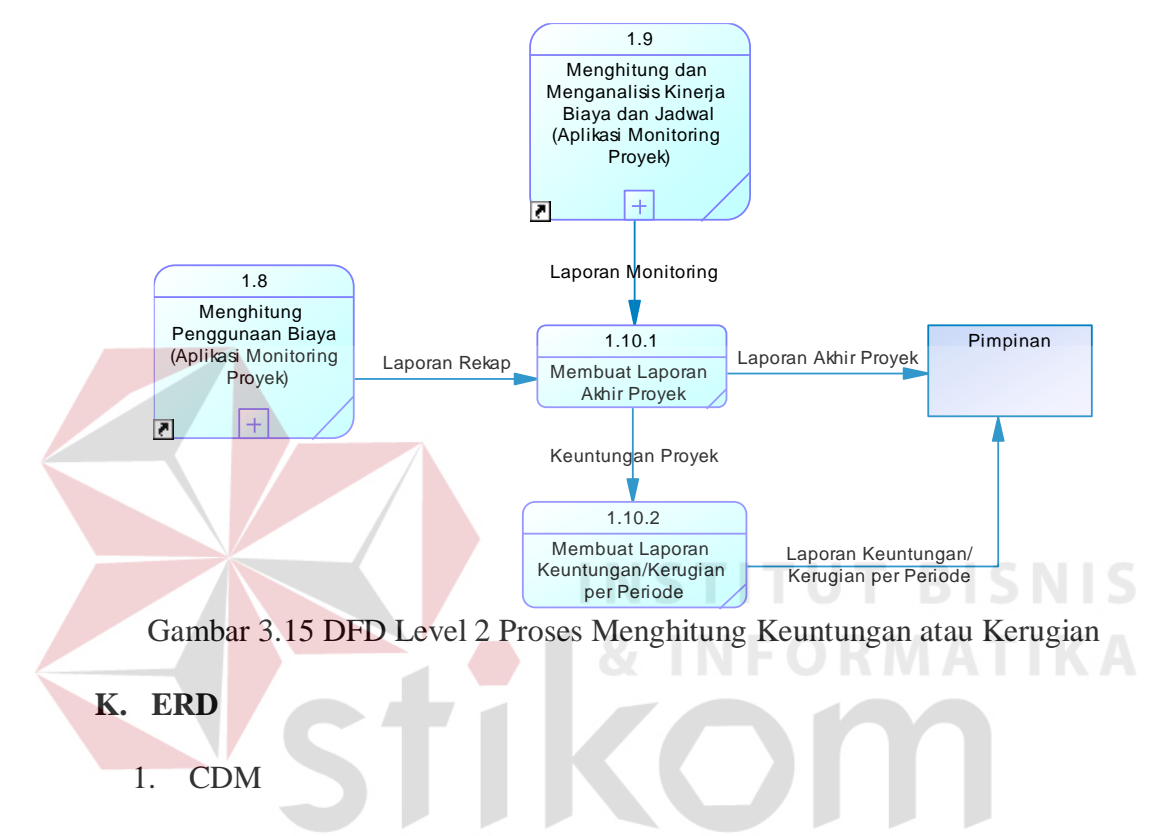

CDM pada Rancang Bangun Aplikasi Monitoring Proyek dengan Metode *Earned Value* ini, merupakan gambaran dari struktur database yang akan digunakan dalam pembuatan aplikasi. Dalam CDM ini terdapat 16 tabel yang terdiri dari 8 tabel master dan 17 tabel transaksi

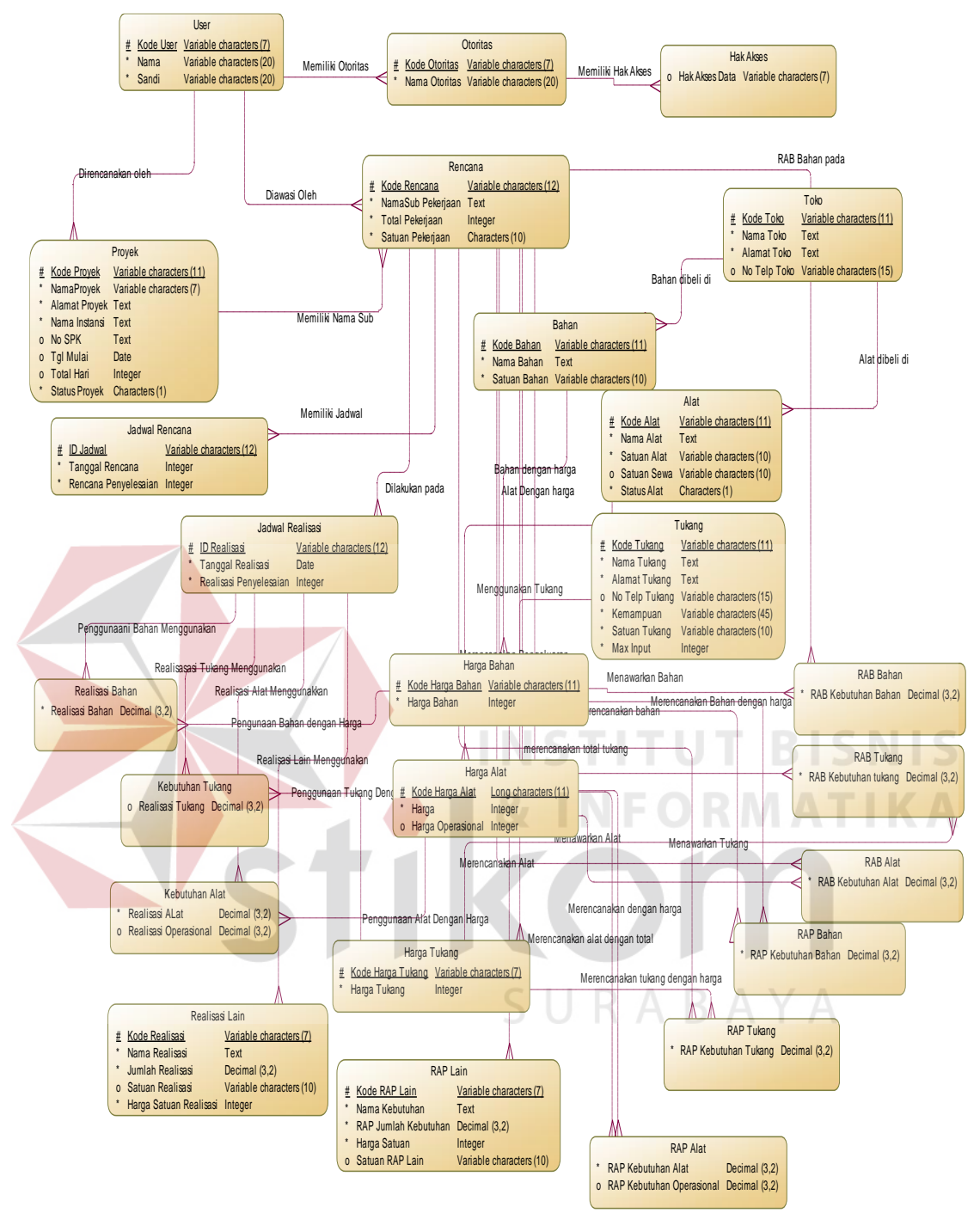

Gambar 3.16 CDM Rancang Bangun Aplikasi Monitoring menggunakan Metode *Earned Value* 

# 2. PDM

*Physical Data Model* (PDM) pada proses Rancang Bangun Aplikasi Monitoring menggunakan metode Earned Value ini, merupakan gambaran

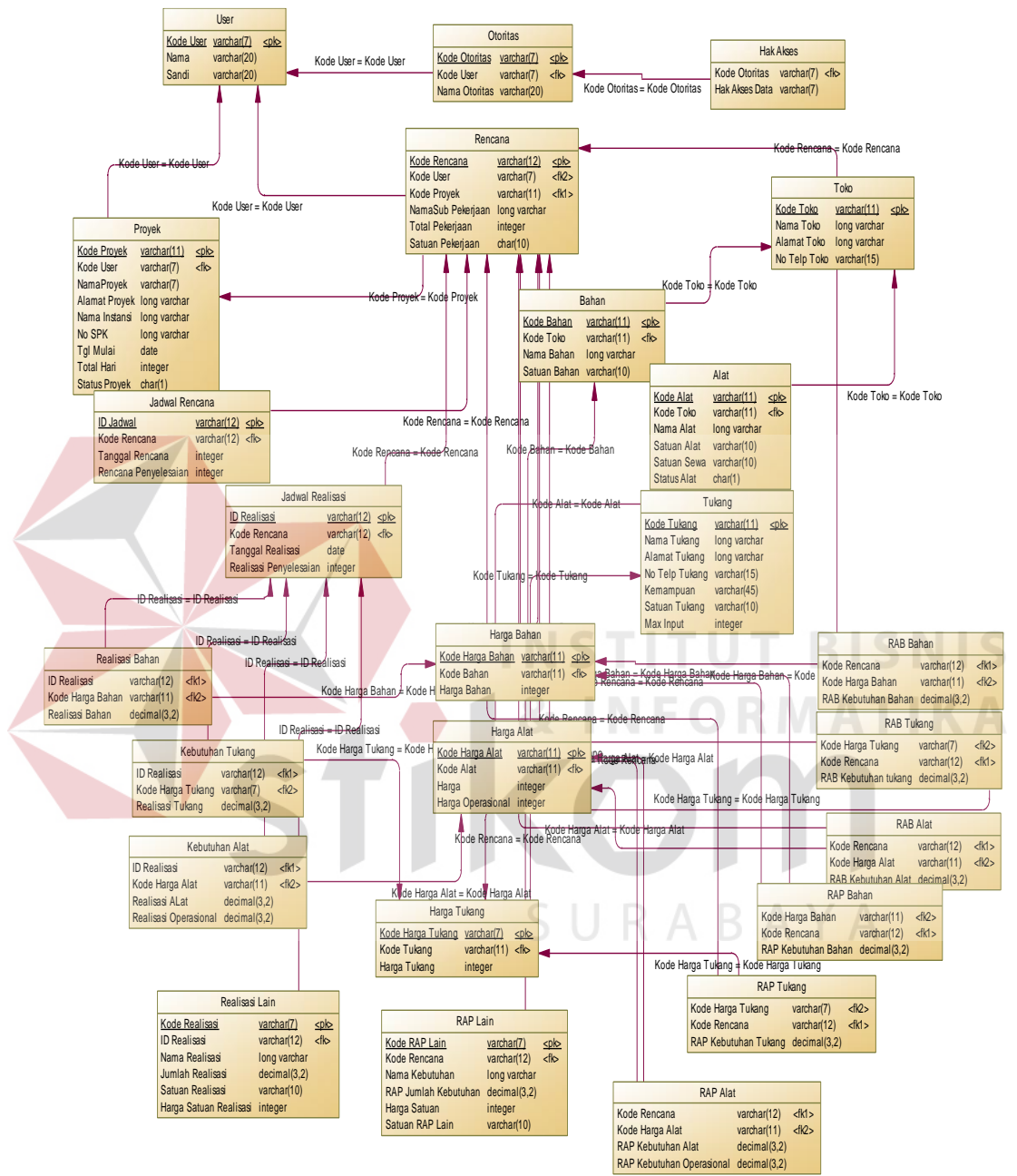

dari struktur *database* yang akan digunakan dalam pembuatan aplikasi beserta hasil relasi dari hubungan antar tabel yang terkait.

Gambar 3.17 PDM Rancang Bangun Aplikasi Monitoring menggunakan Metode ... *Earned Value* 

### **3.2.3.Struktur Basis Data**

Struktur Basis Data merupakan penjabaran dan penjelasan dari tabel yang akan dibuat dalam *database* aplikasi. Dalam Struktur Basis Data akan dijelaskan fungsi dari masing-masing tabel hingga fungsi masing-masing *field* yang ada dalam tabel. Selain itu juga terdapat tipe data dari setiap *field* beserta *Constraintnya*.

A. Tabel Basis Data User

Fungsi : Menyimpan Data Master User.

*Primary Key* : Kode\_User.

*Foreign Key* : Kode\_Otoritas.

Tabel 3.13 Struktur Basis Data Tabel User

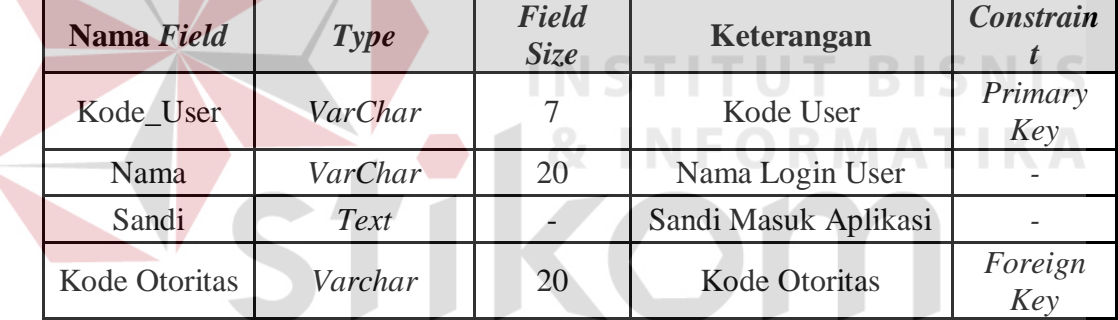

SURABAYA

# B. Tabel Basis Data Otoritas

Fungsi : Menyimpan Data Otoritas User.

*Primary Key* : Kode\_Otoritas.

*Foreign Key* : -

Tabel 3.14 Struktur Basis Data Tabel Otoritas

| Nama Field   | <b>Type</b> | Field<br><i>Size</i> | Keterangan    | Constrain      |
|--------------|-------------|----------------------|---------------|----------------|
| Kode_Otorita | VarChar     |                      | Kode Otoritas | Primary<br>Key |
| Nama Otorita | Text        |                      | Nama Otoritas |                |
C. Tabel Basis Data Hak Akses

Fungsi : Menyimpan Hak Akses User.

*Primary Key* : Kode\_Otoritas, Hak\_Akses\_Data.

*Foreign Key* : Kode\_Otoritas.

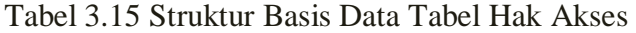

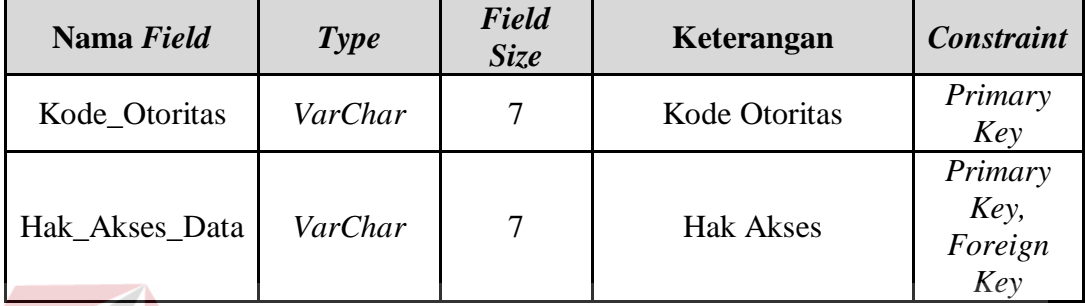

## D. Tabel Basis Data Toko

Fungsi : Menyimpan Data Master Toko.

*Primary Key* : Kode\_Toko.

*Foreign Key* : -

#### Tabel 3.16 Struktur Basis Data Tabel Toko

**STITUT BISNIS** 

**FORMATIKA** 

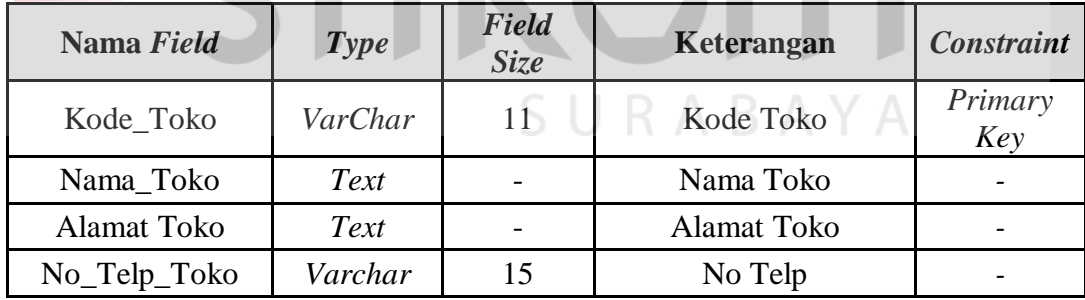

E. Tabel Basis Data Bahan

Fungsi : Menyimpan Data Master Bahan.

*Primary Key* : Kode\_Bahan.

*Foreign Key* : Kode\_Toko.

| Nama Field   | <b>Type</b> | <b>Field Size</b> | Keterangan         | <b>Constraint</b> |  |  |
|--------------|-------------|-------------------|--------------------|-------------------|--|--|
| Kode Bahan   | VarChar     | 11                | Kode Bahan         | Primary<br>Key    |  |  |
| Kode Toko    | VarChar     | 11                | Kode Toko          | Foreign<br>Key    |  |  |
| Nama_Bahan   | Text        |                   | Nama Bahan         |                   |  |  |
| Satuan Bahan | Char        |                   | Satuan Harga Bahan |                   |  |  |

Tabel 3.17 Struktur Basis Data Tabel Bahan

## F. Tabel Basis Data tukang

Fungsi : Menyimpan Data Master Tukang.

*Primary Key* : Kode\_Tukang.

*Foreign Key* : -

Tabel 3.18 Struktur Basis Data Tabel Tukang

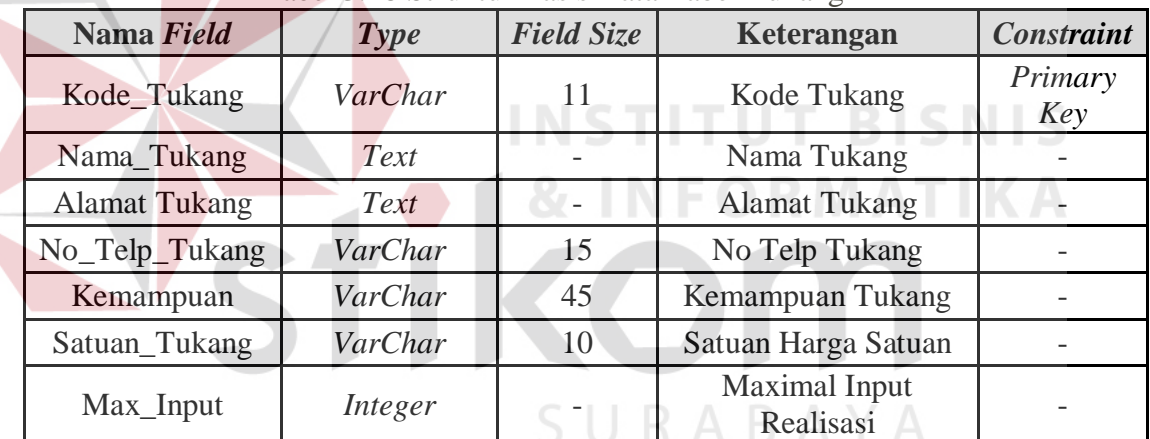

G. Tabel Basis Data Alat

Fungsi : Menyimpan Data Master Alat.

*Primary Key* : Kode\_Alat.

*Foreign Key* : Kode\_Toko.

| Nama Field         | Type    | <b>Field Size</b> | Keterangan                  | <b>Constraint</b> |
|--------------------|---------|-------------------|-----------------------------|-------------------|
| Kode Alat          | VarChar | 11                | Kode Alat                   | Primary<br>Key    |
| Kode Toko          | VarChar | 11                | Kode Toko                   | Foreign<br>Key    |
| Nama_Alat          | Text    |                   | Nama Alat                   |                   |
| Satuan Alat        | VarChar | 10                | Satuan Biaya<br>Sewa        |                   |
| Satuan Operasional | VarChar | 10                | Satuan Biaya<br>Operasional |                   |

Tabel 3.19 Struktur Basis Data Tabel Alat

#### H. Tabel Basis Data Harga Bahan

Fungsi : Menyimpan Data Harga Bahan.

*Primary Key* : Kode\_Harga\_Bahan.

*Foreign Key* : Kode\_Bahan.

## Tabel 3.20 Struktur Basis Data Tabel Harga Bahan

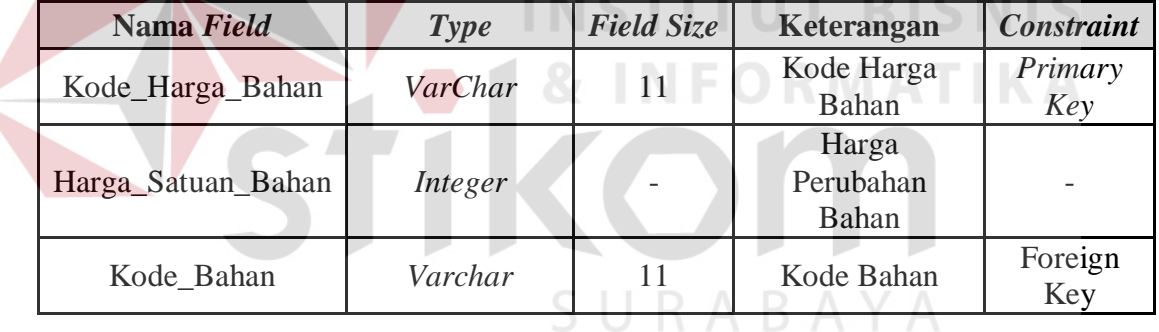

#### I. Tabel Basis Data Harga Tukang

Fungsi : Menyimpan Data Harga Tukang.

*Primary Key* : Kode\_Harga\_Tukang.

*Foreign Key* : Kode\_Tukang.

| Nama Field              | Type    | <b>Field Size</b> | Keterangan                   | <b>Constraint</b> |
|-------------------------|---------|-------------------|------------------------------|-------------------|
| Kode_Harga_             | VarChar | 11                | Kode Harga                   | Primary           |
| Tukang                  |         |                   | Tukang                       | Key               |
| Harga_Satuan_<br>Tukang | Integer |                   | Harga<br>Perubahan<br>Tukang |                   |
| Kode_Tukang             | Varchar |                   | Kode Bahan                   | Foreign<br>Key    |

Tabel 3.21 Struktur Basis Data Tabel Harga Tukang

- J. Tabel Basis Data Harga Alat
	- Fungsi : Menyimpan Data Harga Alat.
	- *Primary Key* : Kode\_Harga\_Alat.

*Foreign Key* : Kode\_Alat.

Tabel 3.22 Struktur Basis Data Tabel Harga Alat

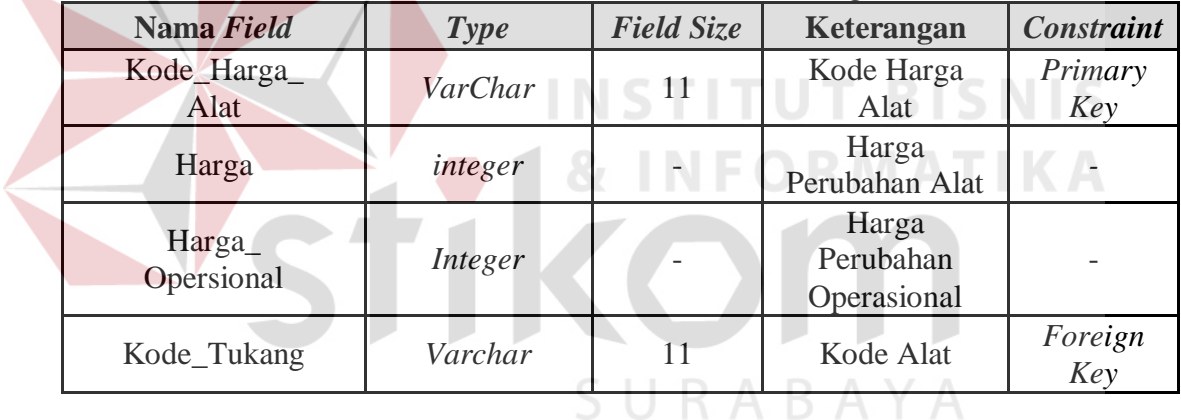

K. Tabel Basis Data Proyek

Fungsi : Menyimpan Data Master Proyek.

*Primary Key* : Kode\_Proyek.

*Foreign Key* : Kode\_User.

| Nama Field           | <b>Type</b> | <b>Field Size</b> | Keterangan                                                  | <b>Constraint</b> |
|----------------------|-------------|-------------------|-------------------------------------------------------------|-------------------|
| Kode_Proyek          | VarChar     | 40                | Kode Proyek                                                 | Primary<br>Key    |
| Kode_user            | VarChar     | 7                 | Kode User<br>Perencana                                      | Foreign<br>Key    |
| Nama_Proyek          | Text        |                   | Nama Proyek                                                 |                   |
| Alamat_Proyek        | Text        |                   | <b>Alamat Proyek</b>                                        |                   |
| Nama_Instansi        | Text        |                   | Nama Instansi<br>Pemberi Proyek                             |                   |
| No_SPK               | Text        |                   | N Surat<br>Perintah Kerja                                   |                   |
| Tgl_Mulai            | Date        |                   | Tanggal Mulai<br>Proyek                                     |                   |
| <b>Total Hari</b>    | Integer     |                   | Total<br>Pelaksanaan<br>Proyek<br>berdasarkan<br><b>SPK</b> |                   |
| <b>Status Proyek</b> | Char        |                   | <b>Status Proyek</b>                                        |                   |

Tabel 3.23 Struktur Basis Data Tabel Proyek

L. Tabel Basis Data Rencana

Fungsi : Menyimpan Data Master Sub Pekerjaan.

**INSTITUT BISNIS** 

*Primary Key* : Kode\_Rencana.

*Foreign Key* : Kode User.

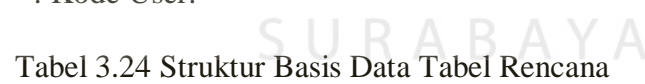

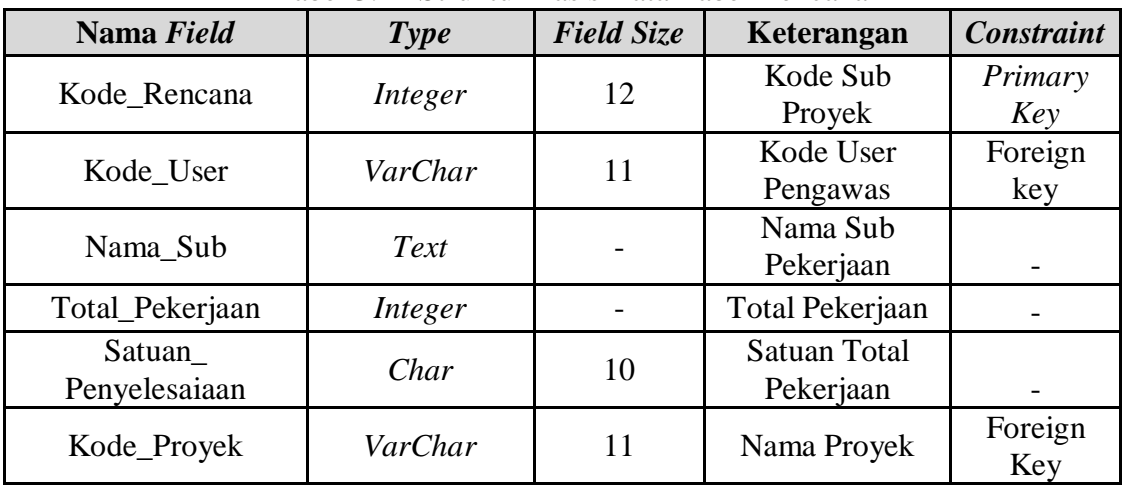

M. Tabel Basis Data Jadwal Rencana

Fungsi : Menyimpan Data Jadwal Rencana.

*Primary Key* : ID\_Jadwal.

*Foreign Key* : Kode\_Rencana.

Tabel 3.25 Struktur Basis Data Tabel Jadwal Rencana

| Nama Field              | Type    | <b>Field Size</b> | Keterangan                   | <b>Constraint</b> |
|-------------------------|---------|-------------------|------------------------------|-------------------|
| ID Jadwal               | VarChar | 12                | ID Jadwal<br>Rencana         | Primary<br>Key    |
| Kode Rencana            | VarChar | 12                | Kode Rencana                 | Foreign<br>Key    |
| Tanggal_Rencana         | Integer |                   | Tanggal Hari<br>Rencana      |                   |
| Rencana<br>Penyelesaian | integer |                   | <b>Total Hari</b><br>Rencana |                   |

N. Tabel Basis Data RAB Bahan

Fungsi : Menyimpan Data Kebutuhan RAB Bahan.

*Primary Key* : Kode\_Harga\_Bahan, Kode\_Rencana.

*Foreign Key* : Kode\_ Harga\_Bahan, Kode\_Rencana.

Tabel 3.26 Struktur Basis Data Tabel RAB Bahan

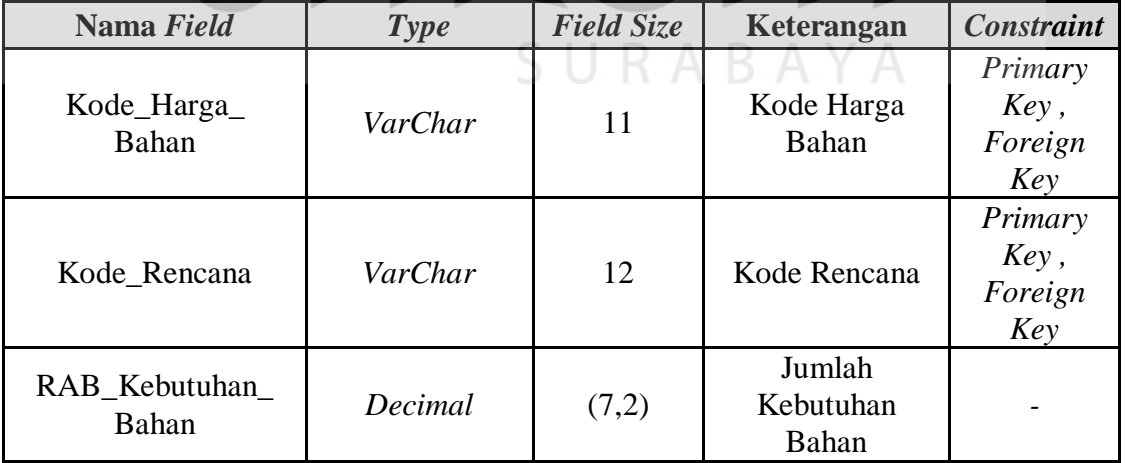

O. Tabel Basis Data RAB Tukang

Fungsi : Menyimpan Data Kebutuhan RAB Tukang.

*Primary Key* : Kode\_ Harga\_Tukang, Kode\_Rencana.

*Foreign Key* : Kode\_ Harga\_Tukang, Kode\_Rencana.

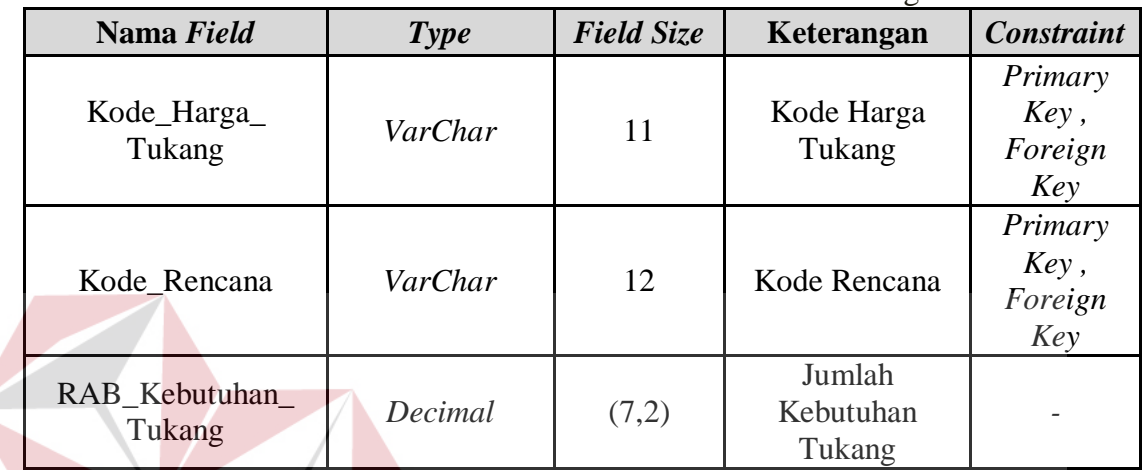

**INSTITUT BISNIS** 

Tabel 3.27 Struktur Basis Data Tabel RAB Tukang

P. Tabel Basis Data RAB Alat

Fungsi : Menyimpan Data Kebutuhan RAB Alat.

*Primary Key* : Kode\_ Harga\_Alat, Kode\_Rencana..

*Foreign Key* : Kode\_ Harga\_Alat, Kode\_Rencana.

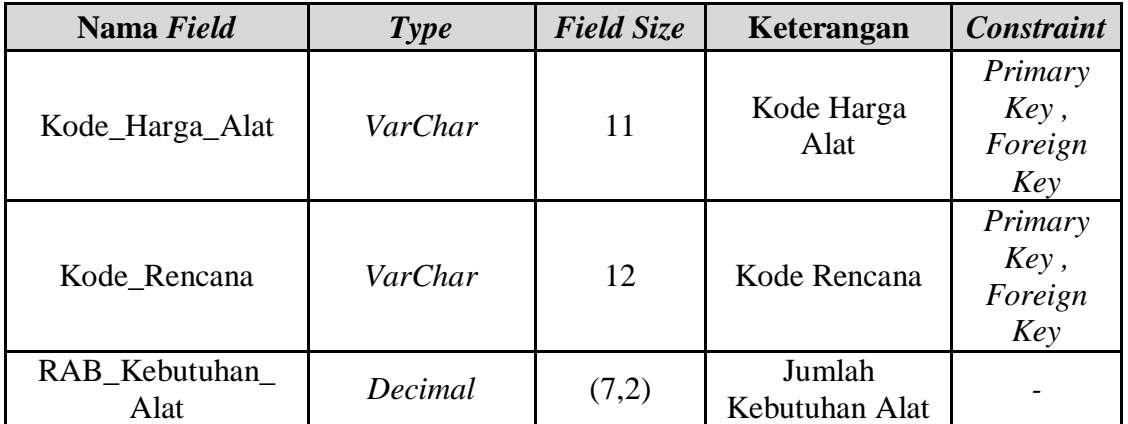

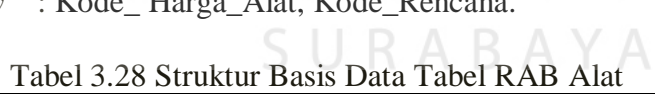

Q. Tabel Basis Data RAP Bahan

Fungsi : Menyimpan Data Kebutuhan RAP Bahan.

*Primary Key* : Kode\_ Harga\_Bahan, Kode\_Rencana..

*Foreign Key* : Kode\_ Harga\_Bahan, Kode\_Rencana.

| Nama Field             | <b>Type</b> | <b>Field Size</b> | Keterangan                   | <b>Constraint</b>                 |
|------------------------|-------------|-------------------|------------------------------|-----------------------------------|
| Kode_Harga_<br>Bahan   | VarChar     | 11                | Kode Harga<br>Bahan          | Primary<br>Key,<br>Foreign<br>Key |
| Kode Rencana           | VarChar     | 12                | Kode Rencana                 | Primary<br>Key,<br>Foreign<br>Key |
| RAP Kebutuhan<br>Bahan | Decimal     | (7,2)             | Jumlah<br>Kebutuhan<br>Bahan |                                   |

Tabel 3.29 Struktur Basis Data Tabel RAP Bahan

R. Tabel Basis Data RAP Tukang

Fungsi : Menyimpan Data Kebutuhan RAP Tukang.

*Primary Key* : Kode\_ Harga\_Tukang, Kode\_Rencana..

*Foreign Key* : Kode\_ Harga\_Tukang, Kode\_Rencana.

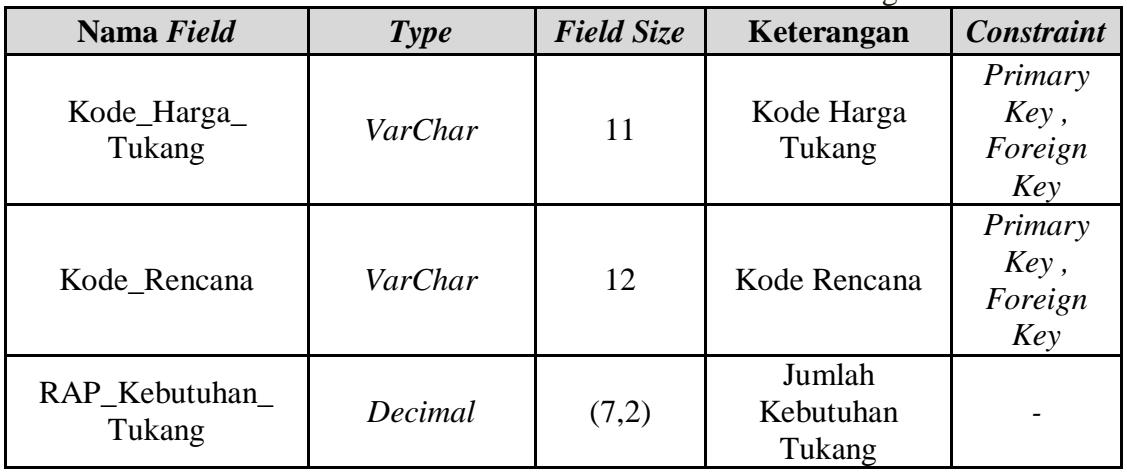

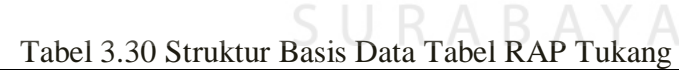

**TBISNIS** 

S. Tabel Basis Data RAP Alat

Fungsi : Menyimpan Data Kebutuhan RAP Alat.

*Primary Key* : Kode\_ Harga\_Alat, Kode\_Rencana..

*Foreign Key* : Kode\_ Harga\_Alat, Kode\_Rencana.

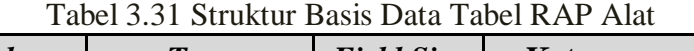

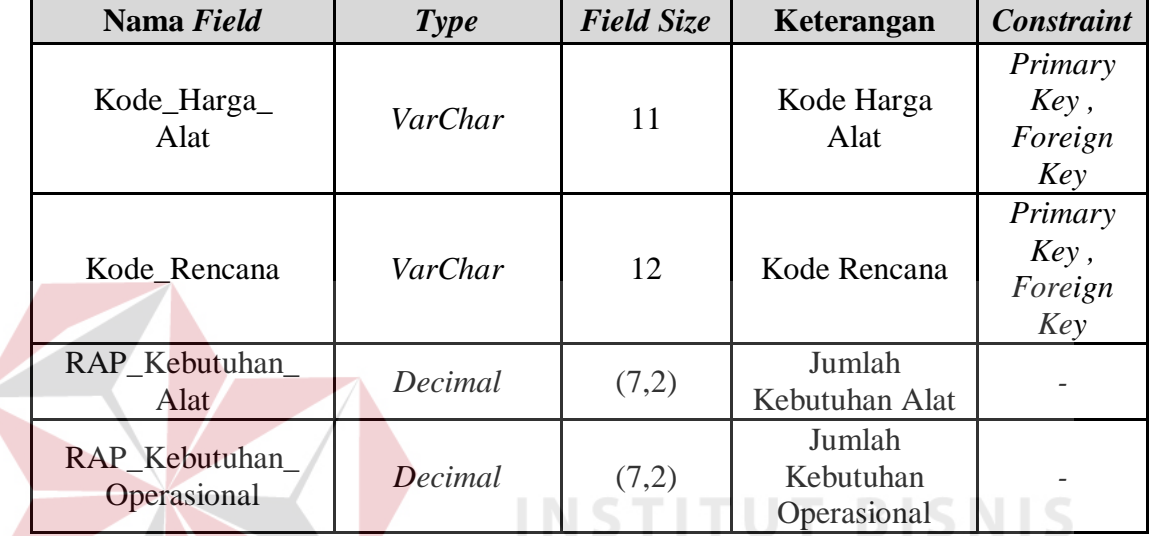

T. Tabel Basis Data RAP Lain

Fungsi : Menyimpan Data Kebutuhan RAP Lain.

**DRMATIKA** 

*Primary Key* : Kode\_RAP\_Lain.

*Foreign Key* : Kode\_Rencana

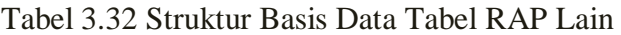

URABAYA

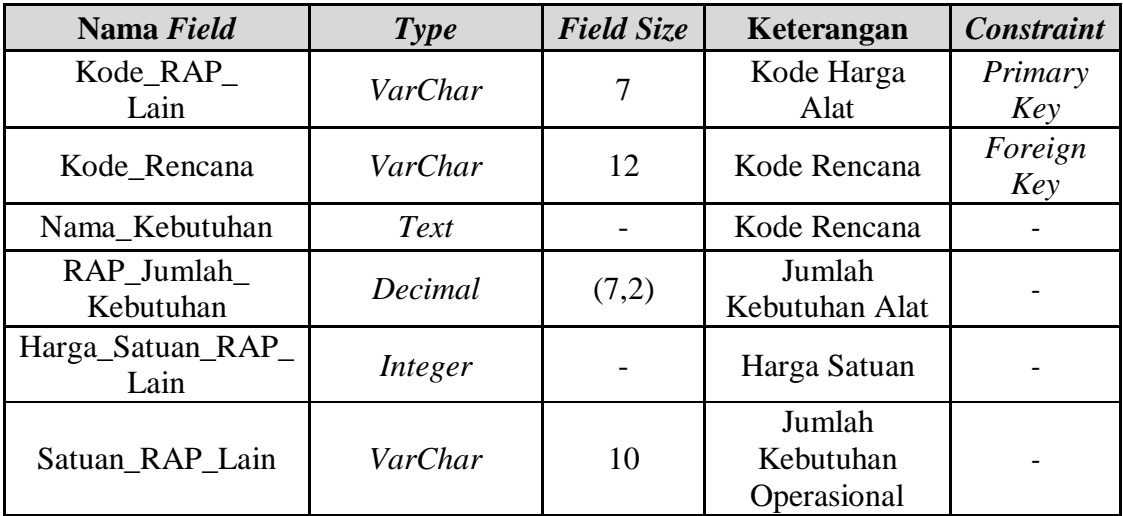

U. Tabel Basis Data Jadwal Realisasi

Fungsi : Menyimpan Data Jadwal Realisasi dan Perkembangan proyek.

*Primary Key* : ID\_Realisasi.

*Foreign Key* : Kode\_Rencana.

#### Tabel 3.33 Struktur Basis Data Tabel Jadwal Realisasi

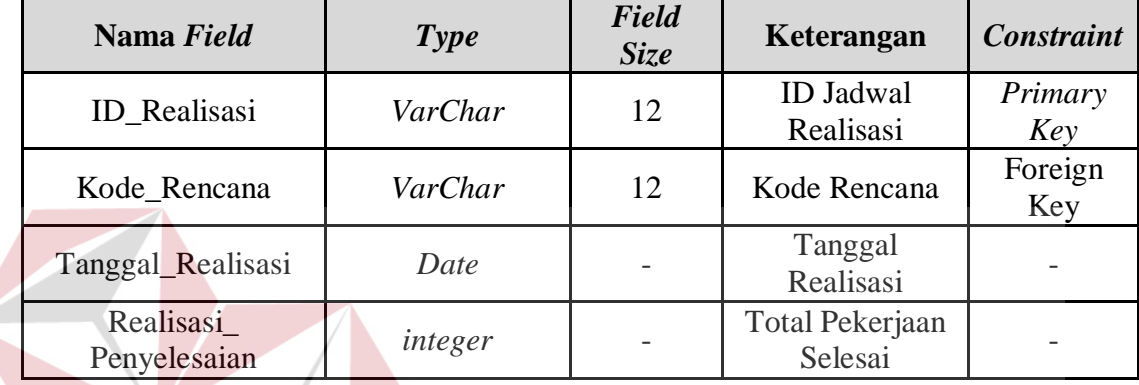

V. Tabel Basis Data Realisasi Bahan

Fungsi : Menyimpan Data Realisasi Bahan.

*Primary Key* : ID\_Realisasi, Kode\_Harga\_Bahan.

*Foreign Key* : ID\_Realisasi, Kode\_Harga\_Bahan.

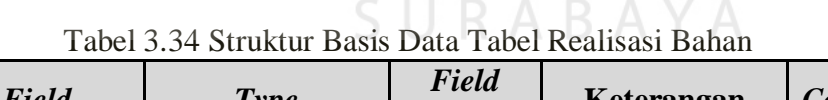

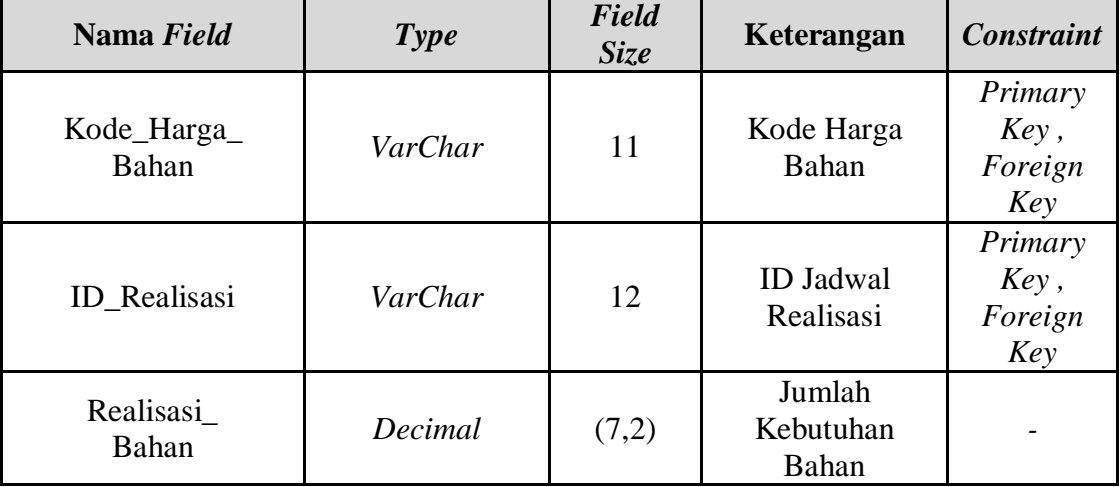

**BISNIS** 

W. Tabel Basis Data Realisasi Tukang

Fungsi : Menyimpan Data Realisasi Tukang.

*Primary Key* : ID\_Realisasi, Kode\_Harga\_Tukang.

*Foreign Key* : ID\_Realisasi, Kode\_Harga\_Tukang.

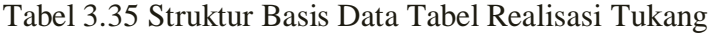

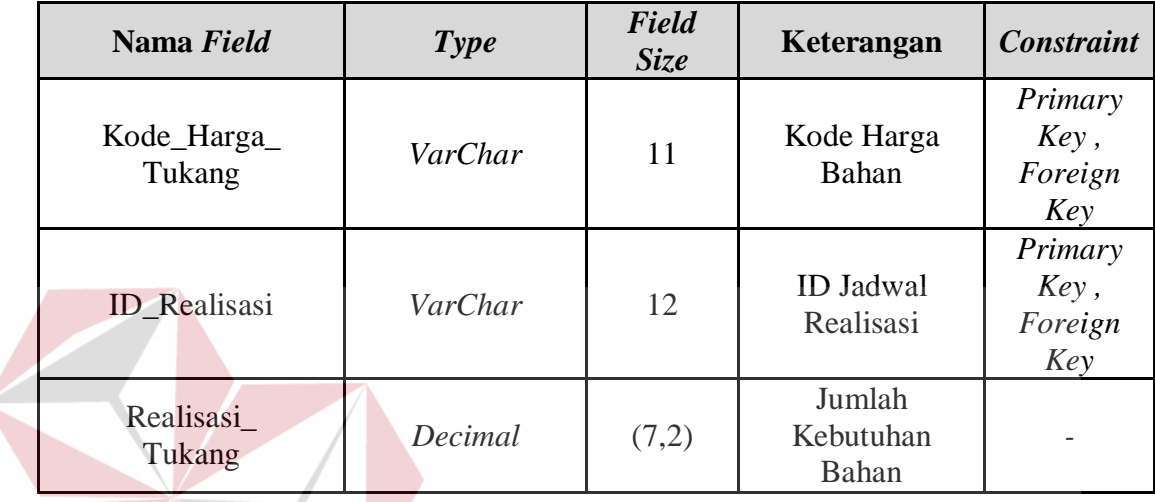

# **INSTITUT BISNIS**

X. Tabel Basis Data Realisasi Alat

Fungsi : Menyimpan Data Realisasi Alat.

*Primary Key* : ID\_Realisasi, Kode\_Harga\_Alat.

*Foreign Key* : ID\_Realisasi, Kode\_Harga\_Alat.

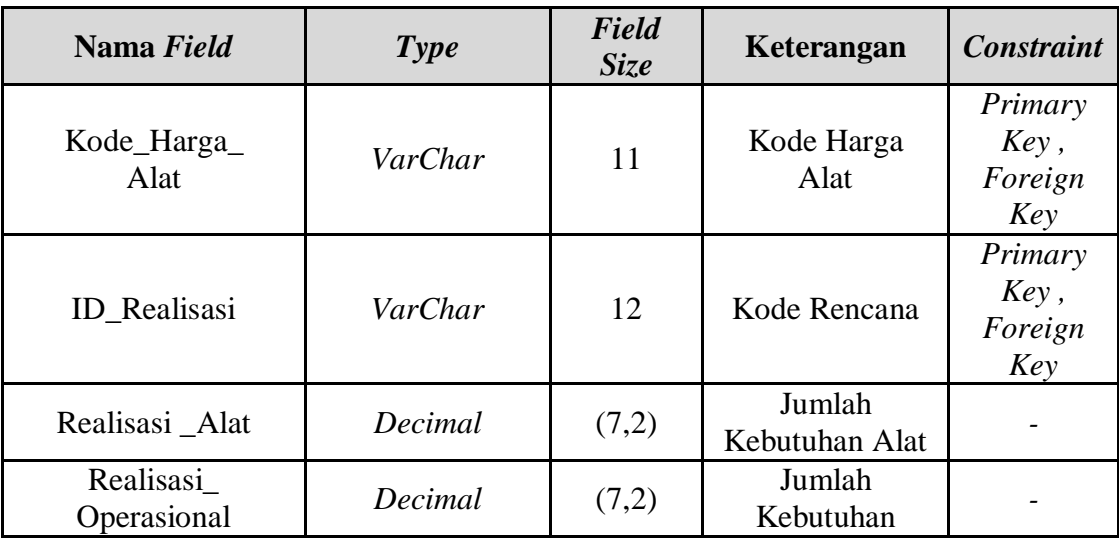

#### Tabel 3.36 Struktur Basis Data Tabel Realisasi Alat

Y. Tabel Basis Data Realisasi Lain

Fungsi : Menyimpan Data Realisasi Lain.

*Primary Key* : Kode\_Realisasi\_Lain.

*Foreign Key* : ID\_Realisasi.

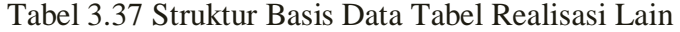

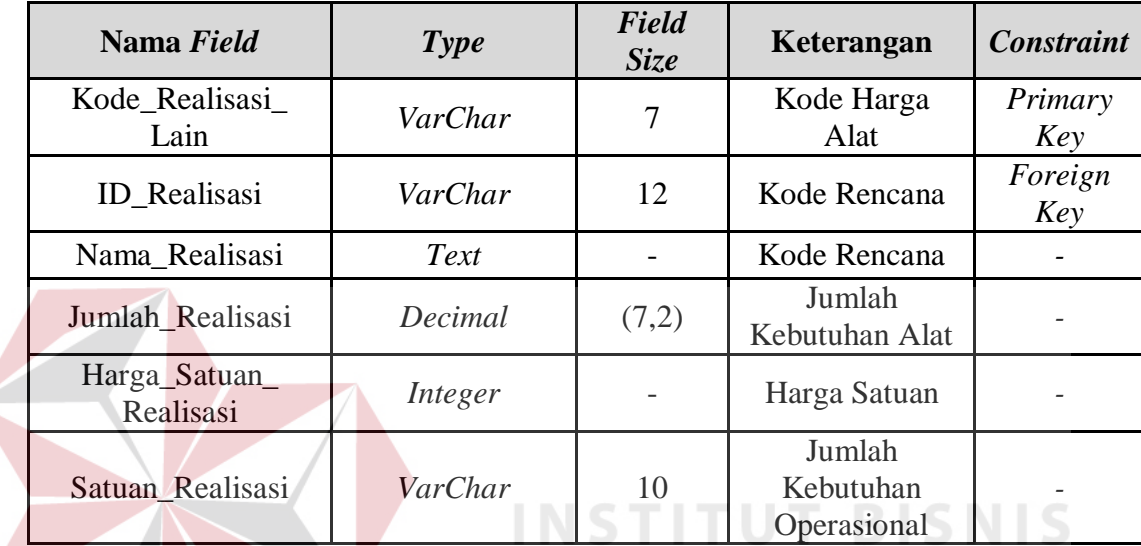

#### **3.2.4. Perancangan Input Output**

Perancangan *input* dan *output* merupakan tahap akhir perancangan aplikasi dengan membuat desain antar muka dalam bentuk halaman *input* dan *output.* Perancangan *input* dibedakan menjadi dua, yaitu rancangan *input* untuk akses Sub Bidang Pencari Pekerjaan yaitu berupa akses i/o untuk tabel Proyek dan Rencana Anggaran Pelaksanaan dan rancangan *input* untuk akses Sub Bidang Pengawas Lapangan yaitu berupa akses i/o untuk tabel master, transaksi, dan tambahan tabel rencana. Berikut ini penjelasan desain *input* dan *output* akses Sub Bidang Pencari Pekerjaan, Sub Bidang Pengawas Lapangan, dan Pemimpin Proyek.

#### **A. Desain Input Master Toko**

*Form* Master Toko merupakan *input* yang dilakukan oleh Sub Bidang Pencari Proyek untuk menambahkan data toko pembelian bahan dan alat di lapangan untuk keperluan proyek. Form ini berisi tentang nama toko, alamat toko, dan No Telp Toko. Hal ini digunakan untuk memberikan pemimpin proyek pilihan bahan yang digunakan dan lokasi sesuai dengan jalanya proyek sehingga rencana maupun pengeluaran dapat sesuai dengan data di lapangan.

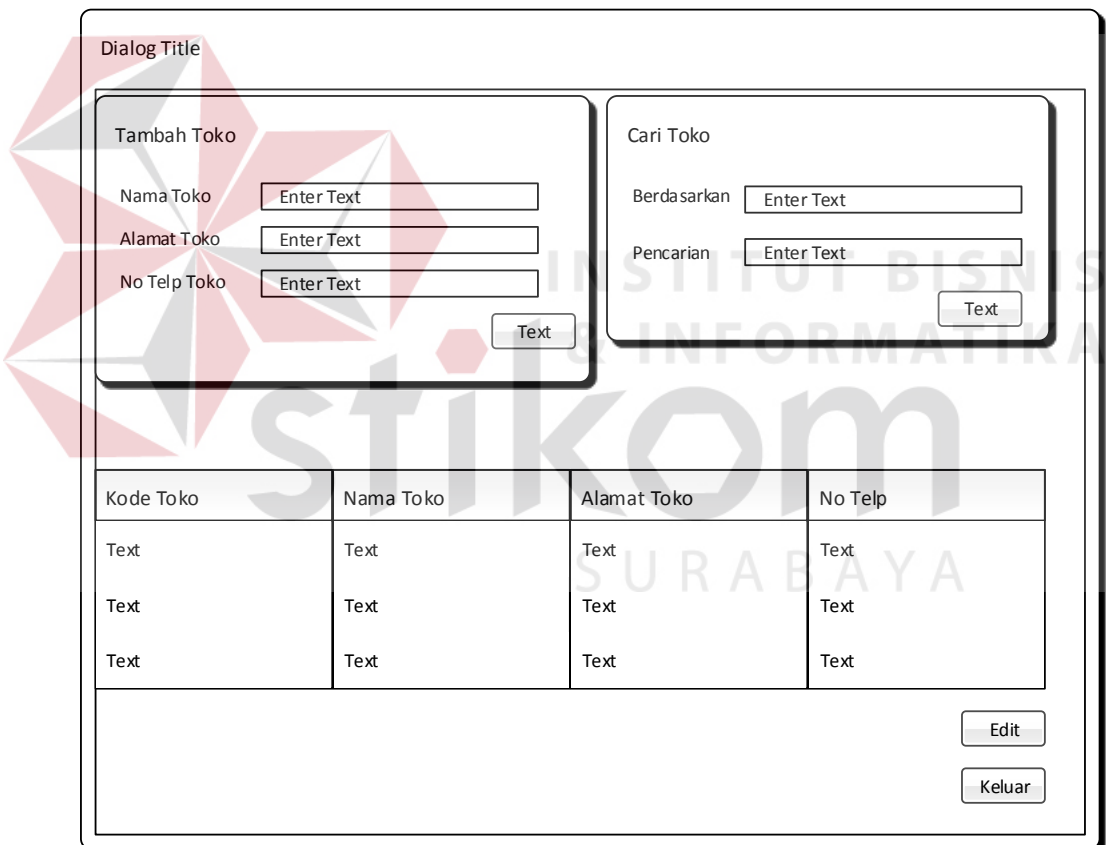

Gambar 3.18 Desain Input Master Toko

#### **B. Desain Input Master Bahan**

*Form* Master Bahan merupakan *input* yang dilakukan oleh Sub Bidang Pengawas Lapangan untuk menambahkan data bahan yang dijual di lapangan untuk keperluan proyek. Form ini berisi tentang data bahan

dan juga data toko tempat pembelian bahan tersebut. Hal ini digunakan untuk memberikan pilihan bahan yang digunakan dan lokasi sesuai dengan jalanya proyek sehingga rencana maupun pengeluaran dapat sesuai dengan data di lapangan.

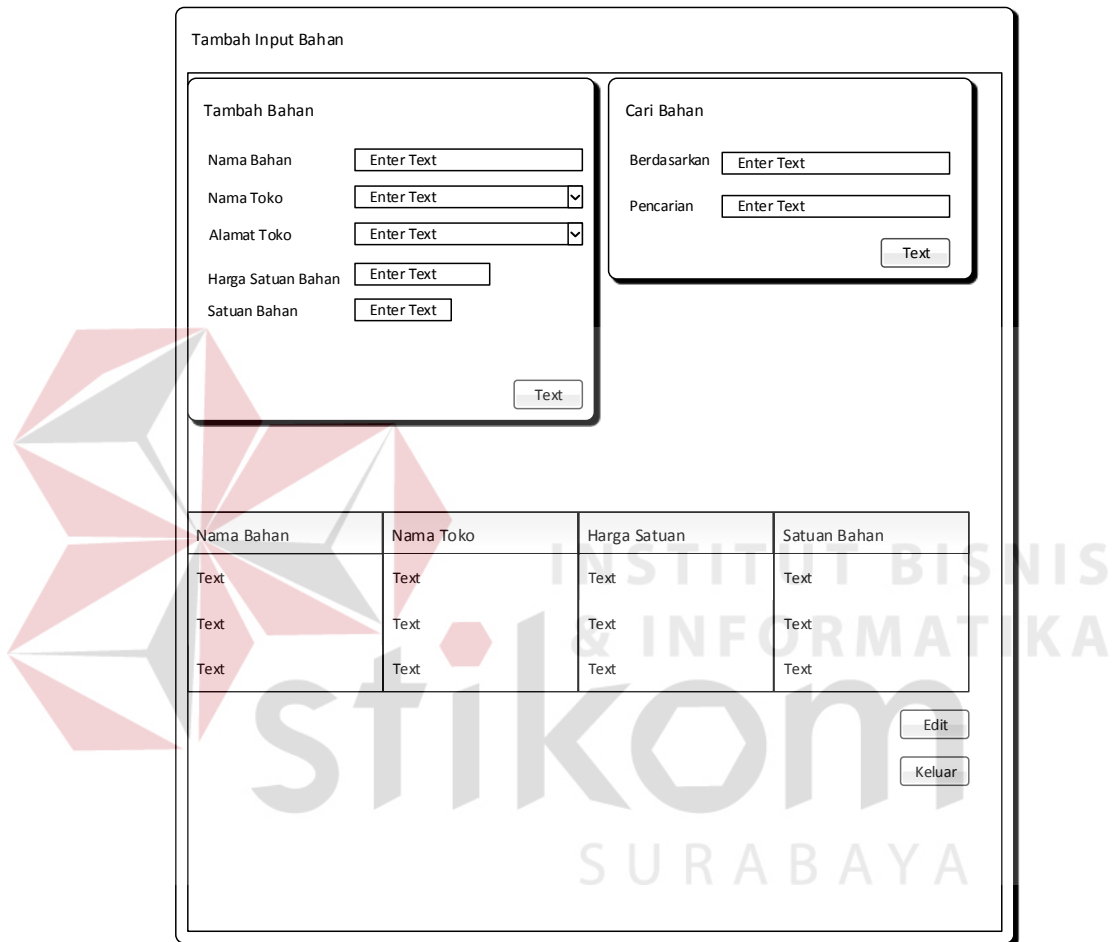

Gambar 3.19 Desain Input Master Bahan

#### **C. Desain Input Master Tukang**

*Form* Master Tukang merupakan *input* yang dilakukan oleh Sub Bidang Pencari Proyek untuk menambahkan data tukang yang dipakai di lapangan untuk keperluan proyek. Form ini berisi tentang data diri tukang sehingga tukang yang memiliki nama sama tetap dapat dibedakan berdasarkan identitas diri yang dimiliki oleh masing-masing tukang sehingga data yang digunakan sesuai dengan pengeluaran yang ada di lapangan.

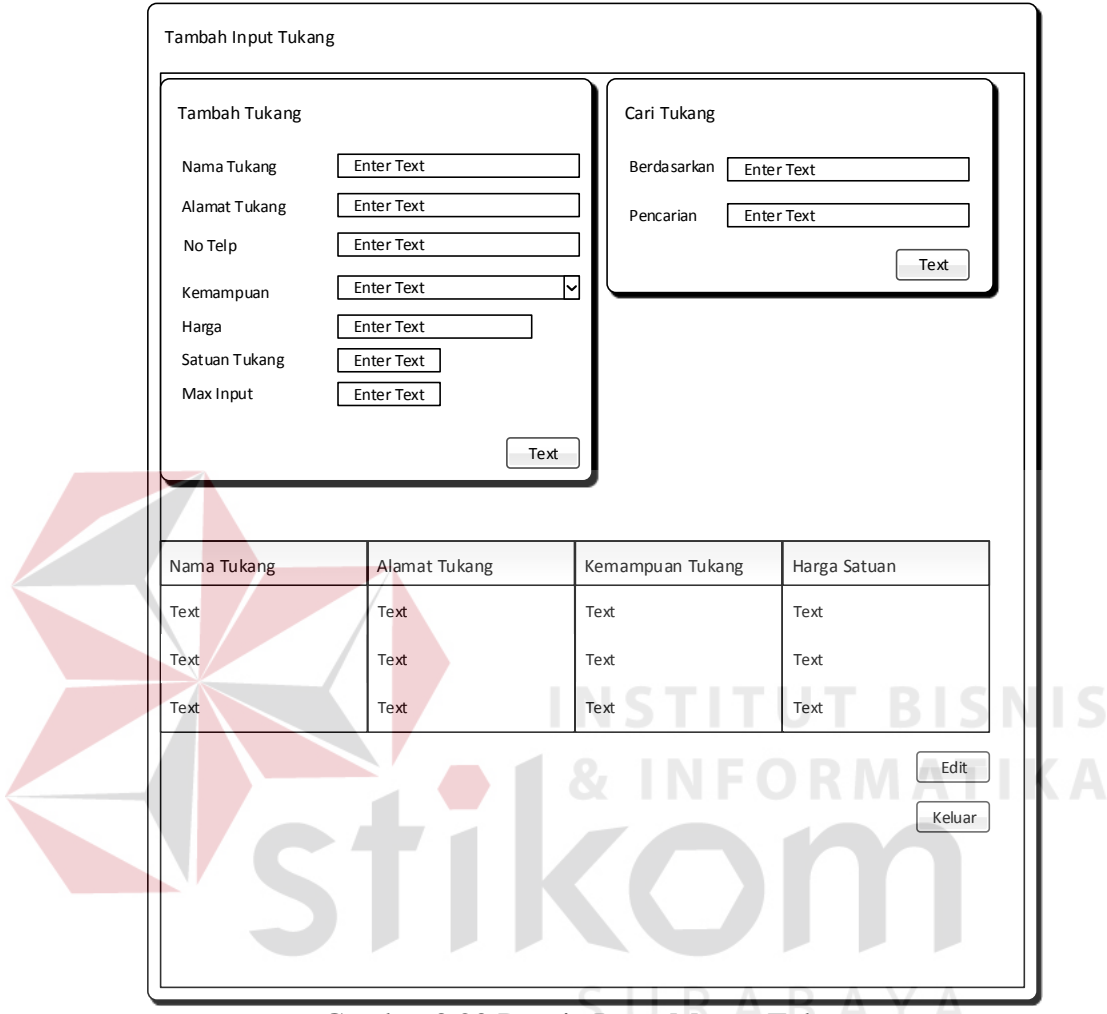

Gambar 3.20 Desain Input Master Tukang

#### **D. Desain Input Master Alat**

*Form* Master Alat merupakan *input* yang dilakukan oleh Sub Bidang Pencari Proyek untuk menambahkan data alat yang disewa atau dibelu untuk keperluan proyek. Form ini berisikan tentang data alat, tempat sewa atau beli, harga satuan, dan juga harga operasional.

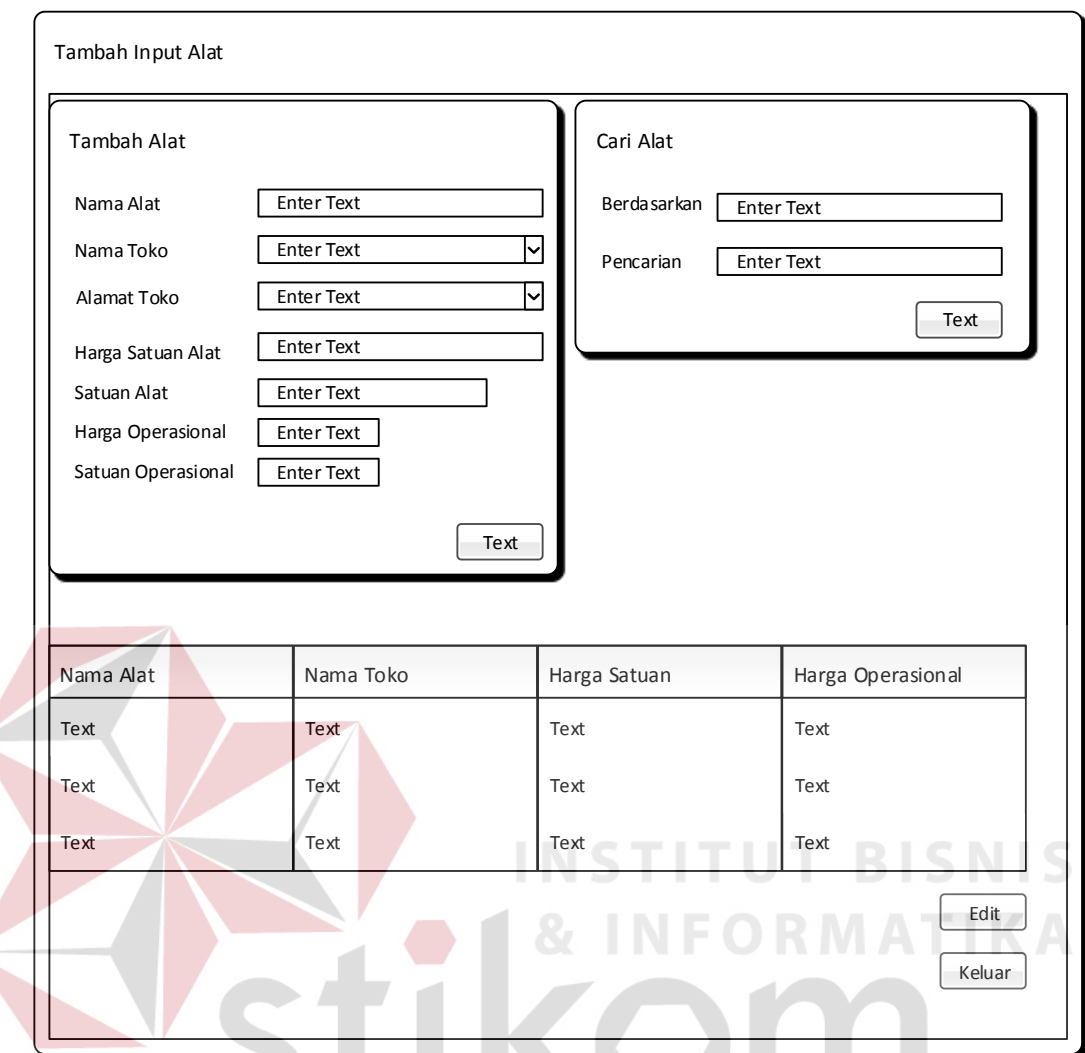

Gambar 3.21 Desain Input Master Alat

## **E. Desain Input Tambah Proyek**

Desain Input Tambah Proyek merupakan inputan proyek baru yang diterima dari instansi yang diinputkan oleh Sub Bidang Pencari Proyek. Form ini berisikan data-data tentang proyek yang akan dijalankan atau dimonitoring perkembangan proyeknya.

SURABAYA

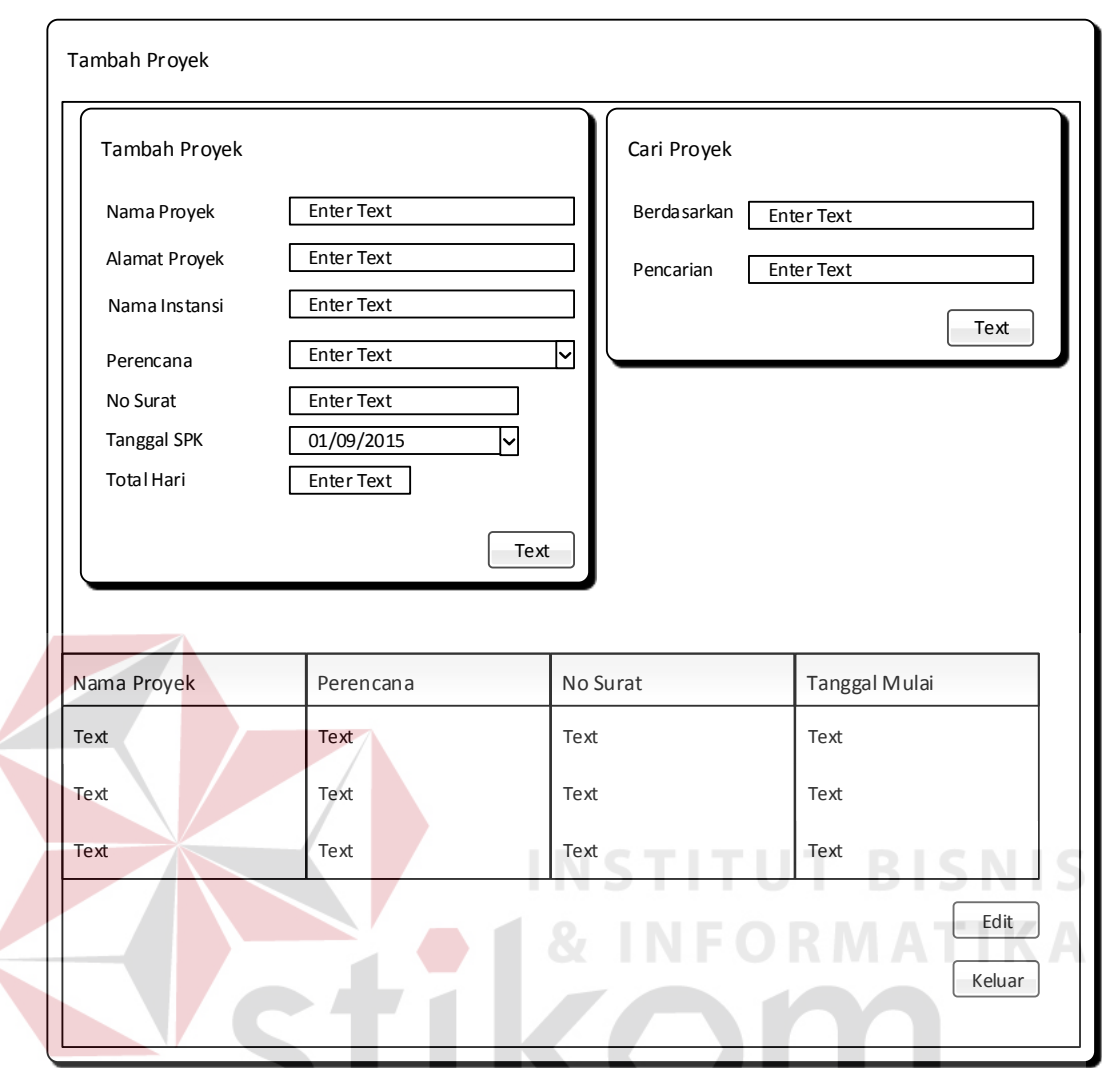

Gambar 3.22 Desain Input Master Proyek

#### **F. Desain Input Sub Rencana**

Desain Input Sub Rencana Merupakan Inputan nama sub pekerjaan, nama pengawas, dan total pekerjaan yang harus dilakukan dalam suatu sub pekerjaan. Inputan dimulai dengan menginputkan data proyek kemudian input nama-nama sub pekerjaan.

**RABAYA** 

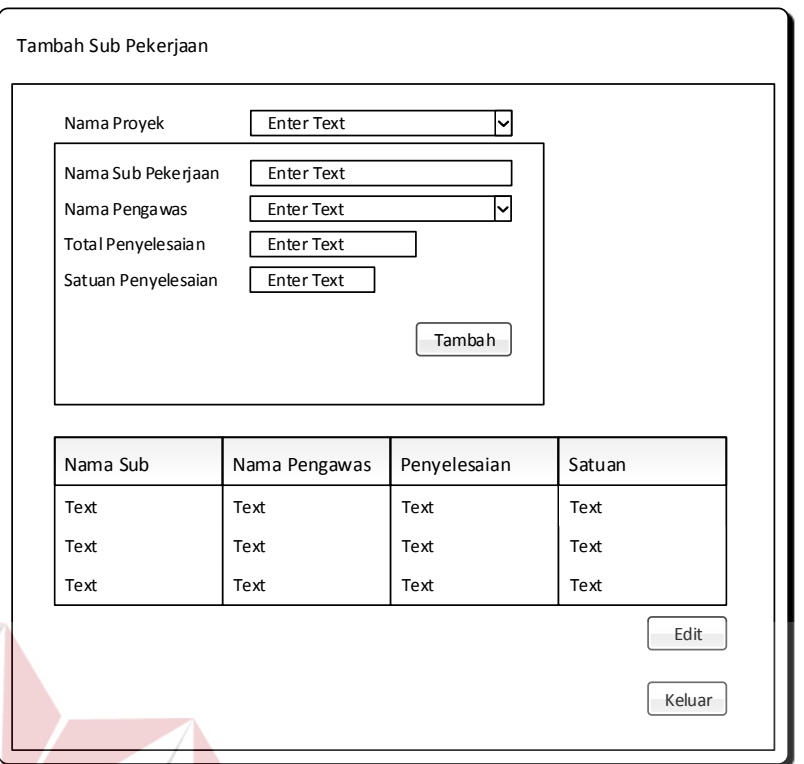

Gambar 3.23 Desain Input Tambah Rencana Sub Pekerjaan

## **G. Desain Input Rencana Anggaran Biaya Bahan**

Desain Input Rencana Anggaran Biaya Bahan Merupakan Inputan Nama bahan serta total kebutuhan rencana anggaran biaya bahan dalam sebuah sebuah sub proyek. Inputan dimulai dengan menginputkan data proyek, data sub proyek, dan input nama bahan yang direncanakan beserta jumlah rencana.

**BISNIS** 

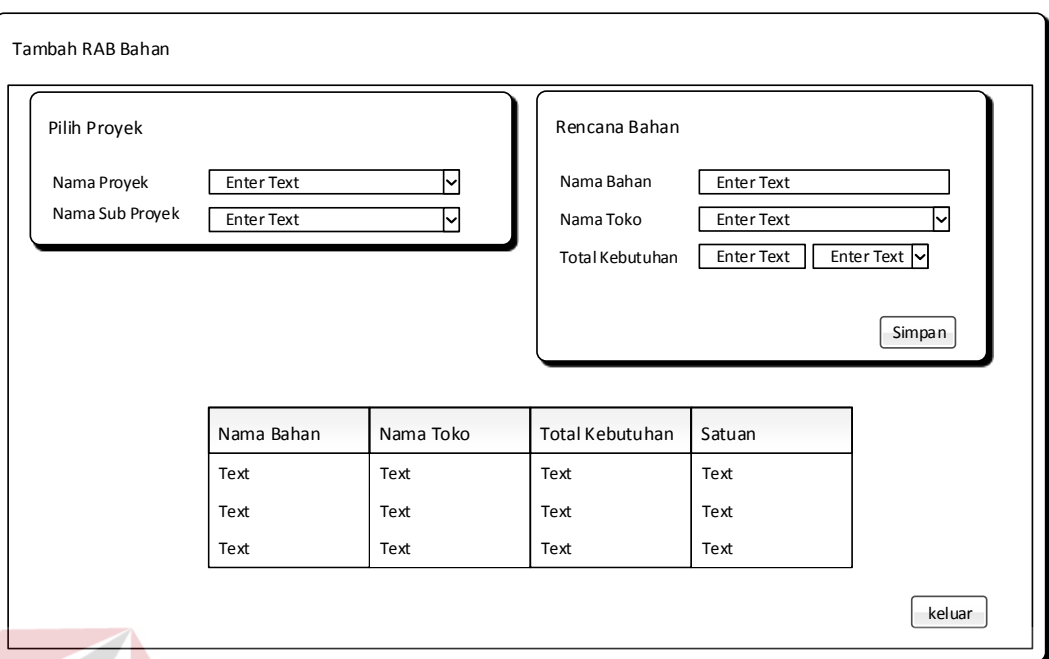

Gambar 3.24 Desain Input Tambah Rencana Anggaran Biaya Bahan

## **H. Desain Input Rencana Anggaran Biaya Tukang**

Desain Input Rencana Anggaran Biaya Tukang Merupakan Inputan Nama Tukang serta total kebutuhan rencana anggaran biaya tukang dalam sebuah sebuah sub proyek. Inputan dimulai dengan menginputkan data proyek, data sub proyek, dan input nama tukang yang direncanakan beserta jumlah rencana. SURABAYA

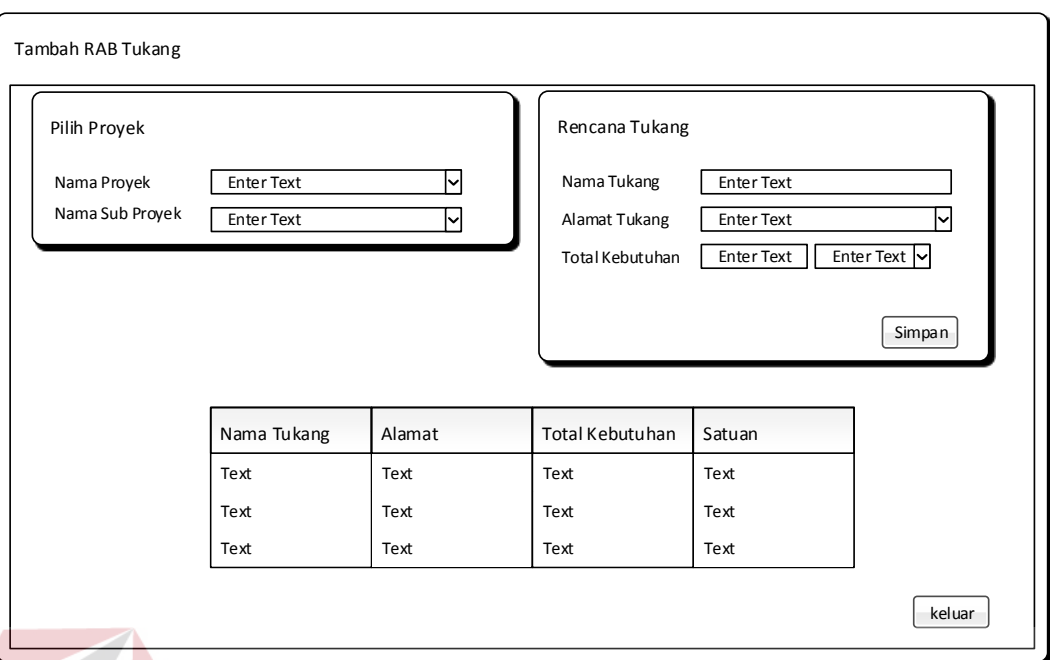

Gambar 3.25 Desain Input Tambah Rencana Anggaran Biaya Tukang

## **I. Desain Input Rencana Anggaran Biaya Alat**

Desain Input Rencana Anggaran Biaya Alat Berat Merupakan Inputan Nama Alat Berat serta kebutuhan rencana alat berat dalam sebuah sebuah sub proyek. Inputan dimulai dengan menginputkan data proyek, data sub proyek, dan input nama alat berat yang direncanakan beserta jumlah rencana.SURABAYA

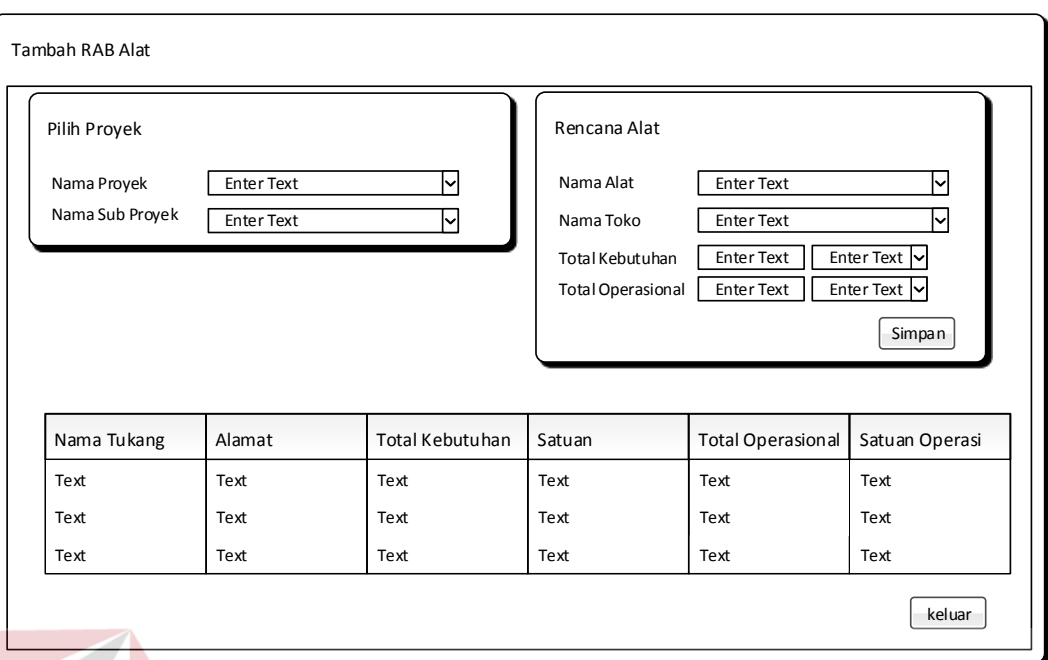

Gambar 3.26 Desain Input Tambah Rencana Anggaran Biaya Alat

#### **J. Desain Input Rencana Anggaran Pelaksanaan Bahan**

Desain Input Rencana Anggaran Pelaksanaan Bahan Merupakan Inputan Nama bahan serta total kebutuhan rencana anggaran pelaksanaan bahan dalam sebuah sebuah sub proyek. Inputan dimulai dengan menginputkan data proyek, data sub proyek, dan input nama bahan yang direncanakan beserta jumlah rencana.<br>
SURABAYA

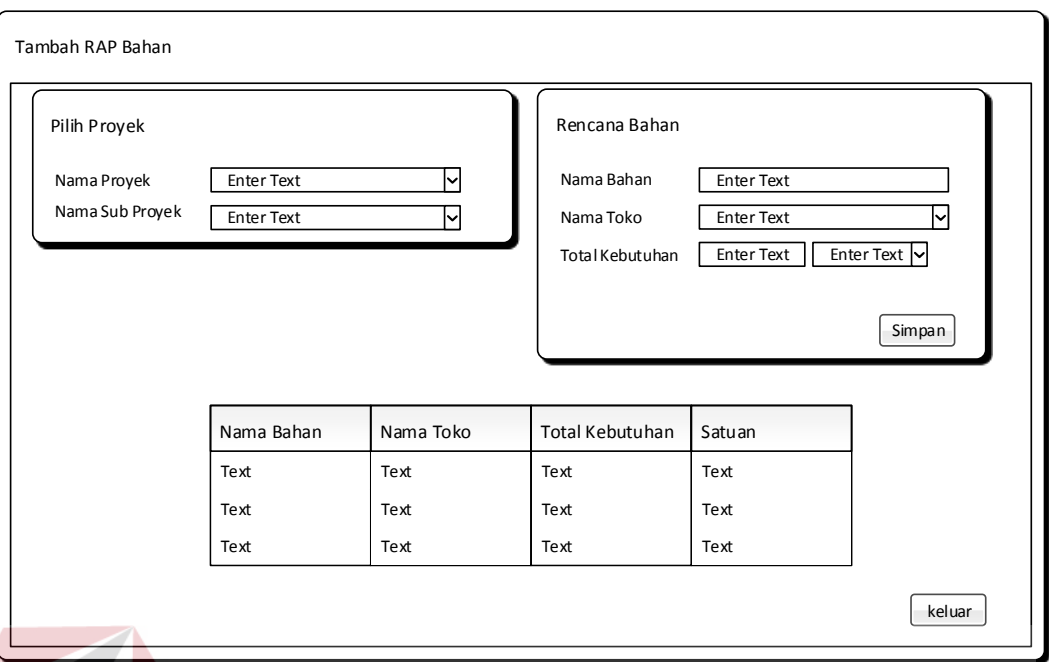

Gambar 3.27 Desain Input Tambah RencanaAnggaran Pelaksanaan Bahan

## **K. Desain Input Rencana Anggaran Pelaksanaan Tukang**

Desain Input Rencana Anggaran Pelaksanaan Tukang Merupakan Inputan Nama Tukang serta total kebutuhan rencana anggaran pelaksanaan tukang dalam sebuah sebuah sub proyek. Inputan dimulai dengan menginputkan data proyek, data sub proyek, dan input nama tukang yang direncanakan beserta jumlah rencana.  $A \cap A \cap A$ 

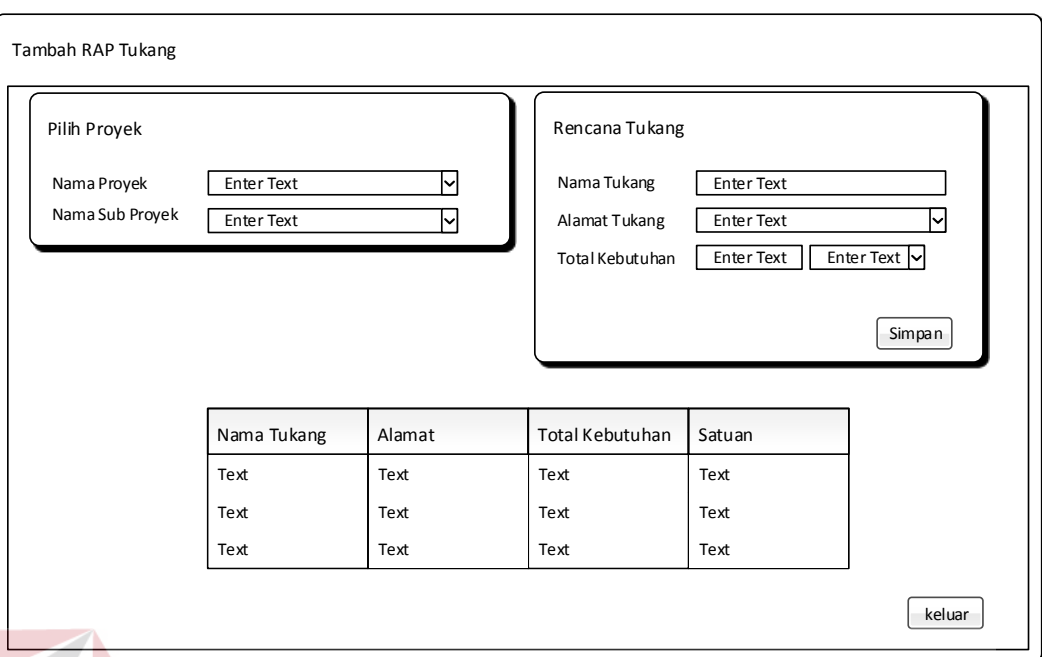

Gambar 3.28 Desain Input Tambah Rencana Anggaran Pelaksanaan Tukang

## **L. Desain Input Rencana Anggaran Pelaksanaan Alat**

Desain Input Rencana Anggaran Pelaksanaan Alat Berat Merupakan Inputan Nama Alat Berat serta kebutuhan rencana alat berat dalam sebuah sebuah sub proyek. Inputan dimulai dengan menginputkan data proyek, data sub proyek, dan input nama alat berat yang direncanakan beserta jumlah rencana.SURABAYA

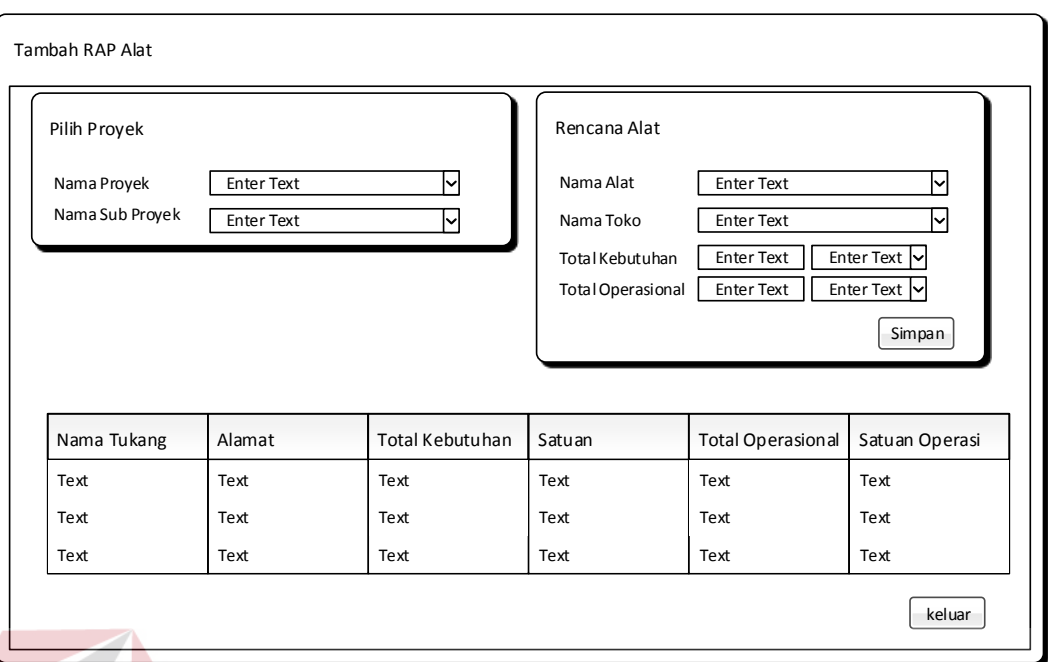

Gambar 3.29 Desain Input Tambah Rencana Anggaran Pelaksanaan Biaya Alat

## **M. Desain Input Rencana Anggaran Pelaksanaan Lain**

Desain Input Rencana Anggaran Pelaksanaan Lain Merupakan Inputan rencana anggaran pelaksanaan yang tidak termasuk dalam bahan, tukang, maupun alat. Inputan dimulai dengan menginputkan data proyek, data sub proyek, dan input nama rencana beserta jumlah rencana.

SURABAYA

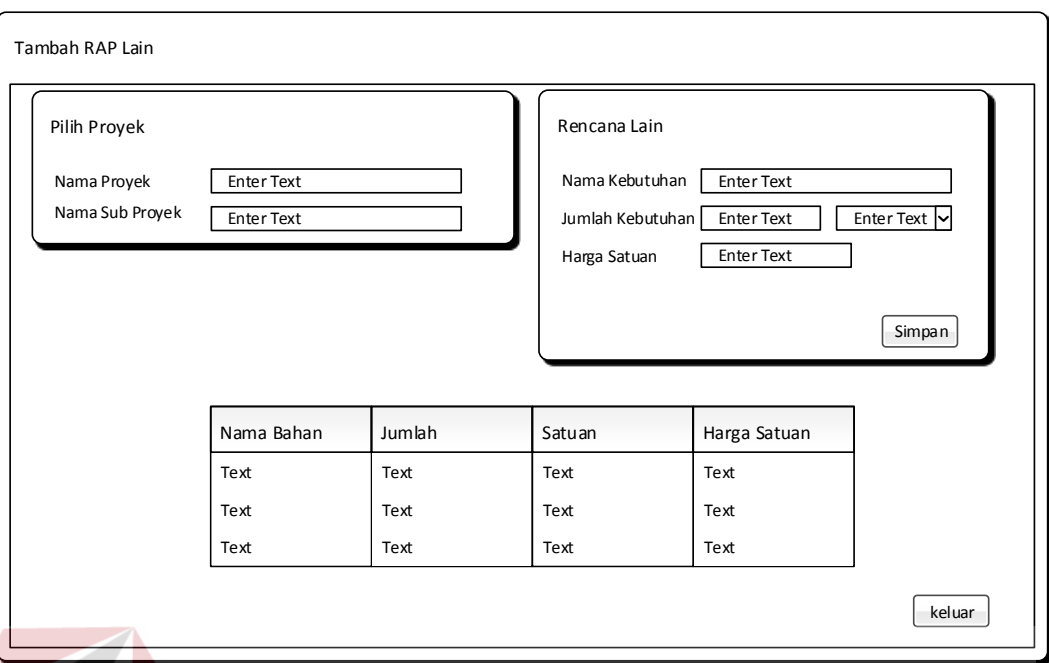

Gambar 3.30 Desain Input Tambah Rencana Anggaran Pelaksanaan Lain

## **N. Desain Input Realisasi Bahan**

Form Input Realisasi Bahan digunakan untuk menginputkan data pemakaian bahan yang dilakukan oleh Sub Bidang Pengawas Lapangan. Dalam form ini Sub Bidang Pengawas lapangan menginputkan nama proyek, nama sub proyek, nama bahan, dan total bahan yang keluar pada proyek yang berjalan. Klik data Tambah akan menambahkan data ke listview yang ada. Pilihan edit untuk input yang salah adalah dengan melakukan klik pada data yang akan diedit maka akan muncul pada textbox dan tombol tambah akan berubah menjadi tombol ubah atau dapat melakukan penghapusan pada input yang salah.

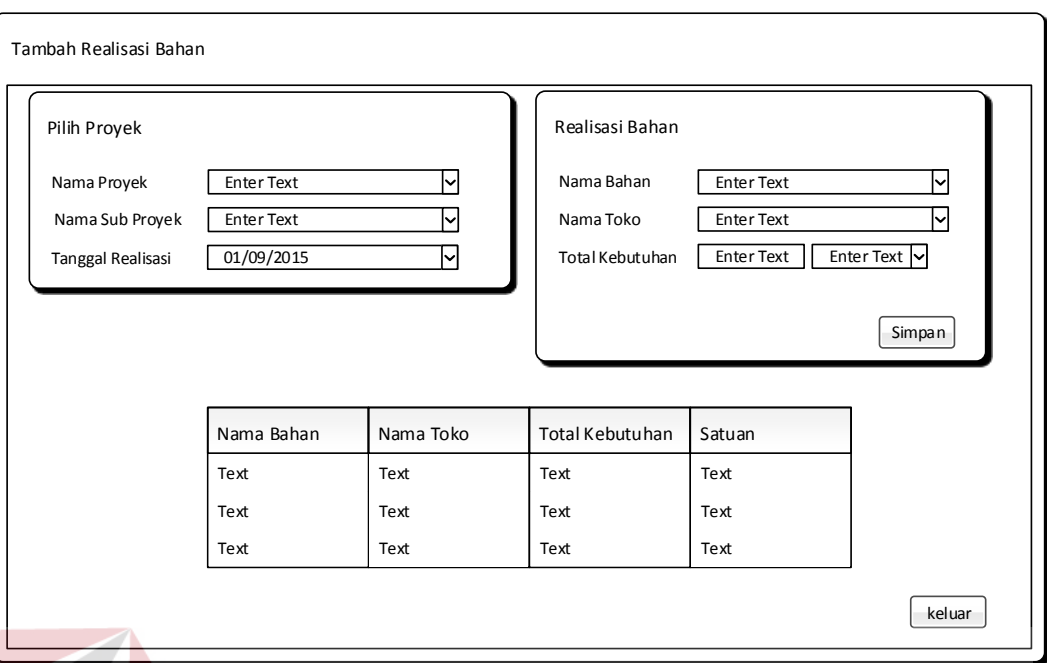

Gambar 3.31 Desain Input Realisasi Bahan

## **O. Desain Input Realisasi Tukang**

Form Input Realisasi Tukang ini digunakan untuk menginputkan data pengeluaran tukang yang dilakukan oleh Sub Bidang Pengawas Lapangan. Dalam form ini Sub Bidang Pengawas lapangan menginputkan nama proyek, nama sub proyek, nama tukang yang keluar pada proyek yang berjalan. Klik data Tambah akan menambahkan data ke listview yang ada. Pilihan edit untuk input yang salah adalah dengan melakukan klik pada data yang akan diedit maka akan muncul pada textbox dan tombol tambah akan berubah menjadi tombol ubah atau dapat melakukan penghapusan pada input yang salah. Semua input yang dilakukan harus berdsarkan hari yang sama.

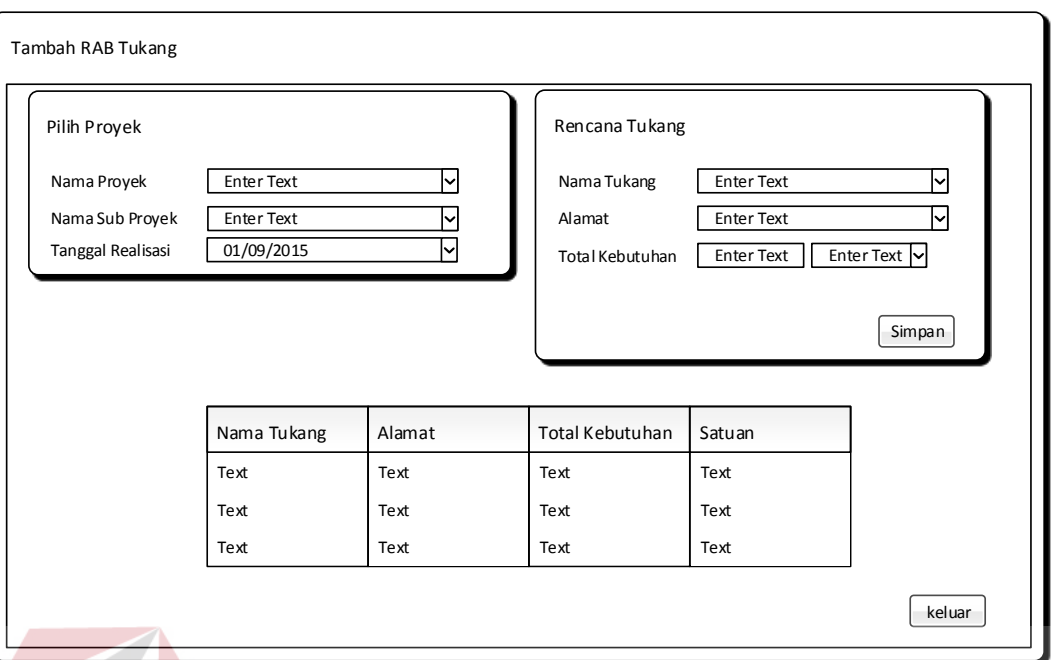

Gambar 3.32 Desain Input Realisasi Tukang

## **P. Desain Input Realisasi Alat**

Form Input Realisasi Alat digunakan untuk menginputkan data penggunaan alat berat yang dilakukan oleh Sub Bidang Pengawas Lapangan. Dalam form ini Sub Bidang Pengawas lapangan menginputkan nama proyek, nama sub proyek, nama alat, total sewa, dan total realisasi yang keluar pada proyek yang berjalan. Klik data Tambah akan menambahkan data ke listview yang ada. Pilihan edit untuk input yang salah adalah dengan melakukan klik pada data yang akan diedit maka akan muncul pada textbox dan tombol tambah akan berubah menjadi tombol ubah atau dapat melakukan penghapusan pada input yang salah.

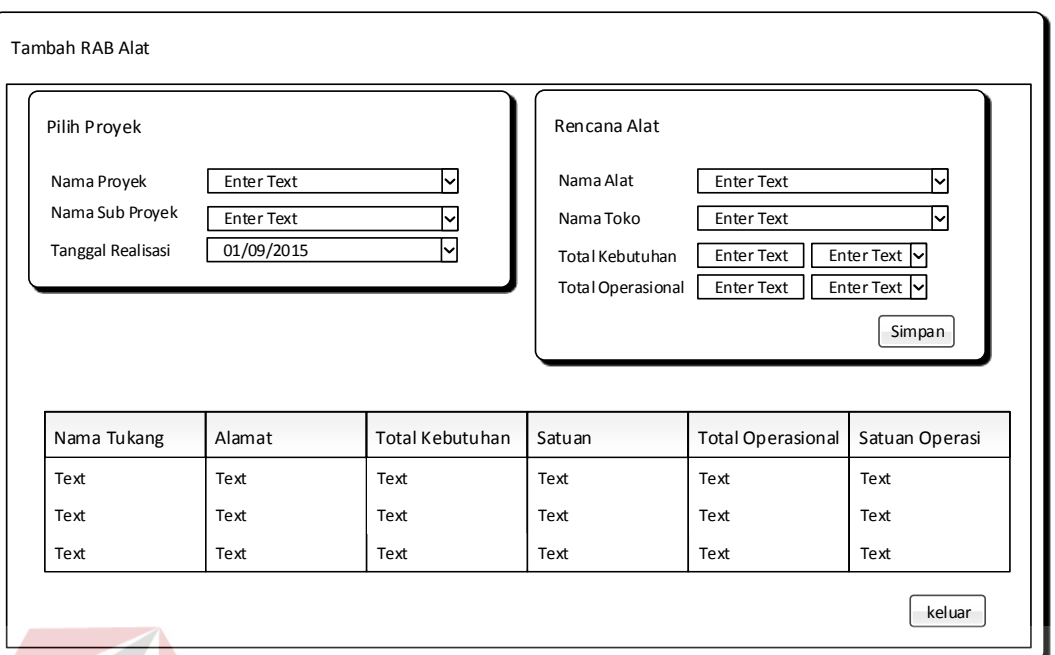

Gambar 3.33 Desain Input Realisasi Alat

## **Q. Desain Input Realisasi Lain**

Form Input Realisasi Lain digunakan untuk menginputkan data pengeluaran di luar pemakaian bahan, tukang, dan alat yang dilakukan oleh Sub Bidang Pengawas Lapangan. Dalam form ini sub bidang pengawas lapangan menginputkan nama realisasi, jumlah, harga satuan, dan satuan realisasi. Klik data Tambah akan menambahkan data ke listview yang ada. Pilihan edit untuk input yang salah adalah dengan melakukan klik pada data yang akan diedit maka akan muncul pada textbox dan tombol tambah akan berubah menjadi tombol ubah atau dapat melakukan penghapusan pada input yang salah.

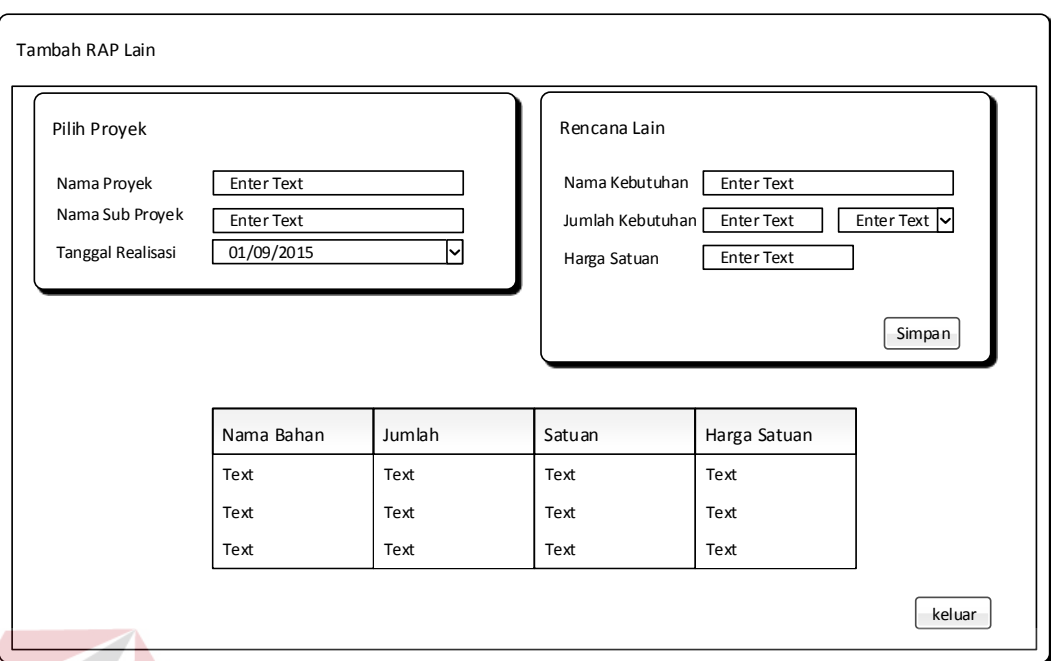

Gambar 3.34 Desain Input Realisasi Lain

## **R. Desain Input Realisasi Proyek**

Form Input Status Proyek digunakan untuk menginputkan perkembangan proyek yang telah selesai. Pada Form ini diawali dengan memilih nama proyek dan tanggal realisasi. Kemudian memilih nama sub pada listview dan menginputkan total realisasi.

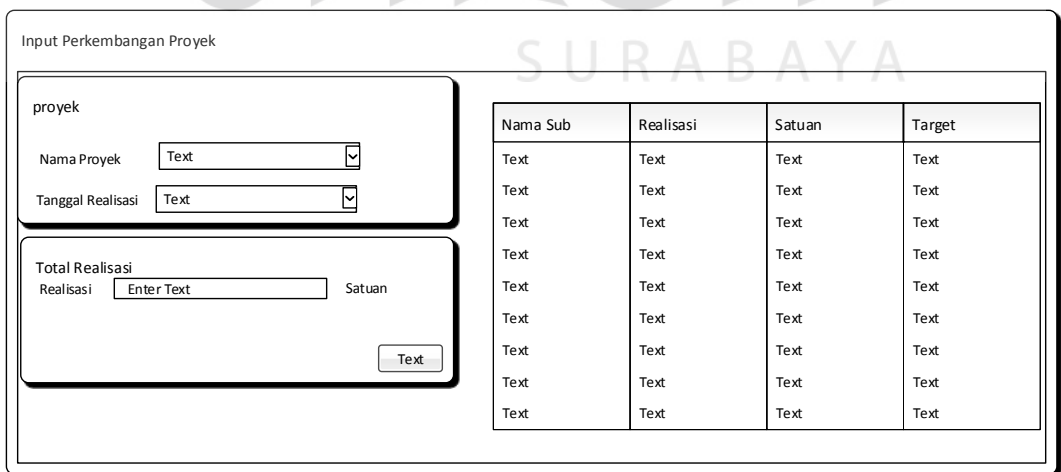

Gambar 3.35 Desain Input Realisasi Proyek

#### **S. Laporan Rekap RAB**

Laporan Rekap RAB merupakan total harga kebutuhan berdasarkan sub pekerjaan dan periode waktu rencana yang sesuai dengan rencana anggaran biaya. Laporan ini digunakan untuk membantu user dalam membuat kebijakan pengendalian yang akan dibuat.

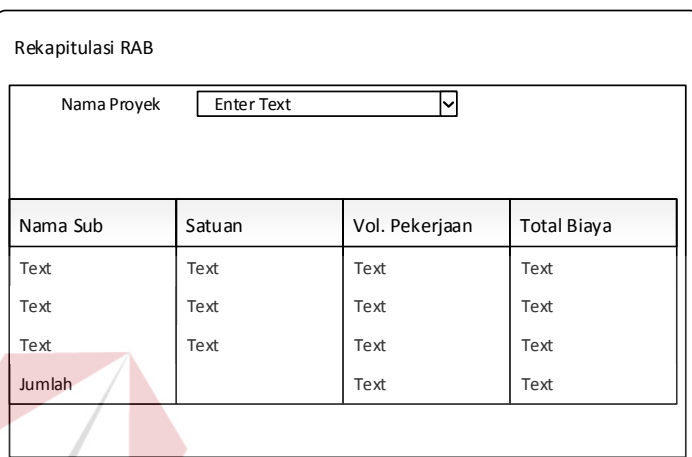

Gambar 3.36 Desain Output Laporan Rekap RAB

## **T. Laporan Rekap RAP**

Laporan Rekap RAP merupakan total harga kebutuhan berdasarkan sub pekerjaan dan periode waktu rencana yang sesuai dengan rencana anggaran pelaksanaan. Laporan ini digunakan untuk membantu user dalam membuat kebijakan pengendalian yang akan dibuat.

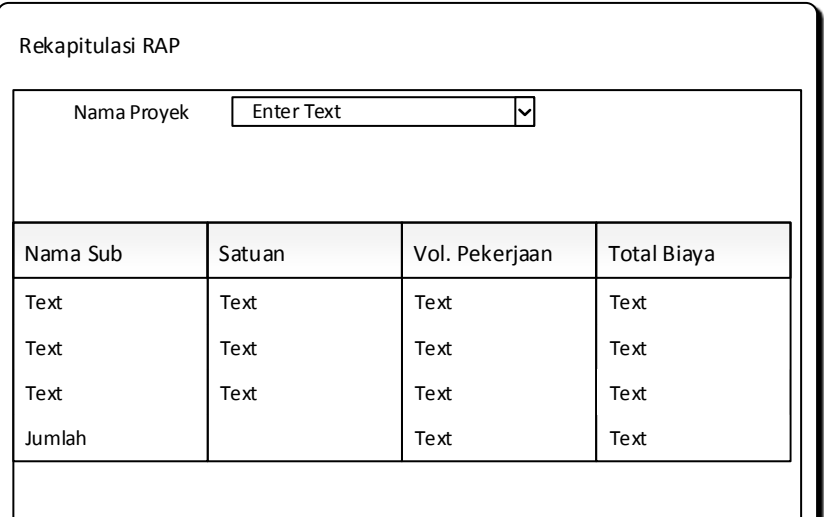

Gambar 3.37 Desain Output Laporan Rekap RAP

## **U. Laporan Rekap Pengeluaran**

Output laporan Rekap Pengeluaran merupakan output untuk melihat data pengeluaran yang terjadi. Proses awal pada output laporan ini pemimpin proyek memilih proyek mana yang akan dilakukan monitoring. Setelah itu pemimpin proyek memilih periode pelaporan yang akan ditampilkan dengan pilihan periode hari, minggu, bulan sesuai dengan jumlah hari pelaksaan proyek yang berlangsung.

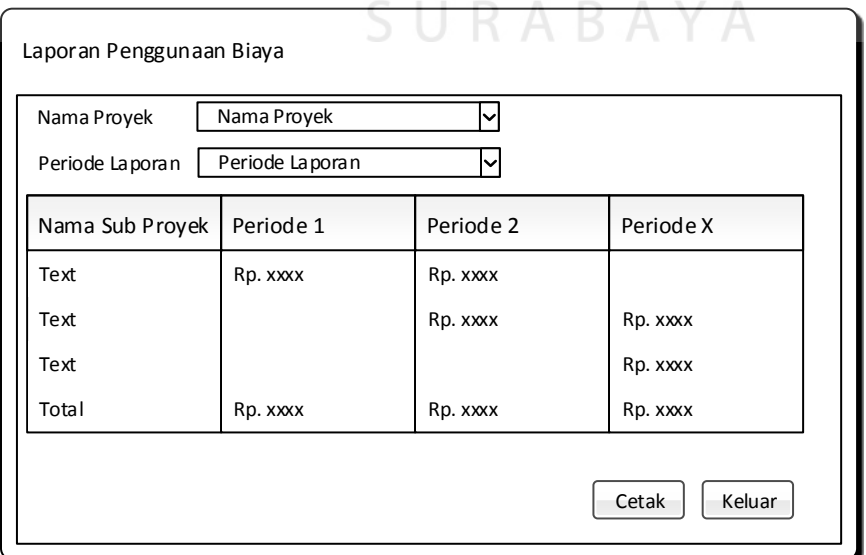

Gambar 3.38 Desain Output Penggunaan Biaya

#### **V. Laporan Perbandingan**

Output Laporan Perbandigan merupakan output laporan penggunaan biaya secara mendetail berdasarkan realisasi yang dilakukan dengan rencana yang diinputkan sebelumnya. Pada proses ini terlebih dahulu pimpinan proyek memilih proyek, nama sub proyek, dan berdasarkan apa perbandingan dilakukan.

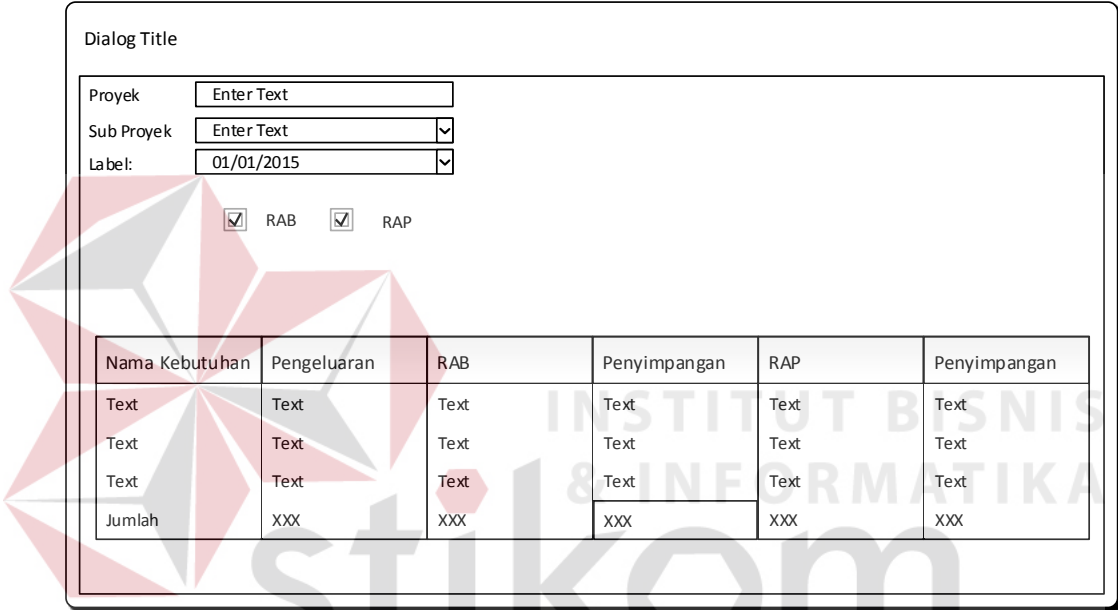

Gambar 3.39 Desain Output Laporan Perbandimgan

## **W. Laporan Kemajuan Proyek**

Laporan kemajuan proyek berisi tentang gambaran *progress work*  yang telah selesai dilakukan dengan rencana yang telah dibuat. Progress ini dapat dilihat berdasarkan periode terakhir atau periode tertentu yang diminta.

SURABAYA

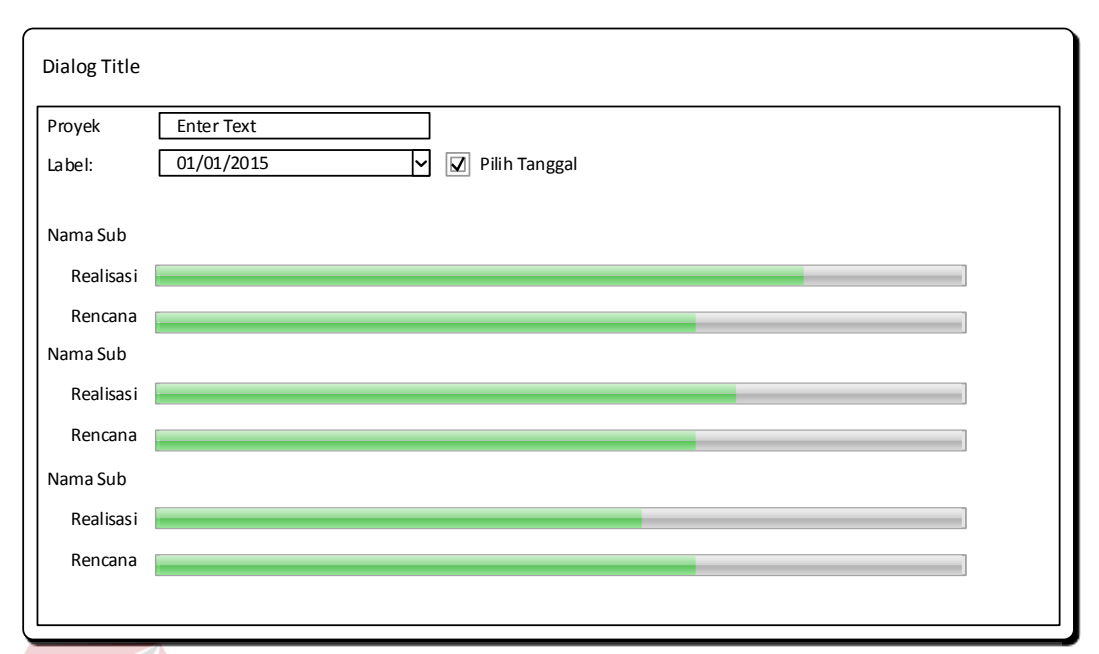

Gambar 3.40 Desain Output Laporan Kemajuan Proyek

## **AA.Kurva S**

Kurva S merupakan kurva hasil data dari Planned Value, Schedule Value, dan Actual Cost. Dengan adanya laporan ini user dapat melihat perubahan data antara rencana dengan realisasi berdasarakan *progress work* dan biaya pengeluaran yang telah terjadi.

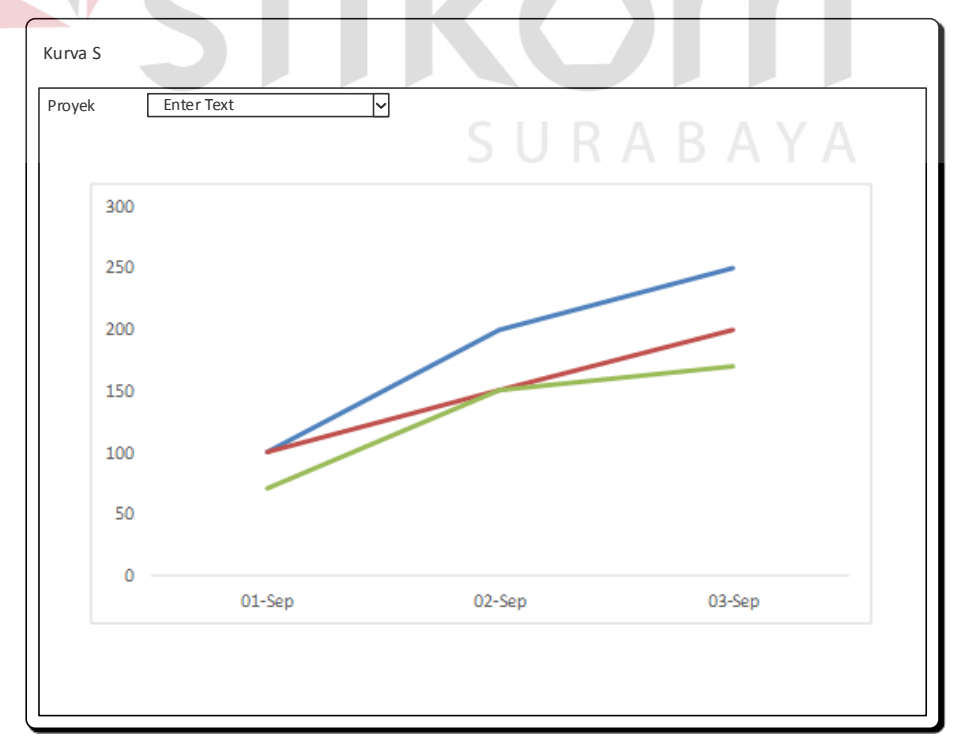

Gambar 3.41 Desain Output Kurva S

#### **BB. Kurva SPI CPI**

Kurva SPI CPI merupakan kurva hasil data dari perubahan data SPI dan CPI berdasarkan periode tertentu. Dengan adanya kurva ini user dapat melihat perubahan tren pada periode tersebut sehingga user dapat mencari penyebab perubahan harga berdasarkan waktu perubahan.

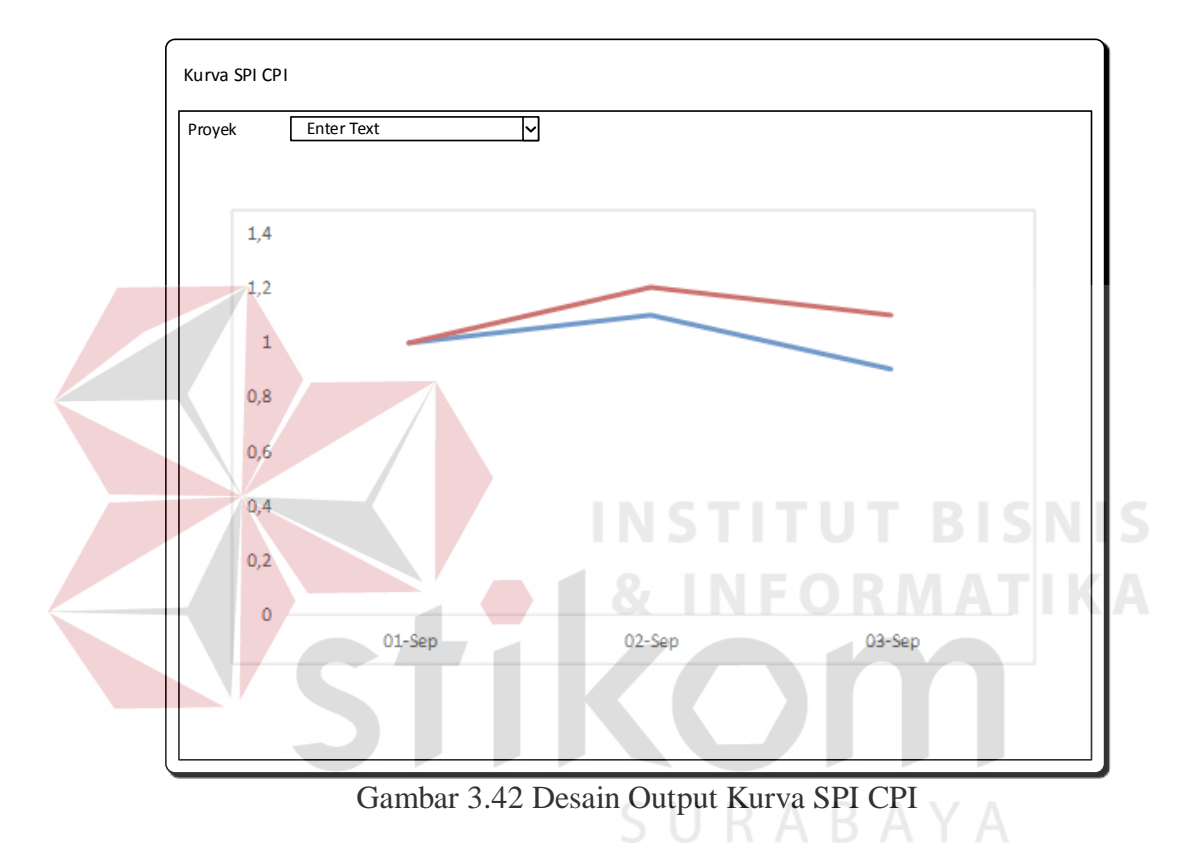

#### **CC.Laporan Monitoring**

Laporan Monitoring merupakan data monitoring yang digunakan untuk mengetahui SV, CV, SPI, CPI, EAS, EAC, dan Analisa. Dengan adanya laporan ini user dapat membantu user dalam membuat kebijakan dalam pengendalian proyek berdasarkan waktu dan biaya.

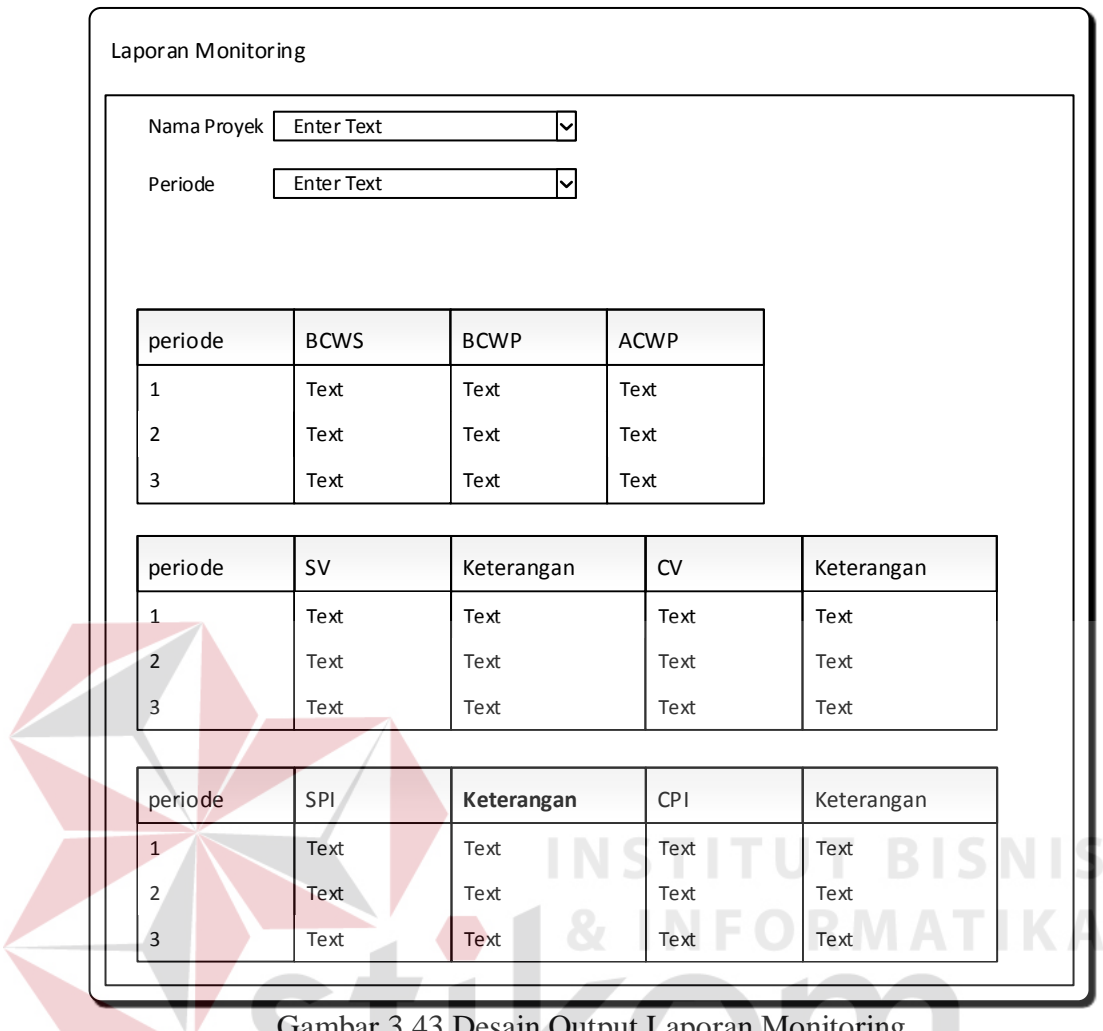

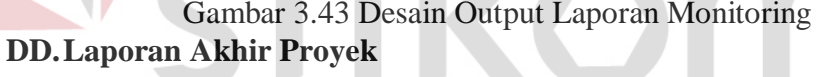

Output Laporan Akhir Proyek merupakan output yang menampilakn data keuntungan, data pembengkakan biaya yang terjadi di lapangan, dan data analisis monitoring yang digunakan untuk bahan rapat evaluasi.

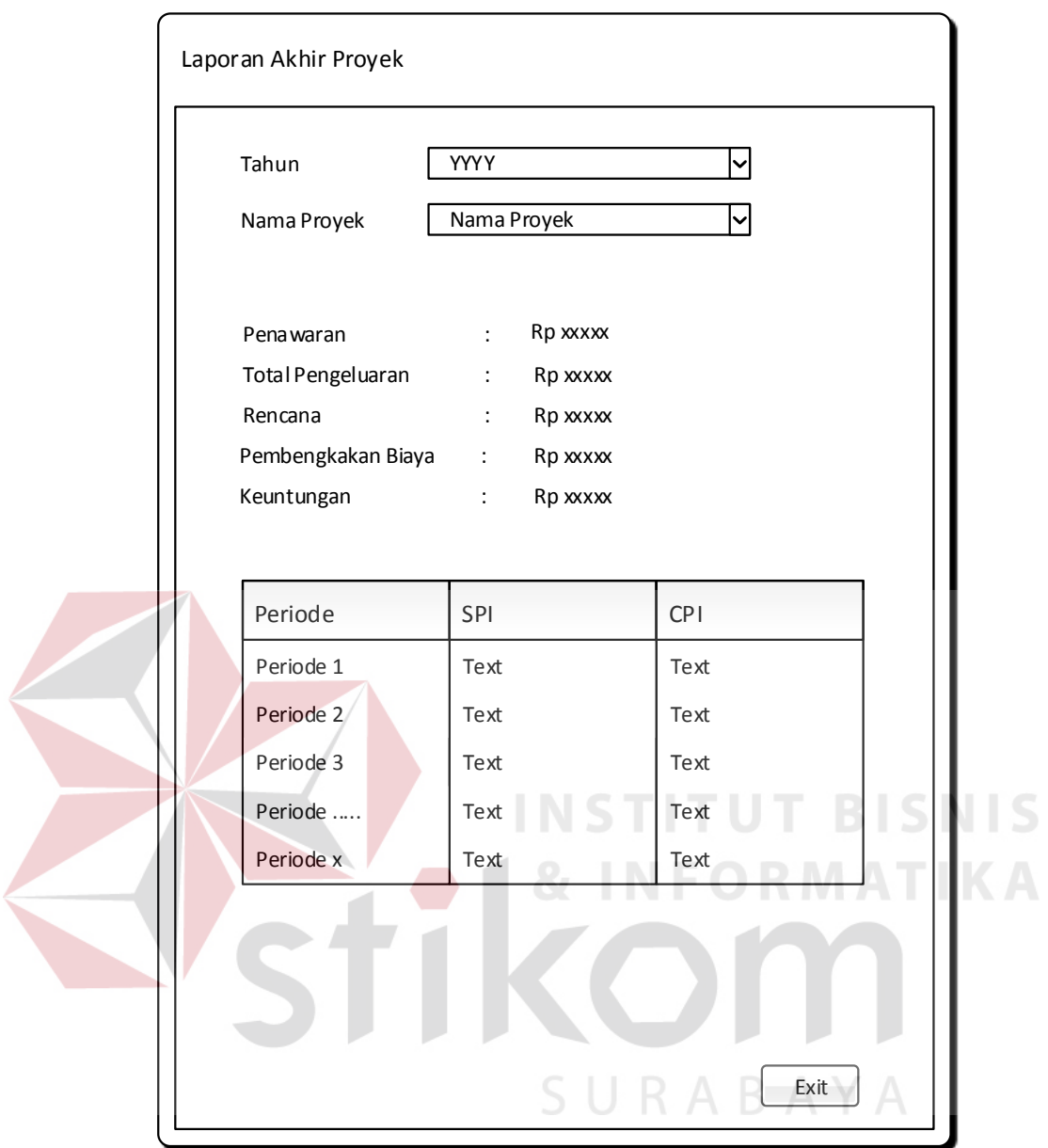

Gambar 3.44 Desain Output Laporan Akhir Proyek

#### **EE. Laporan Keuntungan/Kerugian per Periode**

Output Keuntungan per Periode merupakan output yang berisi data keuntungan per periode yang dipilih. Pada output ini dibutuhkan input periode dan berdasarkan pada combo box yang telah disediakan. Periode melihat keuntungan yang ditampilkan dalam output dibagi menjadi 2 periode yaitu periode bulan dan tahun. Pada periode bulan maka program akan menampilkan data yang terjadi pada bulan awal tahun berjalan
sampai dengan bulan dimana output ini diminta. Sedangkan tahun akan menampilkan data mulai 3 tahun sebelumnya. Berdasasrkan merupakan laporan perbandingan yang diminta. Pada combo box tersebut terdapat dua pilihan, yaitu penawaran dan rencana. Penawaran akan menampilkan data penawaran, pengeluaran serta keuntungan yang terjadi pada proyek tersebut. Sedangkan rencana akan menampilkan rencana, pengeluaran, serta pembengkakan biaya yang terjadi pada proyek tersebut.

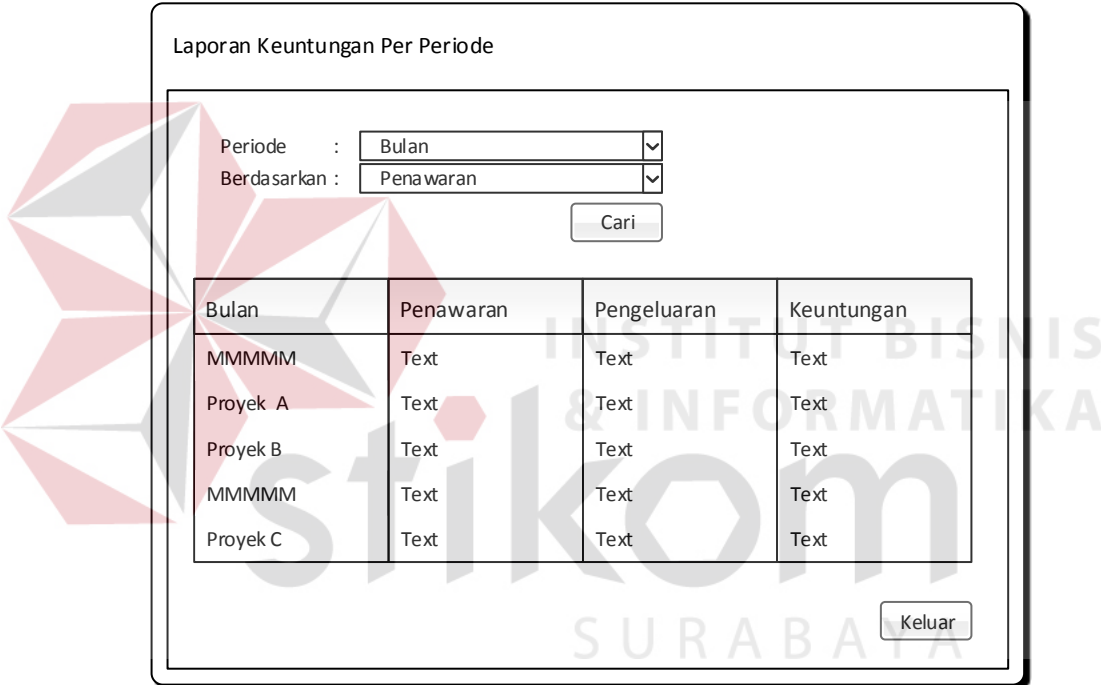

Gambar 3.45 Desain Output Keuntungan per Periode

#### **3.2.5. Desain Uji Coba**

Desain Uji Coba pada aplikasi yang dibuat bertujuan untuk memastikan bahwa aplikasi berjalan sesuai dengan kebutuhan atau tujuan yang diharapkan. Kekurangan atau kelemahan pada aplikasi ini akan dievaluasi. Proses pengujian menggunakan black box testing yaitu aplikasi akan diuji dengan melakukan berbagai percobaan untuk memastikan bahwa aplikasi yang telah dibuat sudah sesuai dengan tujuan. Uji coba yang dilakukan antara lain:

- 1. Uji Coba Fungsi Aplikasi
- 2. Uji Coba Fungsi Perhitungan
- 3. Uji Coba Kompabilitas Aplikasi

#### **I. Uji Coba Fungsi Aplikasi**

Proses Uji Coba ini dilakukan untuk mengetahui apakah fungsi-fungsi dari aplikasi monitoring proyek ini telah berjalan dengan benar. Setiap fitur yang disediakan akan diuji hasilnya sesuai dengan tabel test case. Desain uji coba aplikasi adalah sebagai berikut:

#### **A. Desain Uji Coba Fitur Tambah Master Toko**

Fitur Tambah Master Toko merupakan fitur yang berfungsi untuk menambahkan data nama-nama toko yang dipercaya kontraktor untuk membeli bahan dan membeli atau menyewa alat yang nantinya akan digunakan dalam pelaksaaan proyek. Fitur tambah master toko dilakukan dengan menginputkan nama toko, alamat toko, dan no telp toko. Desain test case pada Fitur Tambah Master Toko dapat dilihat pada tabel 3.38.

| <b>Test</b><br>Case<br>ID | Tujuan                                                | Input                                                   | <b>Output</b> yang<br>diharapkan                          |
|---------------------------|-------------------------------------------------------|---------------------------------------------------------|-----------------------------------------------------------|
| $\mathbf{1}$              | Melakukan<br>Verivikasi<br>terhadap inputan<br>kosong | Input Kosong                                            | Tidak menyimpan<br>data dan<br>mengeluarkan<br>peringatan |
| $\overline{2}$            | Melakukan<br>Percobaan Fungsi<br><b>Tombol Batal</b>  | Mengisi semua<br>inputan dan<br>menekan<br>tombol batal | Menghapus semua<br>inputan pada tambah<br>toko            |
| 3                         | Melakukan<br>Penyimpanan Data<br><b>Toko Baru</b>     | Mengisi nama<br>toko, alamat<br>toko, dan no<br>telp    | Data tersimpan dan<br>tampil pada listview                |

Tabel 3.38. Desain Test Case Fitur Tambah Master Toko

| <b>Test</b><br><b>Case</b><br>ID | Tujuan                                          | Input                                                                             | <b>Output</b> yang<br>diharapkan                                                                     |
|----------------------------------|-------------------------------------------------|-----------------------------------------------------------------------------------|----------------------------------------------------------------------------------------------------|
| 4                                | Melakukan Input<br>Dengan Data yang<br>Sama     | Mengisi nama<br>dan alamat toko<br>yang sama                                      | Menampilkan<br>peringatan dan tidak<br>tersimpan                                                     |
| 5                                | Melakukan<br>Pencarian<br>Terhadap Data<br>Toko | Memilih<br>berdasarkan,<br>dan<br>menginputkan<br>data pencarian                  | Data pencarian<br>keluar pada listview<br>sesuai dengan<br>pencarian yang<br>dilakukan               |
| 6                                | Melakukan Edit<br>Data Toko                     | Memilih data<br>pada listview<br>dan merubah<br>data pada salah<br>satu data toko | Data tersimpan dan<br>perubahan tampil<br>pada listview sesuai<br>dengan perubahan<br>yang dilakukan |

Tabel 3.38 Lanjutan Desain Test Case Fitur Tambah Master Toko

# **B. Desain Uji Coba Fitur Tambah Master Bahan**

Fitur Tambah Master Bahan merupakan fitur dalam aplikasi untuk menambahkan data bahan yang digunakan kontraktor dalam pelaksaan pekerjaan proyek. Pada fitur ini juga terdapat fitur ubah sehingga dapat merubah harga sesuai dengan perubahan harga yang terjadi. Perubahan harga tidak mengubah semua rencana dan realisasi yang dilakukan. Desain test case pada fitur tambah master bahan dapat dilihat pada tabel 3.39.

| <b>Test</b><br><b>Case</b><br>ID | Tujuan                                                         | <b>Input</b>                                                                                               | <b>Output</b> yang<br>diharapkan                                                                     |
|----------------------------------|----------------------------------------------------------------|----------------------------------------------------------------------------------------------------|----------------------------------------------------------------------------------------------------|
| $\overline{7}$                   | Melakukan<br>Verivikasi<br>terhadap inputan<br>kosong          | Input Kosong                                                                                               | Tidak menyimpan<br>data dan<br>mengeluarkan<br>peringatan                                            |
| 8                                | Melakukan<br>Percobaan Fungsi<br><b>Tombol Batal</b>           | Mengisi semua<br>inputan dan<br>menekan<br>tombol batal                                                    | Menghapus semua<br>inputan pada tambah<br>bahan                                                      |
| 9                                | Melakukan<br>Penyimpanan Data<br><b>Bahan Baru</b>             | Mengisi nama<br>bahan, memilih<br>nama toko,<br>alamat toko,<br>mengisi harga<br>bahan dan<br>satuan bahan | Data tersimpan dan<br>tampil pada listview                                                           |
| 10                               | Melakukan Input<br>Dengan Data yang<br>Sama                    | Mengisi data<br>bahan dengan<br>nama toko dan<br>satuan bahan<br>yang sama                                 | Menampilkan<br>peringatan dan tidak<br>tersimpan                                                     |
| 11                               | Melakukan<br>Pencarian<br><b>Terhadap Data</b><br><b>Bahan</b> | Memilih<br>berdasarkan,<br>dan<br>menginputkan<br>data pencarian                                           | Data pencarian<br>keluar pada listview<br>sesuai dengan<br>pencarian yang<br>dilakukan               |
| 12                               | Melakukan Edit<br>Data Bahan                                   | Memilih data<br>pada listview<br>dan merubah<br>data pada salah<br>satu data bahan                         | Data tersimpan dan<br>perubahan tampil<br>pada listview sesuai<br>dengan perubahan<br>yang dilakukan |

Tabel 3.39 Desain Test Case Fitur Tambah Master Bahan

# **C. Desain Uji Coba Fitur Tambah Master Tukang**

Fitur Tambah Master Tukang merupakan fitur yang digunakan untuk menambahkan data tukang yang dimiliki oleh perusahaan yang digunakan untuk pelaksanaan pekerjaan proyek sesuai dengan kemampuan yang dimiliki. Pada fitur ini terdapat juga fitur ubah yang memungkinkan user untuk mengubah harga tukang apabila terjadi perubahan harga di lapangan. Desain test case pada fitur tambah master tukang dapat dilihat pada tabel 3.40.

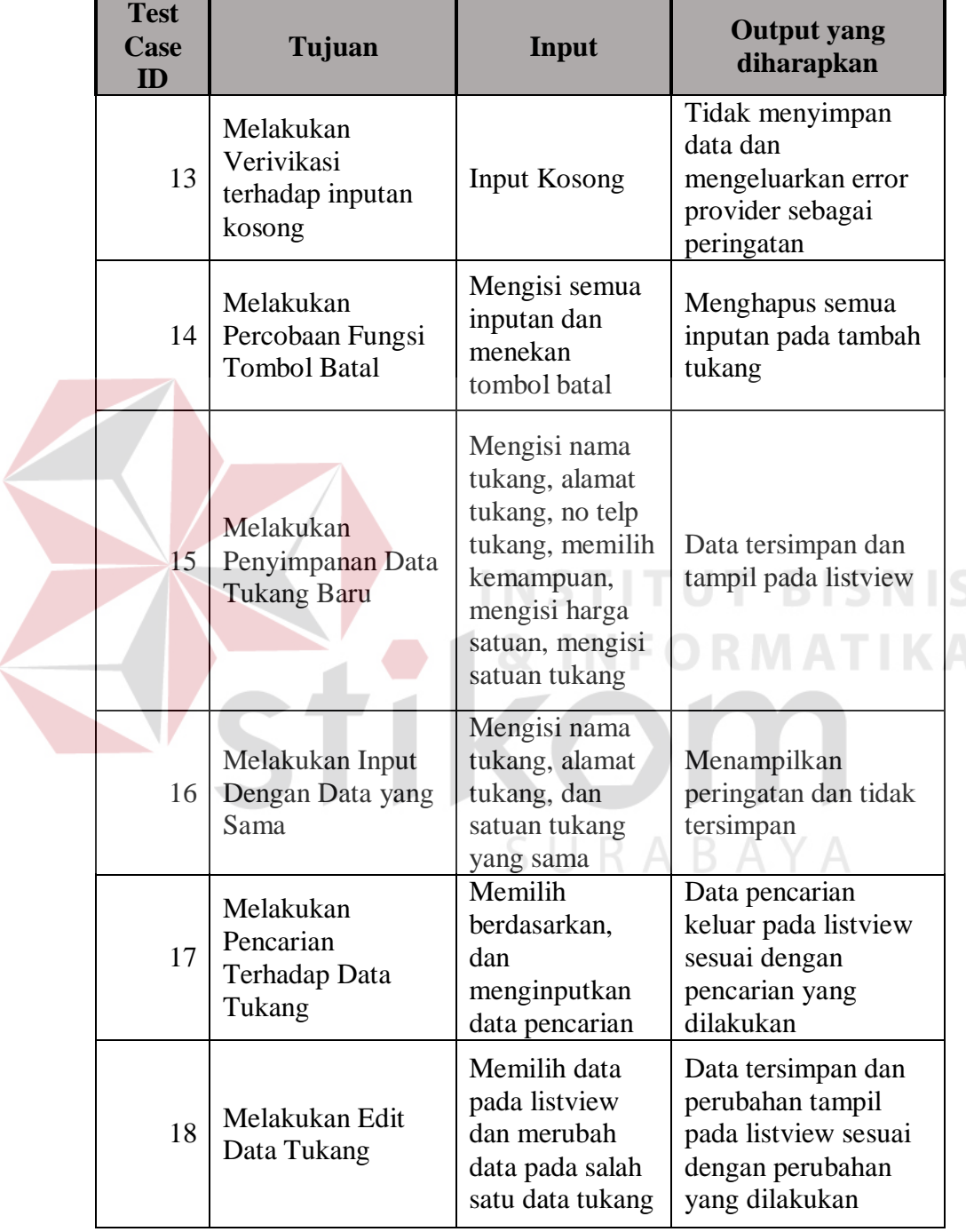

 $\left\langle \right\rangle$ 

Tabel 3.40 Desain Test Case Fitur Tambah Master Tukang

#### **D. Desain Uji Coba Fitur Tambah Master Alat**

Fitur Tambah Master Alat merupakan fitur yang digunakan untuk menambahkan data alat yang akan digunakan dalam pelaksanaan proyek. Data alat terdiri menjadi 2 (Dua) harga yaitu harga alat dan harga operasional. Dalam fitur ini juga terdapat fitur ubah yang berguna untuk melakukan perubahan harga alat dan harga operasional sesuai dengan kondisi di lapangan. Perubahan harga yang terjadi tidak mempengaruhi rencana dan realisasi yang telah dilakukan. Desain test case pada fitur tambah master alat dapat dilihat pada tabel 3.41.

| <b>Test</b><br><b>Case</b><br>ID | Tujuan                                                | Input                                                                                                    | <b>Output</b> yang<br>diharapkan                                                    |
|----------------------------------|-------------------------------------------------------|----------------------------------------------------------------------------------------------------|-------------------------------------------------------------------------------------|
| 19                               | Melakukan<br>Verivikasi<br>terhadap inputan<br>kosong | ST F<br><b>Input Kosong</b>                                                                                                    | Tidak menyimpan<br>data dan<br>mengeluarkan error<br>provider sebagai<br>peringatan |
| 20                               | Melakukan<br>Percobaan Fungsi<br><b>Tombol Batal</b>  | Mengisi semua<br>inputan dan<br>menekan<br>tombol batal                                                                                                    | Menghapus semua<br>inputan pada tambah<br>alat                                      |
| 21                               | Melakukan<br>Penyimpanan Data<br>Alat Baru            | Mengisi nama<br>alat, memilih<br>nama toko,<br>alamat toko,<br>mengisi harga<br>satuan alat,<br>mengisi satuan<br>alat, mengisi<br>harga<br>operasional,<br>mengisi satuan<br>operasional,<br>memilih beli | Data tersimpan dan<br>tampil pada listview                                          |

Tabel 3.41 Desain Test Case Fitur Tambah Master Alat

| <b>Test</b><br><b>Case</b><br>ID | Tujuan                                          | Input                                                                                          | <b>Output</b> yang<br>diharapkan                                                                     |
|----------------------------------|-------------------------------------------------|------------------------------------------------------------------------------------------------|----------------------------------------------------------------------------------------------------|
| 22                               | Melakukan Input<br>Dengan Data yang<br>Sama     | Mengisi nama<br>alat, nama toko,<br>dan satuan alat,<br>dan satuan<br>operasional<br>yang sama | Menampilkan<br>peringatan dan tidak<br>tersimpan                                                     |
| 23                               | Melakukan<br>Pencarian<br>Terhadap Data<br>Alat | Memilih<br>berdasarkan,<br>dan<br>menginputkan<br>data pencarian                               | Data pencarian<br>keluar pada listview<br>sesuai dengan<br>pencarian yang<br>dilakukan               |
| 24                               | Melakukan Edit<br>Data Alat                     | Memilih data<br>pada listview<br>dan merubah<br>data pada salah<br>satu data alat              | Data tersimpan dan<br>perubahan tampil<br>pada listview sesuai<br>dengan perubahan<br>yang dilakukan |

Tabel 3.41 Lanjutan Desain Test Case Fitur Tambah Master Alat

# **E. Desain Uji Coba Fitur Tambah Master Proyek**

Fitur Tambah Master Proyek merupakan fitur yang berfungsi menginputkan data proyek baru ke dalam database. Penambahan proyek baru dilakukan dengan cara menginputkan nama proyek, alamat proyek, nama instansi, dan perencana. Desain test case pada fitur tambah master proyek dapat dilihat pada tabel 3.42.

| <b>Test</b><br>Case<br>ID | Tujuan                                                | Input        | <b>Output</b> yang<br>diharapkan                                                    |
|---------------------------|-------------------------------------------------------|--------------|-------------------------------------------------------------------------------------|
| 25                        | Melakukan<br>Verivikasi<br>terhadap inputan<br>kosong | Input Kosong | Tidak menyimpan<br>data dan<br>mengeluarkan error<br>provider sebagai<br>peringatan |

Tabel 3.42 Desain Test Case Fitur Tambah Master Proyek

| <b>Test</b><br>Case<br>ID | Tujuan                                               | <b>Input</b>                                                                                                    | <b>Output yang</b><br>diharapkan                                                                     |
|---------------------------|------------------------------------------------------|----------------------------------------------------------------------------------------------------|----------------------------------------------------------------------------------------------------|
| 26                        | Melakukan<br>Percobaan Fungsi<br><b>Tombol Batal</b> | Mengisi semua<br>inputan dan<br>menekan<br>tombol batal                                                             | Menghapus semua<br>inputan pada tambah<br>proyek                                                     |
| 27                        | Melakukan<br>Penyimpanan Data<br>Proyek Baru         | Mengisi nama<br>proyek, alamat<br>proyek, nama<br>instansi,<br>perencana, no<br>surat, tanggal<br>mulai, total hari | Data tersimpan dan<br>tampil pada listview                                                           |
| 28                        | Melakukan Input<br>Dengan Data yang<br><b>Sama</b>   | Mengisi nama<br>Proyek, Alamat<br>yang sama                                                                         | Menampilkan<br>peringatan dan tidak<br>tersimpan                                                     |
| 29                        | Melakukan<br>Pencarian<br>Terhadap Data<br>Proyek    | Memilih<br>berdasarkan,<br>dan<br>menginputkan<br>data pencarian                                                    | Data pencarian<br>keluar pada listview<br>sesuai dengan<br>pencarian yang<br>dilakukan               |
| 30                        | Melakukan Edit<br>Data Proyek                        | Memilih data<br>pada listview<br>dan merubah<br>data pada salah<br>satu data proyek                                 | Data tersimpan dan<br>perubahan tampil<br>pada listview sesuai<br>dengan perubahan<br>yang dilakukan |

Tabel 3.42 Lanjutan Desain Test Case Fitur Tambah Master Proyek

## **F. Desain Uji Coba Fitur Tambah Sub Proyek**

Fitur Tambah Sub Proyek merupakan fitur penambahan nama sub beserta total pekerjaan dan satuan total pekerjaan yang dilakukan oleh sub bidang pencari proyek. Total Pekerjaan dalam fitur ini akan digunakan untuk menghitung *progress work* yang dilakukan dalam realisasi perkembangan pekerjaan sehingga dapat diketahui apakah data realisasi sesuai dengan baseline rencana pekerjaan yang dibuat.desain test case pada fitur tambah sub pekerjaan dapat dilihat pada tabel 3.43.

| <b>Test</b><br><b>Case</b><br>ID | Tujuan                                                | Input                                                                                                    | <b>Output yang</b><br>diharapkan                                                                     |
|----------------------------------|-------------------------------------------------------|----------------------------------------------------------------------------------------------------|----------------------------------------------------------------------------------------------------|
| 31                               | Melakukan<br>Verivikasi<br>terhadap inputan<br>kosong | Input Kosong                                                                                                    | Tidak menyimpan<br>data dan<br>mengeluarkan error<br>provider sebagai<br>peringatan                  |
| 32                               | Melakukan<br>Percobaan Fungsi<br><b>Tombol Batal</b>  | Mengisi semua<br>inputan dan<br>menekan<br>tombol batal                                                             | Menghapus semua<br>inputan pada tambah<br>sub proyek                                                 |
| 33                               | Melakukan<br>Penyimpanan Data<br>Sub Proyek Baru      | Memilih nama<br>proyek, mengisi<br>nama sub, nama<br>pengawas, total<br>penyelesaian,<br>dan satuan<br>penyelesaian | Data tersimpan dan<br>tampil pada listview                                                           |
| 34                               | Melakukan Input<br>Dengan Data yang<br>Sama           | Mengisi nama<br>sub yang sama<br>pada proyek<br>yang sama                                                           | Menampilkan<br>peringatan dan tidak<br>tersimpan                                                     |
| 35                               | Melakukan Edit<br>Data Sub Proyek                     | Memilih data<br>pada listview<br>dan merubah<br>data pada salah<br>satu data sub<br>proyek                          | Data tersimpan dan<br>perubahan tampil<br>pada listview sesuai<br>dengan perubahan<br>yang dilakukan |

Tabel 3.43 Desain Test Case Fitur Tambah Sub Proyek

#### **G. Desain Uji Coba Fitur Tambah Jadwal Rencana**

Fitur Tambah Jadwal Rencana merupakan fitur input berdasarkan waktu rencana yang telah dibuat. Penambahan jadwal rencana tidak menggunakan tanggal sebenarnya dikarenakan tanggal pertama dari jadwal rencana adalah tanggal spk dari dinas terkait. Penambahan dilakukan dengan memilih nama proyek, nama sub, periode mulai, dan lama waktu rencana. Desain test case pada fitur tambah jadwal rencana dapat dilihat pada tabel 3.44

| <b>Test</b><br>Case<br>ID | Tujuan                                                | Input                                                                                          | <b>Output yang</b><br>diharapkan                                                                             |
|---------------------------|-------------------------------------------------------|------------------------------------------------------------------------------------------------|----------------------------------------------------------------------------------------------------|
| 36                        | Melakukan<br>Verivikasi<br>terhadap inputan<br>kosong | Input Kosong                                                                                   | Tidak menyimpan<br>data dan<br>mengeluarkan error<br>provider sebagai<br>peringatan                          |
| 37                        | Melakukan<br>Percobaan Fungsi<br><b>Tombol Batal</b>  | Mengisi semua<br>inputan dan<br>menekan<br>tombol batal                                        | Menghapus semua<br>inputan pada tambah<br>jadwal rencana                                                     |
| 38                        | Melakukan<br>Penyimpanan Data<br>Jadwal Rencana       | Memilih nama<br>proyek, nama<br>sub proyek,<br>mengisi tanggal<br>mulai, dan lama<br>pekerjaan | Data tersimpan dan<br>tampil pada listview                                                                   |
| 39                        | Melakukan Input<br>Dengan Data yang<br>Sama           | Mengisi tanggal<br>yang sama pada<br>sub proyek yang<br>sama                                   | Menampilkan<br>peringatan dan tidak<br>tersimpan                                                             |
| 40                        | Melakukan Edit<br>Data Jadwal<br>Rencana              | Memilih data<br>pada listview<br>dan merubah<br>data pada salah<br>satu data jadwal<br>rencana | Data tersimpan dan<br>perubahan tampil<br>pada listview sesuai<br>dengan perubahan<br>yang dilakukan<br>D AV |

Tabel 3.44 Desain Test Case Fitur Tambah Jadwal Rencana

#### **H. Desain Uji Coba Fitur Tambah Rencana Anggaran Biaya Bahan**

Fitur Tambah Rencana Anggaran Biaya Bahan digunakan untuk menginputkan total kebutuhan bahan pada suatu sub pekerjaan tertentu. Tambah rencana bahan dilakukan dengan memilih nama proyek, nama sub proyek, nama bahan, nama toko, satuan bahan, dan menginputkan total kebutuhan sesuai dengan rencana anggaran biaya yang telah dibuat. desain test case pada fitur tambah rencana angaran biaya bahan dapat dilihat pada tabel 3.45.

|  | <b>Test</b><br><b>Case</b><br>ID | Tujuan                                                | Input                                                                                                    | <b>Output</b> yang<br>diharapkan                                                                     |  |
|--|----------------------------------|-------------------------------------------------------|----------------------------------------------------------------------------------------------------|----------------------------------------------------------------------------------------------------|--|
|  | 41                               | Melakukan<br>Verivikasi<br>terhadap inputan<br>kosong | Input Kosong                                                                                                    | Tidak menyimpan<br>data dan<br>mengeluarkan error<br>provider sebagai<br>peringatan                  |  |
|  | 42                               | Melakukan<br>Percobaan Fungsi<br><b>Tombol Batal</b>  | Mengisi semua<br>inputan dan<br>menekan<br>tombol batal                                                                   | Menghapus semua<br>inputan pada tambah<br>rab bahan                                                  |  |
|  | 43                               | Melakukan<br>Penyimpanan RAB<br>Bahan                 | Memilih nama<br>proyek, nama<br>sub proyek,<br>nama bahan,<br>nama toko,<br>satuan bahan,<br>dan mengisi<br>total rencana | Data tersimpan dan<br>tampil pada listview                                                           |  |
|  | 44                               | Melakukan Input<br>Dengan Data yang<br>Sama           | Mengisi nama<br>bahan dengan<br>nama toko dan<br>satuan bahan<br>yang telah<br>diinput pada sub<br>proyek yang<br>sama    | <b>UT BISNI</b><br>Menampilkan<br>peringatan dan tidak<br>tersimpan                                  |  |
|  | 45                               | Melakukan Edit<br>Data RAB Bahan                      | Memilih data<br>pada listview<br>dan merubah<br>data pada salah<br>satu data rab<br>bahan                                 | Data tersimpan dan<br>perubahan tampil<br>pada listview sesuai<br>dengan perubahan<br>yang dilakukan |  |
|  | 46                               | Melakukan<br>Penghapusan Data<br><b>RAB</b> Bahan     | Memilih data<br>pada listview<br>dan menekan<br><b>Tombol Hapus</b>                                                       | Data terhapus dan<br>data tidak terdapat<br>pada listview                                            |  |

Tabel 3.45 Desain Test Case Fitur Tambah Rencana Anggaran Biaya Bahan

#### **I. Desain Uji Coba Fitur Tambah Rencana Anggaran Biaya Tukang**

Fitur Tambah Rencana Anggaran Biaya Tukang digunakan untuk menginputkan total kebutuhan tukang pada suatu sub pekerjaan tertentu.

Tambah rencana tukang dilakukan dengan memilih nama proyek, nama sub proyek, nama tukang, alamat tukang, satuan tukang, dan menginputkan total kebutuhan sesuai dengan rencana anggaran biaya yang telah dibuat. desain test case pada fitur tambah rencana angaran biaya tukang dapat dilihat pada tabel 3.46.

| <b>Test</b><br>Case<br>ID | Tujuan                                                | Input                                                                                                    | <b>Output yang</b><br>diharapkan                                                                     |
|---------------------------|-------------------------------------------------------|----------------------------------------------------------------------------------------------------|----------------------------------------------------------------------------------------------------|
| 47                        | Melakukan<br>Verivikasi<br>terhadap inputan<br>kosong | Input Kosong                                                                                                    | Tidak menyimpan<br>data dan<br>mengeluarkan error<br>provider sebagai<br>peringatan                  |
| 48                        | Melakukan<br>Percobaan Fungsi<br><b>Tombol Batal</b>  | Mengisi semua<br>inputan dan<br>menekan<br>tombol batal                                                                         | Menghapus semua<br>inputan pada tambah<br>rab tukang                                                 |
| 49                        | Melakukan<br>Penyimpanan RAB<br>Tukang                | Memilih nama<br>proyek, nama<br>sub proyek,<br>nama tukang,<br>alamat tukang,<br>satuan tukang,<br>dan mengisi<br>total rencana | Data tersimpan dan<br>tampil pada listview<br>BAYA                                                   |
| 50                        | Melakukan Input<br>Dengan Data yang<br>Sama           | Mengisi nama<br>tukang, alamat<br>tukang dan<br>satuan tukang<br>yang telah<br>diinput pada sub<br>proyek yang<br>sama          | Menampilkan<br>peringatan dan tidak<br>tersimpan                                                     |
| 51                        | Melakukan Edit<br>Data RAB Tukang                     | Memilih data<br>pada listview<br>dan merubah<br>data pada salah<br>satu data rab<br>tukang                                      | Data tersimpan dan<br>perubahan tampil<br>pada listview sesuai<br>dengan perubahan<br>yang dilakukan |

Tabel 3.46 Desain Test Case Fitur Tambah Rencana Anggaran Biaya Tukang

| <b>Test</b><br>Case<br>ID | Tujuan                                             | Input                                                               | <b>Output</b> yang<br>diharapkan                          |
|---------------------------|----------------------------------------------------|---------------------------------------------------------------------|-----------------------------------------------------------|
| 52                        | Melakukan<br>Penghapusan Data<br><b>RAB</b> Tukang | Memilih data<br>pada listview<br>dan menekan<br><b>Tombol Hapus</b> | Data terhapus dan<br>data tidak terdapat<br>pada listview |

Tabel 3.46 Lanjutan Desain Test Case Fitur Tambah Rencana Anggaran Biaya Tukang

#### **J. Desain Uji Coba Fitur Tambah Rencana Anggaran Biaya Alat**

Fitur Tambah Rencana Anggaran Biaya Alat digunakan untuk menginputkan total kebutuhan alat pada suatu sub pekerjaan tertentu. Tambah rencana alat dilakukan dengan memilih nama proyek, nama sub proyek, nama alat, nama toko, alamat toko, satuan alat, satuan operasional, dan menginputkan total kebutuhan alat sesuai dengan rencana anggaran biaya yang telah dibuat. desain test case pada fitur tambah rencana angaran biaya alat dapat dilihat pada tabel 3.47.

| <b>Test</b><br><b>Case</b><br>ID | Tujuan                                                | Input                                                   | <b>Output</b> yang<br>diharapkan                                                    |
|----------------------------------|-------------------------------------------------------|---------------------------------------------------------|-------------------------------------------------------------------------------------|
| 53                               | Melakukan<br>Verivikasi<br>terhadap inputan<br>kosong | Input Kosong                                            | Tidak menyimpan<br>data dan<br>mengeluarkan error<br>provider sebagai<br>peringatan |
| 54                               | Melakukan<br>Percobaan Fungsi<br><b>Tombol Batal</b>  | Mengisi semua<br>inputan dan<br>menekan<br>tombol batal | Menghapus semua<br>inputan pada tambah<br>rab alat                                  |

Tabel 3.47 Desain Test Case Fitur Tambah Rencana Anggaran Biaya Alat

| <b>Test</b><br><b>Case</b><br>ID | Tujuan                                           | Input                                                                                                    | <b>Output</b> yang<br>diharapkan                                                                     |
|----------------------------------|--------------------------------------------------|----------------------------------------------------------------------------------------------------|----------------------------------------------------------------------------------------------------|
| 55                               | Melakukan<br>Penyimpanan RAB<br>Alat             | Memilih nama<br>proyek, nama<br>sub proyek,<br>nama alat, nama<br>toko, alamat<br>toko, satuan<br>alat, satuan<br>operasional,<br>mengisi total<br>rencana, dan<br>total operasional | Data tersimpan dan<br>tampil pada listview                                                           |
| 56                               | Melakukan Input<br>Dengan Data yang<br>Sama      | Mengisi nama<br>Alat, nama toko<br>dan satuan alat,<br>dan satuan<br>operasional<br>yang telah<br>diinput pada sub<br>proyek yang<br>sama                                            | Menampilkan<br>peringatan dan tidak<br>tersimpan                                                     |
| 57                               | Melakukan Edit<br>Data RAB Alat                  | Memilih data<br>pada listview<br>dan merubah<br>data pada salah<br>satu data rab<br>alat                                                                                             | Data tersimpan dan<br>perubahan tampil<br>pada listview sesuai<br>dengan perubahan<br>yang dilakukan |
| 58                               | Melakukan<br>Penghapusan Data<br><b>RAB Alat</b> | Memilih data<br>pada listview<br>dan menekan<br><b>Tombol Hapus</b>                                                                                                    | Data terhapus dan<br>data tidak terdapat<br>pada listview                                            |

Tabel 3.47 Lanjutan Desain Test Case Fitur Tambah Rencana Anggaran Biaya

Alat

# **K. Desain Uji Coba Fitur Tambah Rencana Anggaran Pelaksanaan Bahan**

Fitur Tambah Rencana Anggaran Pelaksanaan Bahan digunakan untuk menginputkan total kebutuhan bahan pada suatu sub pekerjaan tertentu. Tambah rencana bahan dilakukan dengan memilih nama proyek, nama sub proyek, nama bahan, nama toko, satuan bahan, dan menginputkan total kebutuhan sesuai dengan rencana anggaran pelaksanaan yang telah dibuat. desain test case pada fitur tambah rencana angaran pelaksanaan bahan dapat dilihat pada tabel 3.48.

| <b>Test</b><br>Case<br>ID | Tujuan                                                | Input                                                                                                    | <b>Output yang</b><br>diharapkan                                                                     |
|---------------------------|-------------------------------------------------------|----------------------------------------------------------------------------------------------------|----------------------------------------------------------------------------------------------------|
| 59                        | Melakukan<br>Verivikasi<br>terhadap inputan<br>kosong | Input Kosong                                                                                                    | Tidak menyimpan<br>data dan<br>mengeluarkan error<br>provider sebagai<br>peringatan                  |
| 60                        | Melakukan<br>Percobaan Fungsi<br><b>Tombol Batal</b>  | Mengisi semua<br>inputan dan<br>menekan<br>tombol batal                                                                   | Menghapus semua<br>inputan pada tambah<br>rap bahan                                                  |
| 61                        | Melakukan<br>Penyimpanan RAP<br>Bahan                 | Memilih nama<br>proyek, nama<br>sub proyek,<br>nama bahan,<br>nama toko,<br>satuan bahan,<br>dan mengisi<br>total rencana | Data tersimpan dan<br>tampil pada listview                                                           |
| 62                        | Melakukan Input<br>Dengan Data yang<br>Sama           | Mengisi nama<br>bahan dengan<br>nama toko dan<br>satuan bahan<br>yang telah<br>diinput pada sub<br>proyek yang<br>sama    | Menampilkan<br>peringatan dan tidak<br>tersimpan                                                     |
| 63                        | Melakukan Edit<br>Data RAP Bahan                      | Memilih data<br>pada listview<br>dan merubah<br>data pada salah<br>satu data rap<br>bahan                                 | Data tersimpan dan<br>perubahan tampil<br>pada listview sesuai<br>dengan perubahan<br>yang dilakukan |
| 64                        | Melakukan<br>Penghapusan Data<br>RAP Bahan            | Memilih data<br>pada listview<br>dan menekan<br><b>Tombol Hapus</b>                                                       | Data terhapus dan<br>data tidak terdapat<br>pada listview                                            |

Tabel 3.48 Desain Test Case Fitur Tambah Rencana Anggaran Pelaksanaan Bahan

#### **L. Desain uji Coba Fitur Tambah Rencana Anggaran Pelaksanaan Tukang**

Fitur Tambah Rencana Anggaran Pelaksanaan Tukang digunakan untuk menginputkan total kebutuhan tukang pada suatu sub pekerjaan tertentu. Tambah rencana tukang dilakukan dengan memilih nama proyek, nama sub proyek, nama tukang, alamat tukang, satuan tukang, dan menginputkan total kebutuhan sesuai dengan rencana anggaran pelaksanaan yang telah dibuat. desain test case pada fitur tambah rencana angaran pelaksanaan tukang dapat dilihat pada tabel 3.49.

| <b>Test</b><br><b>Case</b><br>ID | Tujuan                                                | <b>Input</b>                                                                                                    | <b>Output</b> yang<br>diharapkan                                                    |
|----------------------------------|-------------------------------------------------------|----------------------------------------------------------------------------------------------------|-------------------------------------------------------------------------------------|
| 65                               | Melakukan<br>Verivikasi<br>terhadap inputan<br>kosong | <b>Input Kosong</b>                                                                                                    | Tidak menyimpan<br>data dan<br>mengeluarkan error<br>provider sebagai<br>peringatan |
| 66                               | Melakukan<br>Percobaan Fungsi<br><b>Tombol Batal</b>  | Mengisi semua<br>inputan dan<br>menekan<br>tombol batal                                                                         | Menghapus semua<br>inputan pada tambah<br>rap tukang                                |
| 67                               | Melakukan<br>Penyimpanan RAP<br>Tukang                | Memilih nama<br>proyek, nama<br>sub proyek,<br>nama tukang,<br>alamat tukang,<br>satuan tukang,<br>dan mengisi<br>total rencana | Data tersimpan dan<br>tampil pada listview                                          |
| 68                               | Melakukan Input<br>Dengan Data yang<br>Sama           | Mengisi nama<br>tukang, alamat<br>tukang dan<br>satuan tukang<br>yang telah<br>diinput pada sub<br>proyek yang<br>sama          | Menampilkan<br>peringatan dan tidak<br>tersimpan                                    |

Tabel 3.49 Desain Test Case Fitur Tambah Rencana Anggaran Pelaksanaan Tukang

| <b>Test</b><br><b>Case</b><br>ID | Tujuan                                             | Input                                                                                      | <b>Output</b> yang<br>diharapkan                                                                     |
|----------------------------------|----------------------------------------------------|--------------------------------------------------------------------------------------------|----------------------------------------------------------------------------------------------------|
| 69                               | Melakukan Edit<br>Data RAP Tukang                  | Memilih data<br>pada listview<br>dan merubah<br>data pada salah<br>satu data rap<br>tukang | Data tersimpan dan<br>perubahan tampil<br>pada listview sesuai<br>dengan perubahan<br>yang dilakukan |
| 70                               | Melakukan<br>Penghapusan Data<br><b>RAP Tukang</b> | Memilih data<br>pada listview<br>dan menekan<br><b>Tombol Hapus</b>                        | Data terhapus dan<br>data tidak terdapat<br>pada listview                                            |

Tabel 3.49 Lanjutan Desain Test Case Fitur Tambah Rencana Anggaran Pelaksanaan Tukang

# **M. Desain Uji Coba Fitur Tambah Rencana Anggaran Pelaksanaan Alat**

Fitur Tambah Rencana Anggaran Pelaksanaan Alat digunakan untuk menginputkan total kebutuhan alat pada suatu sub pekerjaan tertentu. Tambah rencana alat dilakukan dengan memilih nama proyek, nama sub proyek, nama alat, nama toko, alamat toko, satuan alat, satuan operasional, dan menginputkan total kebutuhan alat sesuai dengan rencana anggaran pelaksanaan yang telah dibuat. desain test case pada fitur tambah rencana angaran pelaksanaan alat dapat dilihat pada tabel 3.50.

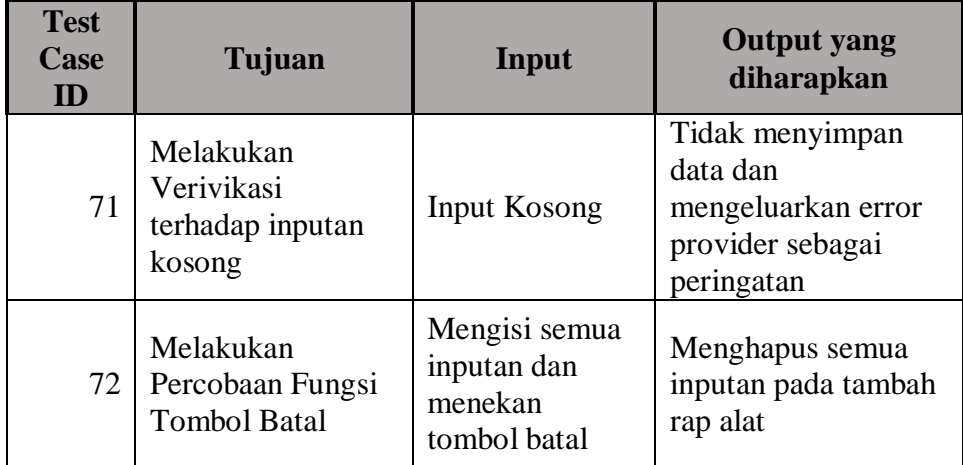

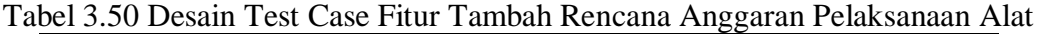

| <b>Test</b><br><b>Case</b><br>ID | Tujuan                                           | Input                                                                                                    | <b>Output yang</b><br>diharapkan                                                                     |
|----------------------------------|--------------------------------------------------|----------------------------------------------------------------------------------------------------|----------------------------------------------------------------------------------------------------|
| 73                               | Melakukan<br>Penyimpanan RAP<br>Alat             | Memilih nama<br>proyek, nama<br>sub proyek,<br>nama alat, nama<br>toko, alamat<br>toko, satuan<br>alat, satuan<br>operasional,<br>mengisi total<br>rencana, dan<br>total operasional | Data tersimpan dan<br>tampil pada listview                                                           |
| 74                               | Melakukan Input<br>Dengan Data yang<br>Sama      | Mengisi nama<br>bahan dengan<br>nama toko dan<br>satuan bahan<br>yang telah<br>diinput pada sub<br>proyek yang<br>sama                                                               | Menampilkan<br>peringatan dan tidak<br>tersimpan<br><b>BISNI</b>                                     |
| 75                               | Melakukan Edit<br>Data RAP Alat                  | Memilih data<br>pada listview<br>dan merubah<br>data pada salah<br>satu data rab<br>alat                                                                                             | Data tersimpan dan<br>perubahan tampil<br>pada listview sesuai<br>dengan perubahan<br>yang dilakukan |
| 76                               | Melakukan<br>Penghapusan Data<br><b>RAP Alat</b> | Memilih data<br>pada listview<br>dan menekan<br><b>Tombol Hapus</b>                                                                                                    | Data terhapus dan<br>data tidak terdapat<br>pada listview                                            |

Tabel 3.50 Lanjutan Desain Test Case Fitur Tambah Rencana Anggaran Pelaksanaan Alat

#### **N. Desain Uji Coba Fitur Tambah Rencana Anggaran Pelaksanaan Lain**

Fitur Tambah Rencana Anggaran Pelaksanaan Lain merupakan input rencana yang tidak termasuk bahan, tukang, dan alat. Input ini dilakukan dengan cara menginputkan nama rencana, harga satuan, jumlah kebutuhan, dan satuan rencana. Desain test case tambah rencana anggaran pelaksanaan lain dapat dilihat pada tabel 3.51.

| <b>Test</b><br>Case<br>ID | Tujuan                                                | Input                                                                                                    | <b>Output yang</b><br>diharapkan                                                                     |
|---------------------------|-------------------------------------------------------|----------------------------------------------------------------------------------------------------|----------------------------------------------------------------------------------------------------|
| 77                        | Melakukan<br>Verivikasi<br>terhadap inputan<br>kosong | <b>Input Kosong</b>                                                                                                    | Tidak menyimpan<br>data dan<br>mengeluarkan error<br>provider sebagai<br>peringatan                  |
| 78                        | Melakukan<br>Percobaan Fungsi<br><b>Tombol Batal</b>  | Mengisi semua<br>inputan dan<br>menekan<br>tombol batal                                                                                       | Menghapus semua<br>inputan pada tambah<br>rap lain                                                   |
| 79                        | Melakukan<br>Penyimpanan RAP<br>Lain                  | Memilih nama<br>proyek, nama<br>sub proyek,<br>mengisi nama<br>kebutuhan,<br>jumlah<br>kebutuhan,<br>satuan<br>kebutuhan, dan<br>harga satuan | Data tersimpan dan<br>tampil pada listview                                                           |
| 80                        | Melakukan Input<br>Dengan Data yang<br>Sama           | Mengisi nama<br>realisasi yang<br>sama pada sub<br>proyek yang<br>sama                                                                        | Menampilkan<br>peringatan dan tidak<br>tersimpan                                                     |
| 81                        | Melakukan Edit<br>Data RAP Lain                       | Memilih data<br>pada listview<br>dan merubah<br>data pada salah<br>satu data rab<br>lain                                                      | Data tersimpan dan<br>perubahan tampil<br>pada listview sesuai<br>dengan perubahan<br>yang dilakukan |
| 82                        | Melakukan<br>Penghapusan Data<br><b>RAP Lain</b>      | Memilih data<br>pada listview<br>dan menekan<br><b>Tombol Hapus</b>                                                                           | Data terhapus dan<br>data tidak terdapat<br>pada listview                                            |

Tabel 3.51 Desain Test Case Fitur Tambah Rencana Anggaran Pelaksanaan Lain

# **O. Desain Uji Coba Fitur Tambah Perkembangan Proyek**

Fitur tambah perkembangan proyek berfungsi untuk menginputkan total penyelesaiaan pekerjaan lapangan yang digunakan untuk menghitung presentase *progress work*. Input ini dilakukan dengan memilih nama proyek,

nama sub proyek, dan menginputkan total penyelesaian di lapangan. Desain test case pada input perkembangan proyek dapat dilihat pada tabel 3.52.

| <b>Test</b><br><b>Case</b><br>ID | Tujuan                                                | Input                                                                                                    | <b>Output</b> yang<br>diharapkan                                                    |
|----------------------------------|-------------------------------------------------------|----------------------------------------------------------------------------------------------------|-------------------------------------------------------------------------------------|
| 83                               | Melakukan<br>Verivikasi<br>terhadap inputan<br>kosong | Input Kosong                                                                                                    | Tidak menyimpan<br>data dan<br>mengeluarkan error<br>provider sebagai<br>peringatan |
| 84                               | Melakukan<br>Penyimpanan<br>Perkembangan<br>Proyek    | Memilih nama<br>proyek, memilih<br>tanggal<br>realisasi,<br>memilih sub<br>proyek, mengisi<br>total<br>penyelesaian | Data tersimpan dan<br>tampil pada listview                                          |

Tabel 3.52 Desain Test Case Fitur Tambah Perkembangan Proyek

# **P. Desain Uji Coba Fitur Tambah Realisasi Bahan**

Tambah Realisasi Bahan merupakan fitur yang berfungsi untuk menyimpan data penggunaan bahan di dalam suatu sub proyek ke dalam database menggunakan aplikasi. Penambahan realisasi bahan dilakukan dengan cara memilih nama proyek, nama sub proyek, tanggal realisasi, nama bahan, nama toko, satuan bahan, dan menginputkan total penggunaan bahan pada hari tersebut. Desain uji coba pada fitur tambah realisasi bahan dapat dilihat pada tabel 3.53.

| <b>Test</b><br><b>Case</b><br>ID | Tujuan                                                | Input        | <b>Output</b> yang<br>diharapkan                                                    |
|----------------------------------|-------------------------------------------------------|--------------|-------------------------------------------------------------------------------------|
| 85                               | Melakukan<br>Verivikasi<br>terhadap inputan<br>kosong | Input Kosong | Tidak menyimpan<br>data dan<br>mengeluarkan error<br>provider sebagai<br>peringatan |

Tabel 3.53 Desain Test Case Fitur Tambah Realisasi Bahan

| <b>Test</b><br>Case<br>ID | Tujuan                                               | Input                                                                                                    | <b>Output yang</b><br>diharapkan                                                                     |
|---------------------------|------------------------------------------------------|----------------------------------------------------------------------------------------------------|----------------------------------------------------------------------------------------------------|
| 86                        | Melakukan<br>Percobaan Fungsi<br><b>Tombol Batal</b> | Mengisi semua<br>inputan dan<br>menekan<br>tombol batal                                                                     | Menghapus semua<br>inputan pada tambah<br>realisasi bahan                                            |
| 87                        | Melakukan<br>Penyimpanan<br>Realisasi Bahan          | Memilih nama<br>proyek, nama<br>sub proyek,<br>nama bahan,<br>nama toko,<br>satuan bahan,<br>dan mengisi<br>total Realisasi | Data tersimpan dan<br>tampil pada listview                                                           |
| 88                        | Melakukan Input<br>Dengan Data yang<br><b>Sama</b>   | Mengisi nama<br>bahan dengan<br>nama toko dan<br>satuan bahan<br>yang telah<br>diinput pada sub<br>proyek yang<br>sama      | Menampilkan<br>peringatan dan tidak<br>tersimpan<br>SN I                                             |
| 89                        | Melakukan Edit<br>Data Realisasi<br>Bahan            | Memilih data<br>pada listview<br>dan merubah<br>data pada salah<br>satu data<br>realisasi bahan                             | Data tersimpan dan<br>perubahan tampil<br>pada listview sesuai<br>dengan perubahan<br>yang dilakukan |
| 90                        | Melakukan<br>Penghapusan Data<br>Realisasi Bahan     | Memilih data<br>pada listview<br>dan menekan<br><b>Tombol Hapus</b>                                                         | Data terhapus dan<br>data tidak terdapat<br>pada listview                                            |

Tabel 3.53 Lanjutan Desain Test Case Fitur Tambah Realisasi Bahan

#### **Q. Desain Uji Coba Fitur Tambah Realisasi Tukang**

Tambah Realisasi Tukang merupakan fitur yang berfungsi untuk menyimpan penggunaan tukang pada suatu sub proyek. Fitur tambah realisasi tukang dilakukan dengan cara memilih nama proyek, nama sub proyek, tangal realisasi, nama tukang, alamat tukang, satuan tukang, dan jumlah penggunaan tukang. Desain test case pada fitur tambah realisasi tukang dapat dilihat pada tabel 3.54.

|  | <b>Test</b><br><b>Case</b><br>ID | Tujuan                                                | Input                                                                                                    | <b>Output yang</b><br>diharapkan                                                                     |  |
|--|----------------------------------|-------------------------------------------------------|----------------------------------------------------------------------------------------------------|----------------------------------------------------------------------------------------------------|--|
|  | 91                               | Melakukan<br>Verivikasi<br>terhadap inputan<br>kosong | Input Kosong                                                                                                    | Tidak menyimpan<br>data dan<br>mengeluarkan error<br>provider sebagai<br>peringatan                  |  |
|  | 92                               | Melakukan<br>Percobaan Fungsi<br><b>Tombol Batal</b>  | Mengisi semua<br>inputan dan<br>menekan<br>tombol batal                                                                           | Menghapus semua<br>inputan pada tambah<br>realisasi tukang                                           |  |
|  | 93                               | Melakukan<br>Penyimpanan<br>Realisasi Tukang          | Memilih nama<br>proyek, nama<br>sub proyek,<br>nama tukang,<br>alamat tukang,<br>satuan tukang,<br>dan mengisi<br>total realisasi | Data tersimpan dan<br>tampil pada listview                                                           |  |
|  | 94                               | Melakukan Input<br>Dengan Data yang<br>Sama           | Mengisi nama<br>tukang, alamat<br>tukang dan<br>satuan tukang<br>yang telah<br>diinput pada sub<br>proyek yang<br>sama            | Menampilkan<br>peringatan dan tidak<br>tersimpan                                                     |  |
|  | 95                               | Melakukan Edit<br>Data Realisasi<br>Tukang            | Memilih data<br>pada listview<br>dan merubah<br>data pada salah<br>satu data<br>realisasi tukang                                  | Data tersimpan dan<br>perubahan tampil<br>pada listview sesuai<br>dengan perubahan<br>yang dilakukan |  |
|  | 96                               | Melakukan<br>Penghapusan Data<br>Realisasi Tukang     | Memilih data<br>pada listview<br>dan menekan<br><b>Tombol Hapus</b>                                                               | Data terhapus dan<br>data tidak terdapat<br>pada listview                                            |  |

Tabel 3.54 Desain Test Case Fitur Tambah Realisasi Tukang

#### **R. Desain Uji Coba Fitur Tambah Realisasi Alat**

Fitur Tambah Realisasi Alat merupakan fitur yang digunakan untuk menyimpan pembelian atau persewaan alat dan menyimpan data biaya operasional penggunaan alat di lapangan. Fitur tambah realisasi alat dilakukan dengan cara memilih nama proyek, nama sub proyek, tanggal realisasi, nama alat, nama toko, alamat toko, satuan alat, satuan operasional alat dan total penggunaan alat 3.55.

| <b>Test</b><br><b>Case</b><br>ID | Tujuan                                                | Input                                                                                                    | <b>Output</b> yang<br>diharapkan                                                    |
|----------------------------------|-------------------------------------------------------|----------------------------------------------------------------------------------------------------|-------------------------------------------------------------------------------------|
| 97                               | Melakukan<br>Verivikasi<br>terhadap inputan<br>kosong | Input Kosong<br><b>INCTIT</b>                                                                                                    | Tidak menyimpan<br>data dan<br>mengeluarkan error<br>provider sebagai<br>peringatan |
| 98                               | Melakukan<br>Percobaan Fungsi<br><b>Tombol Batal</b>  | Mengisi semua<br>inputan dan<br>menekan<br>tombol batal                                                                                                    | Menghapus semua<br>inputan pada tambah<br>realisasi alat                            |
| 99                               | Melakukan<br>Penyimpanan<br>Realisasi Alat            | Memilih nama<br>proyek, nama<br>sub proyek,<br>nama alat, nama<br>toko, alamat<br>toko, satuan<br>alat, satuan<br>operasional,<br>mengisi total<br>realisasi, dan<br>total operasional | BAYA<br>Data tersimpan dan<br>tampil pada listview                                  |
| 100                              | Melakukan Input<br>Dengan Data yang<br>Sama           | Mengisi nama<br>bahan dengan<br>nama toko dan<br>satuan bahan<br>yang telah<br>diinput pada sub<br>proyek yang<br>sama                                                                 | Menampilkan<br>peringatan dan tidak<br>tersimpan                                    |

Tabel 3.55 Desain Test Case Fitur Tambah Realisasi Alat

| <b>Test</b><br>Case<br>ID | Tujuan                                          | Input                                                                                          | <b>Output</b> yang<br>diharapkan                                                                     |
|---------------------------|-------------------------------------------------|------------------------------------------------------------------------------------------------|----------------------------------------------------------------------------------------------------|
| 101                       | Melakukan Edit<br>Data Realisasi Alat           | Memilih data<br>pada listview<br>dan merubah<br>data pada salah<br>satu data<br>realisasi alat | Data tersimpan dan<br>perubahan tampil<br>pada listview sesuai<br>dengan perubahan<br>yang dilakukan |
| 102                       | Melakukan<br>Penghapusan Data<br>Realisasi Alat | Memilih data<br>pada listview<br>dan menekan<br><b>Tombol Hapus</b>                            | Data terhapus dan<br>data tidak terdapat<br>pada listview                                            |

Tabel 3.55 Lanjutan Desain Test Case Fitur Tambah Realisasi Alat

#### **S. Desain Uji Coba Fitur Tambah Realisasi Lain**

Fitur Tambah Realisasi Lain merupakan fitur yang berfungsi untuk menyimpan data pengeluaran di luar penggunaan bahan, tukang, dan alat. Fitur ini dilakukan dengan memilih nama proyek, nama sub proyek, dan menginputkan nama rencana, harga satuan rencana, jumlah pemakaian rencana, dan satuan rencana. Desain test case pada fitur tambah realisasi lain dapat dilihat pada tabel 3.56.

| <b>Test</b><br><b>Case</b><br>ID | Tujuan                                                | Input                                                   | <b>Output</b> yang<br>diharapkan                                                    |
|----------------------------------|-------------------------------------------------------|---------------------------------------------------------|-------------------------------------------------------------------------------------|
| 103                              | Melakukan<br>Verivikasi<br>terhadap inputan<br>kosong | Input Kosong                                            | Tidak menyimpan<br>data dan<br>mengeluarkan error<br>provider sebagai<br>peringatan |
| 104                              | Melakukan<br>Percobaan Fungsi<br><b>Tombol Batal</b>  | Mengisi semua<br>inputan dan<br>menekan<br>tombol batal | Menghapus semua<br>inputan pada tambah<br>realisasi lain                            |

Tabel 3.56 Desain Test Case Fitur Tambah Realisasi Lain

| <b>Test</b><br><b>Case</b><br>ID | Tujuan                                          | Input                                                                                                    | <b>Output</b> yang<br>diharapkan                                                                     |
|----------------------------------|-------------------------------------------------|----------------------------------------------------------------------------------------------------|----------------------------------------------------------------------------------------------------|
| 105                              | Melakukan<br>Penyimpanan<br>Realisasi Lain      | Memilih nama<br>proyek, nama<br>sub proyek,<br>mengisi nama<br>kebutuhan.<br>jumlah<br>kebutuhan.<br>satuan<br>kebutuhan, dan<br>harga satuan | Data tersimpan dan<br>tampil pada listview                                                           |
| 106                              | Melakukan Input<br>Dengan Data yang<br>Sama     | Mengisi nama<br>realisasi yang<br>sama pada sub<br>proyek yang<br>sama                                                                        | Menampilkan<br>peringatan dan tidak<br>tersimpan                                                     |
| 107                              | Melakukan Edit<br>Data Realisasi<br>Lain        | Memilih data<br>pada listview<br>dan merubah<br>data pada salah<br>satu data<br>realisasi lain                                                | Data tersimpan dan<br>perubahan tampil<br>pada listview sesuai<br>dengan perubahan<br>yang dilakukan |
| 108                              | Melakukan<br>Penghapusan Data<br>Realisasi Lain | Memilih data<br>pada listview<br>dan menekan<br><b>Tombol Hapus</b>                                                                           | Data terhapus dan<br>data tidak terdapat<br>pada listview                                            |

Tabel 3.56 Lanjutan Desain Test Case Fitur Tambah Realisasi Lain

# SURABAYA

# **II. Uji Coba Fungsi Perhitungan**

Dalam desain uji coba kesesuaian hasil perhitungan akan diberikan contoh kasus perhitungan perhitungan monitoring dengan menggunakan metode Earned Value, yaitu menghitung BCWS, BCWP, ACWP, PV, EV,AC, SV, CV, SPI, CPI, EAS, dan EAC.

# **A. Desain Uji Coba Ouput Data Rencana Anggaran Biaya**

Output Data RAB merupakan rekapitulasi input rencana anggaran biaya pada setiap sumber daya dan sub proyek pekerjaan. Laporan ini berguna

untuk melihat total kebutuhan rencana dengan keadaan realisasi di lapangan serta membantu dalam membuat kebijakan apabila terdapat perubahan rencana. Desain test case pada laporan ini dapat dilihat pada tabel . Contoh output pada laporan ini dapat dilihat pada tabel 3.57.

| <b>Test</b><br>Case<br>ID | Tujuan                        | Input                  | <b>Output</b> yang<br>diharapkan                    |
|---------------------------|-------------------------------|------------------------|-----------------------------------------------------|
| 109                       | Menampilkan Data<br>Rekap RAB | Memilih nama<br>proyek | Data RAB keluar dan<br>sesuai dengan<br>perhitungan |

Tabel 3.57 Desain Test Case Output Rencana Anggaran Biaya

#### **B. Desain Uji Coba Output Data Rencana Anggaran Pelaksanaan**

Output Data RAP merupakan rekapitulasi input rencana anggaran pelaksanaan pada setiap sumber daya dan sub proyek pekerjaan. Laporan ini berguna untuk melihat total kebutuhan rencana dengan keadaan realisasi di lapangan serta membantu dalam membuat kebijakan apabila terdapat perubahan rencana. Desain test case pada laporan ini dapat dilihat pada tabel . Contoh output pada laporan ini dapat dilihat pada tabel 3.58.

| <b>Test</b><br><b>Case</b><br>ID | Tujuan                        | Input                  | <b>Output</b> yang<br>diharapkan                    |
|----------------------------------|-------------------------------|------------------------|-----------------------------------------------------|
| 110                              | Menampilkan Data<br>Rekap RAP | Memilih nama<br>proyek | Data RAP keluar dan<br>sesuai dengan<br>perhitungan |

Tabel 3.58 Desain Test Case Output Rencana Anggaran Pelaksanaan

#### **C. Desain Uji Coba Output Data Perbandingan**

Output Data Realisasi merupakan rekapitulasi penggunaan sumber daya di dalam pekerjaan proyek berdasarkan data proyek, dan data sub proyek. Laporan ini berguna untuk membantu pemimpin proyek dalam menaganalisa kerugian yang terjadi di lapanagan pada suatu pekerjaan proyek. Desain test case pada laporan ini dapat dilihat pada tabel . Contoh Output pada laporan ini dapat dilihat pada tabel 3.59.

| <b>Test</b><br>Case<br>ID | Tujuan                           | Input                                                    | <b>Output</b> yang<br>diharapkan                          |
|---------------------------|----------------------------------|----------------------------------------------------------|-----------------------------------------------------------|
| 111                       | Menampilkan Data<br>Perbandingan | Memilih nama<br>proyek, jenis<br>periode, dan<br>periode | Data Realisasi keluar<br>dan sesuai dengan<br>perhitungan |

Tabel 3.59 Desain Test Case Output Data Perbandingan

#### **D. Desain Uji Coba Output Kemajuan Proyek**

Output Kemajuan Proyek merupakan data berisi kemajuan proyek dalam sebuah proyek berdasarkan pada input total perkembangan pekerjaan yang dibedakan berdasarkan sub pekerjaan proyek yang dilakukan. Laporan ini digunakan untuk pimpinan proyek dalam memonitoring perkembangan pekerjaan proyek. Desain test case pada output kemajuan proyek dapat dilihat pada tabel 3.60.

| <b>Test</b><br>Case<br>ID | Tujuan                                   | Input                  | <b>Output yang</b><br>diharapkan                  |
|---------------------------|------------------------------------------|------------------------|---------------------------------------------------|
| 112                       | Menampilkan<br>Gambar Kemajuan<br>Proyek | Memilih nama<br>proyek | Data Kemajuan<br>Proyek keluar dan<br>data sesuai |

Tabel 3.60 Desain Test Case Output Kemajuan Proyek

#### **E. Desain Uji Coba Laporan Monitoring**

Output Laporan Monitoring adalah informasi perhitungan menggunakan metode *earned value* yang digunakan untuk melakukan monitoring pada proyek yang sedang dilakukan. Perhitungan dilakukan sampai dengan periode pelaporan informasi monitoring.

Pada laporan ini terdapat tabel rekapitulasi perencanaan, Budgeting Cost of Work Schedule(BCWS) pada setiap periode, Budegeting Cost of Work Performance (BCWP), Actual Cost of Work Performance (ACWP) yang merupakan perhitungan yang didapat dari Rekapitulasi data RAP dan realisasi dan juga data rencana jadwal dan data kemajuan realisasi. Desain test case perhitungan BCWS, BCWP dan ACWP dapat dilihat pada tabel 3.61.

| <b>Test</b><br><b>Case</b><br>ID | Tujuan                                                      | Input                                               | <b>Output yang</b><br>diharapkan  |
|----------------------------------|-------------------------------------------------------------|-----------------------------------------------------|-----------------------------------|
| 113                              | Menampilkan<br>Hasil BCWS,<br>BCWP, ACWP.<br>PV, EV, dan AC | Memilih nama<br>proyek dan<br>periode<br>monitoring | Data sesuai dengan<br>perhitungan |

Tabel 3.61 Desain Test Case Output BCWS, BCWP, dan ACWP

Setelah Perhitungan BCWS, BCWP, dan ACWP maka dilanjutkan perhitungan Schedule Varians (SV) dan Cost Varians (CV) yang digunakan untuk melihat keterlambatan atau percepatan jadwal pelaksanaan dan keuntungan atau kerugian biaya pada suatu proyek yang dilakukan. Rumus Perhitungan SV dan CV dapat dilihat pada tabel . Keterangan SV dan CV pada hasil perhitungan dapat dilihat pada tabel . Desain test case perhitungan SV dan CV dapat dilihat pada tabel 3.62.

| <b>Test</b><br>Case<br>ID | Tujuan                         | Input                                               | <b>Output</b> yang<br>diharapkan  |
|---------------------------|--------------------------------|-----------------------------------------------------|-----------------------------------|
| 114                       | Menampilkan<br>Hasil SV dan CV | Memilih nama<br>proyek dan<br>periode<br>monitoring | Data sesuai dengan<br>perhitungan |

Tabel 3.62 Desain Test Case Perhitungan SV dan CV

Dalam melihat tren perubahan yang terjadi, pimpinan lebih mudah menganalisis perubahan yang terjadi dengan menggunakan indeks. maka diperlukan sebuah perhitungan untuk mengukur Schedule Performance Indeks (SPI) dan Cost Performance Indeks (CPI) berdasarkan periode tertentu. Rumus pencarian SPI dan CPI dapat dilihat pada tabel . Keterangan SPI dan CPI dapat dilihat pada tabel Desain test case perhitungan SPI dan CPI dapat dilihat pada tabel 3.63. NSTITUT BISNIS

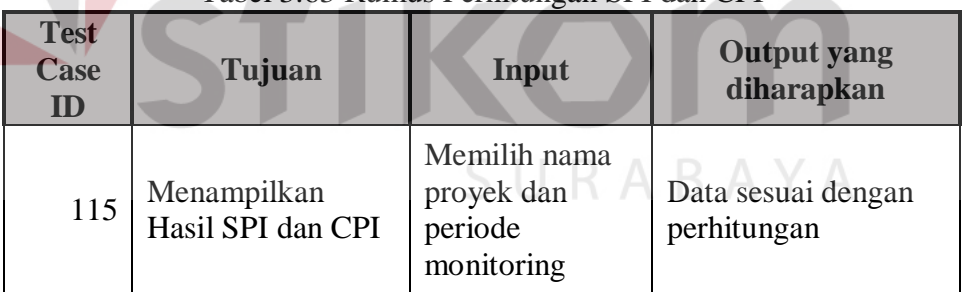

Tabel 3.63 Rumus Perhitungan SPI dan CPI

**NFORMATIKA** 

 Untuk mengambil sebuah keputusan diperlukan estimasi biaya dan waktu yang diperlukan hingga proyek berakhir sehingga pimpinan proyek dapat mengetahui apakah keterlambatan dan kerugian masih dalam batas toleransi atau tidak. Berdasarkan permasalahan tersebut maka diperlukan Desain test case perhitungan EAS dan EAC dapat dilihat pada tabel 3.64.

| <b>Test</b><br>Case<br>ID | Tujuan                          | Input                                               | <b>Output</b> yang<br>diharapkan  |
|---------------------------|---------------------------------|-----------------------------------------------------|-----------------------------------|
| 116                       | Menampilkan Data<br>EAS dan EAC | Memilih nama<br>proyek dan<br>periode<br>monitoring | Data sesuai dengan<br>perhitungan |

Tabel 3.64 Desain Test Case Perhitungan EAS dan EAC

Berdasarkan data-data tersebut pimpinan proyek dapat melakukan monitoring perkembangan yang terjadi pada sebuah proyek yang sedang berjalan dan dapat melihat informasi yang diperlukan apabila diperlukan terjadi tindakan pengendalian atau tidak.

# **F. Desain Uji Coba Output Kurva S**

Output Kurva S merupakan output yang berasal dari perhitungan PV, EV, dan AC yang berasal dari laporan monitoring. Dengan adanya kurva ini diharapkan pimpinan dapat lebih mudah menganalisa perubahan biaya dan waktu dalam sebuah proyek yang sedang berlangsung. Desain test case pada pada Output Kurva S dapat dilihat pada tabel 3.65.

| <b>Test</b><br><b>Case</b><br>ID | Tujuan                 | Input                  | <b>Output</b> yang<br>diharapkan                     |
|----------------------------------|------------------------|------------------------|------------------------------------------------------|
| 117                              | Menampilkan<br>Kurva S | Memilih Nama<br>Proyek | Kurva sesuai dengan<br>perhitungan PV, EV,<br>dan AC |

Tabel 3.65 Desain Test Case Output Kurva S

#### **G. Desain Uji Coba Output Kurva SPI dan CPI**

Output Kurva SPI dan CPi merupakan output yang berasal dari perhitungan SPI dan CPI yang berasal dari laporan monitoring. Dengan adanya kurva ini diharapkan pimpinan dapat lebih mudah menganalisa tren perubahan biaya dan waktu berdasarkan rencana baseline dan realisasi dalam sebuah proyek yang sedang berlangsung. Desain test case pada pada Output Kurva SPI dan CPI dapat dilihat pada tabel 3.66.

| <b>Test</b><br><b>Case</b><br>ID | Tujuan                           | Input                  | <b>Output</b> yang<br>diharapkan                 |
|----------------------------------|----------------------------------|------------------------|--------------------------------------------------|
| 117                              | Menampilkan<br>Kurva SPI dan CPI | Memilih Nama<br>Proyek | Kurva sesuai dengan<br>perhitungan SPI dan<br>Ψ. |

Tabel 3.66 Desain Test Case Output Kurva SPI dan CPI

#### **H. Desain Uji Coba Laporan Akhir Proyek**

Laporan Akhir proyek merupakan data yang nantinya akan digunakan untuk perbandingan dalam rapat evaluasi yang dilakukan pada akhir proyek. Untuk melakukan percobaan terhadap laporan ini diperlukan data proyek sampai dengan terselesaikanya proyek. Dalam laporan akhir menampilkan data informasi proyek secara umum serta keuntungan atau kerugian dalam sebuah proyek yang telah dilakukan. Rumus perhitungan keuntungan atau kerugian pada laporan akhir proyek dapat dilihat pada tabel 3.67. Desain test case pada laporan akhir proyek dapat dilihat pada tabel 3.68.

Tabel 3.67 Rumus Perhitungan Keuntungan dan Penyimpangan

|            | Perhitungan Laporan Akhir Proyek                       |
|------------|--------------------------------------------------------|
|            | <b>Penyimpangan</b> = Rencana – Total Realisasi Proyek |
| Keuntungan | $=$ Penawaran – Total Realisasi Proyek                 |

#### Tabel 3.68 Desain Test Case Laporan Akhir Proyek

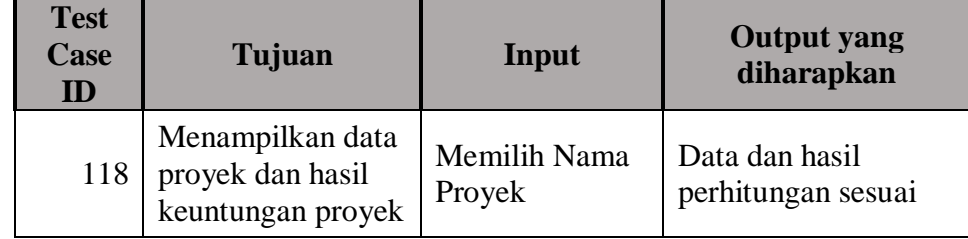

#### **III. Uji Coba Kompabilitas Aplikasi**

Proses uji coba ini dilakukan untuk mengetahui tingkat kompatibilitas aplikasi. Uji coba ini akan dilakukan dengan menjalankan aplikasi ini pada komputer CV Putra Jaya dan *database server* Rancang Bangun Aplikasi Monitoring Proyek dengan menggunakan metode Earned Value yang digunakan. Desain *test case* dari pengujian ini dapat dilihat pada tabel 3.69.

| <b>Test</b><br>Case<br>ID | Tujuan                                    | Input                                     | <b>Output</b> yang<br>diharapkan                               |  |
|---------------------------|-------------------------------------------|-------------------------------------------|----------------------------------------------------------------|--|
| 119                       | Mencoba pada<br>komputer CV<br>Putra Jaya | Mencoba pada<br>komputer CV<br>Putra Jaya | Seluruh fungsi<br>aplikasi berjalan                            |  |
|                           |                                           |                                           | <b>INSTITUT BISNIS</b><br><b>&amp; INFORMATIKA</b><br>SURABAYA |  |

Tabel 3.69 Desain Test Case Kompabilitas Aplikasi